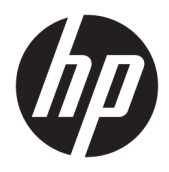

Brugervejledning

© Copyright 2020 HP Development Company, L.P.

Bluetooth er et varemærke tilhørende dets indehaver og anvendes af HP Inc. under licens. Intel, Celeron, Pentium og Thunderbolt er varemærker tilhørende Intel Corporation eller virksomhedens datterselskaber i USA og/eller andre lande. Windows er enten et registreret varemærke eller et varemærke tilhørende Microsoft Corporation i USA og/eller andre lande. DisplayPort™ og DisplayPort™-logoet er varemærker tilhørende VESA (Video Electronics Standards Association) i USA og andre lande. Miracast® er et registreret varemærke tilhørende Wi-Fi Alliance.

Oplysningerne indeholdt heri kan ændres uden varsel. De eneste garantier for HP's produkter og serviceydelser er angivet i de udtrykkelige garantierklæringer, der følger med sådanne produkter og serviceydelser. Intet heri må fortolkes som udgørende en yderligere garanti. HP er ikke erstatningspligtig i tilfælde af tekniske unøjagtigheder eller typografiske fejl eller manglende oplysninger i denne vejledning.

Første udgave: april 2020

Dokumentets bestillingsnummer: L90514-081

#### **Produktunderretning**

Vejledningen beskriver funktioner, der er fælles for de fleste produkter. Visse funktioner findes muligvis ikke på din computer.

Ikke alle funktioner er tilgængelige i alle udgaver eller versioner af Windows. Systemerne kan kræve opgraderet og/eller separat anskaffet hardware, drivere, software eller BIOS-opdatering for at få fuldt udbytte af Windows-funktionerne. Windows 10 opdateres automatisk, og funktionen er altid aktiveret. Der kan forekomme gebyrer til internetudbyderen, og opdateringerne kan med tiden medføre forhøjede systemkrav. Se <http://www.microsoft.com>, hvis du ønsker flere oplysninger.

For at få adgang til de nyeste brugervejledninger skal du gå til <http://www.hp.com/support>og følge anvisningerne for at finde dit produkt. Vælg derefter **Brugervejledninger**.

#### **Vilkår vedrørende software**

Når du installerer, kopierer, downloader eller på anden vis bruger de softwareprodukter, der er forudinstalleret på denne computer, accepterer du vilkårene i HP-slutbrugerlicensaftalen (EULA). Hvis du ikke accepterer disse licensbetingelser, er din eneste beføjelse at returnere hele det ubrugte produkt (hardware og software) inden for 14 dage mod fuld tilbagebetaling, der er underlagt forhandlerens tilbagebetalingspolitik.

For yderligere oplysninger eller for at anmode om fuld tilbagebetaling af computerens pris bedes du kontakte forhandleren.

### **Sikkerhedsadvarsel**

**ADVARSEL!** For at mindske risikoen for varmerelaterede skader eller overophedning af computeren må du ikke placere den direkte i skødet eller blokere ventilationsåbningerne. Du må kun bruge computeren på en hård, plan overflade. Sørg for, at luftstrømmen ikke blokeres af en anden hård overflade, f.eks. en tilstødende printer, eller af en blød overflade, f.eks. puder, tæpper eller beklædning. Du må heller ikke lade vekselstrømsadapteren komme i kontakt med huden eller en blød overflade, som puder, tæpper eller tøj under drift. Computeren og vekselstrømsadapteren overholder grænserne for brugertilgængelig overfladetemperatur, der er defineret i gældende sikkerhedsstandarder.

### **Konfigurationsindstilling for processor (kun udvalgte produkter)**

**VIGTIGT:** Visse computermodeller er konfigureret med en processor fra Intel® Pentium®-serien N35xx/ N37xx eller Celeron®-serien N28xx/N29xx/N30xx/N31xx og et Windows®-operativsystem. **Hvis din computer er konfigureret således, må du ikke ændre konfigurationsindstillingen for processoren i msconfig.exe fra 4 eller 2 processorer til 1 processor på disse modeller.** Hvis du ændrer indstillingen, kan computeren ikke genstarte. Det vil sige, at du skal udføre en nulstilling til fabriksindstillinger for at genoprette de oprindelige indstillinger.

# **Indholdsfortegnelse**

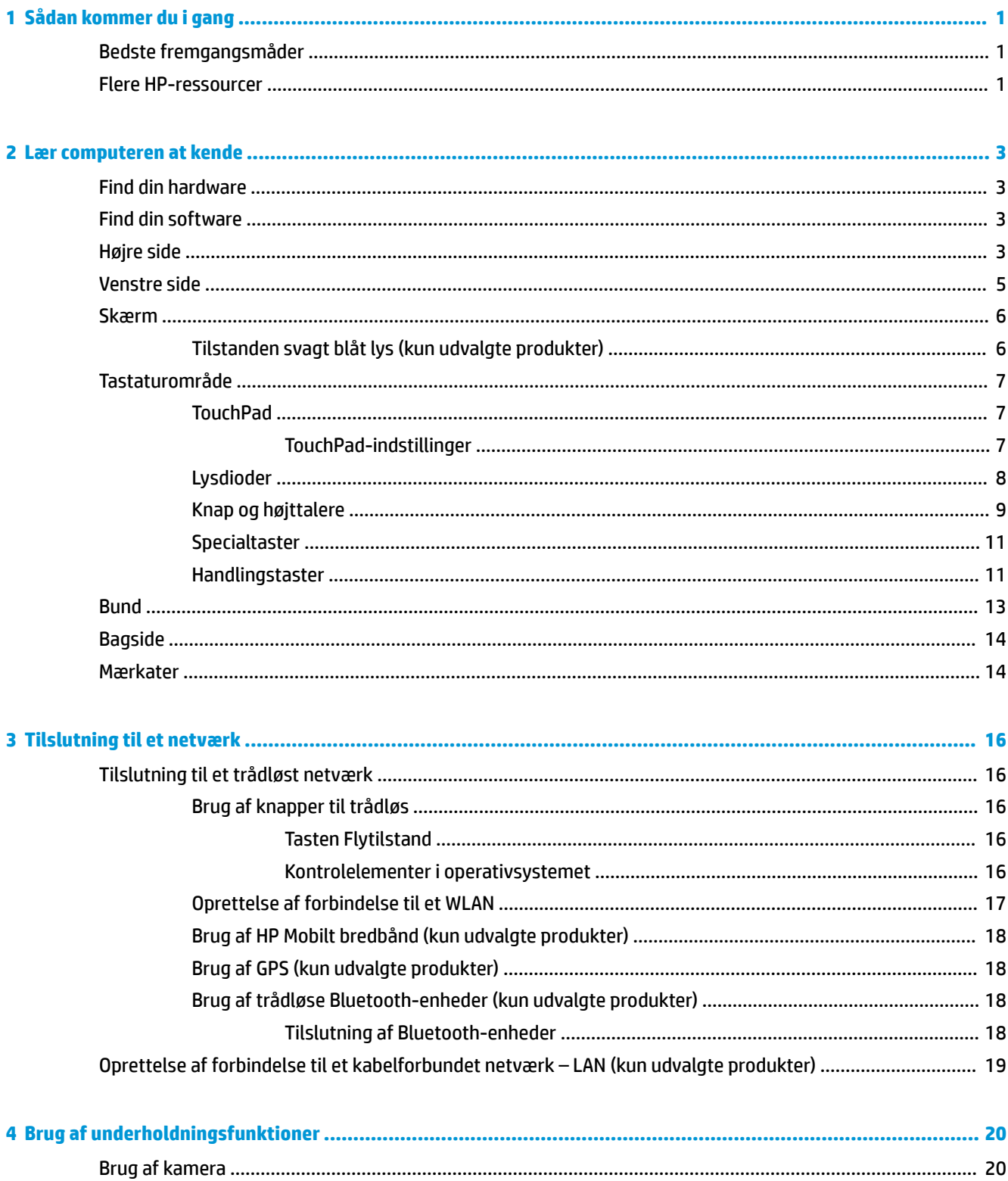

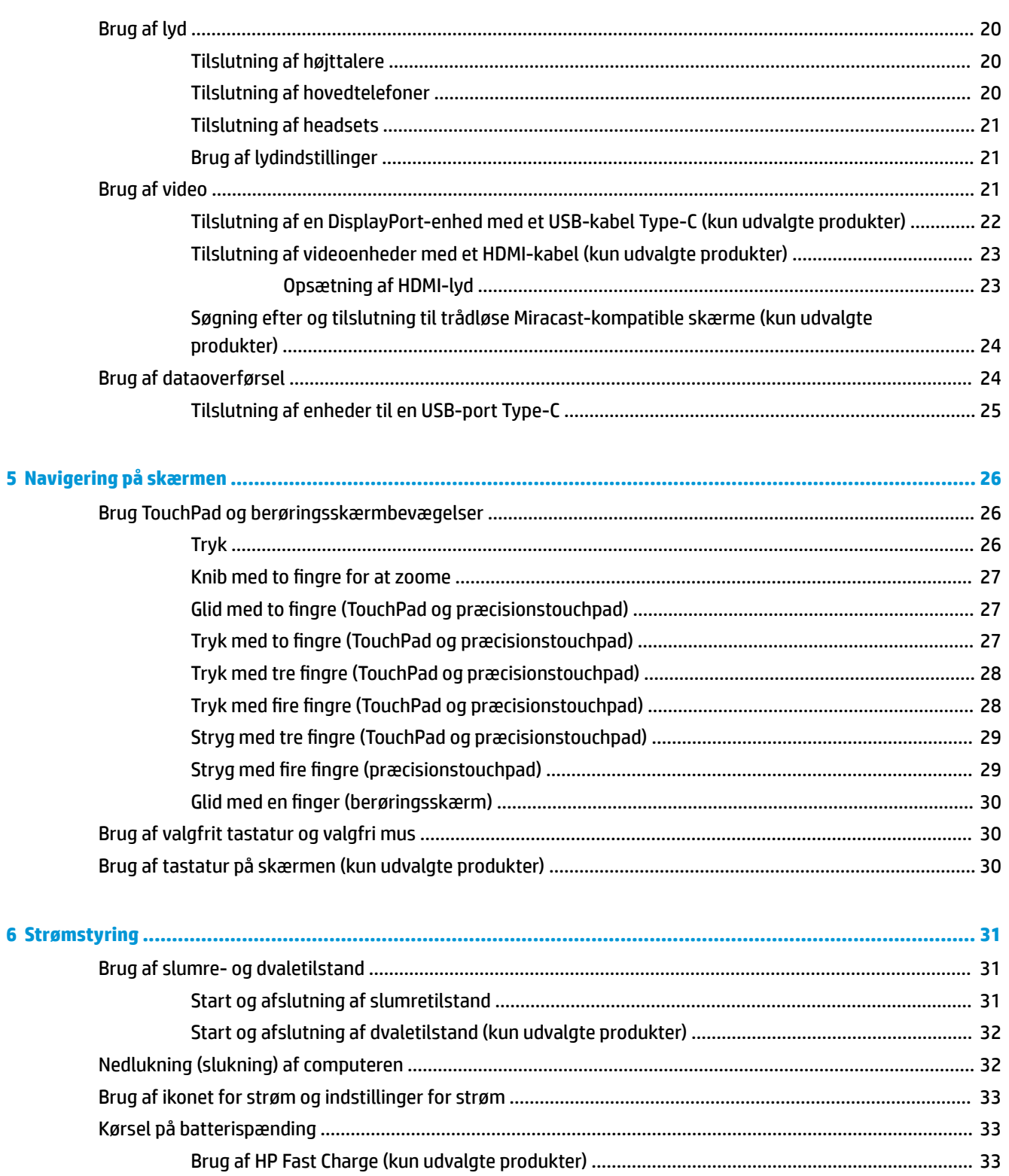

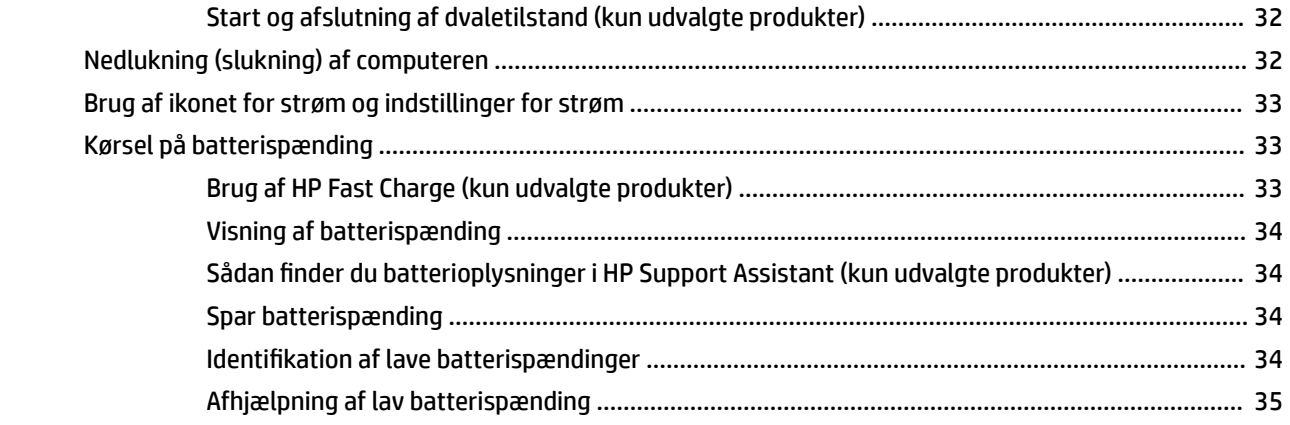

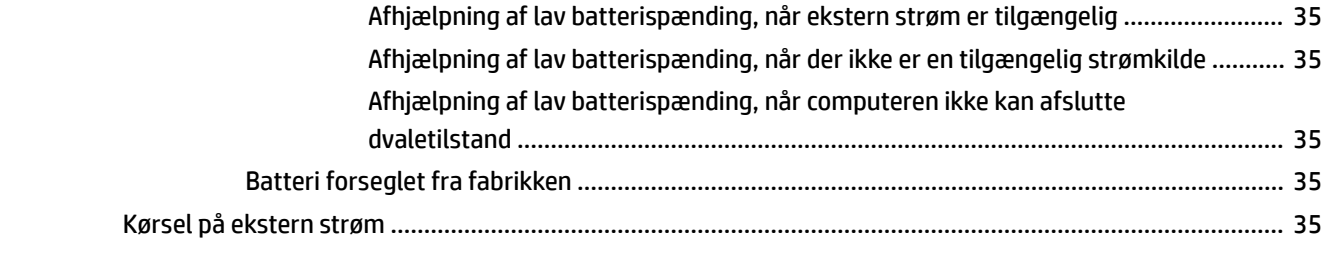

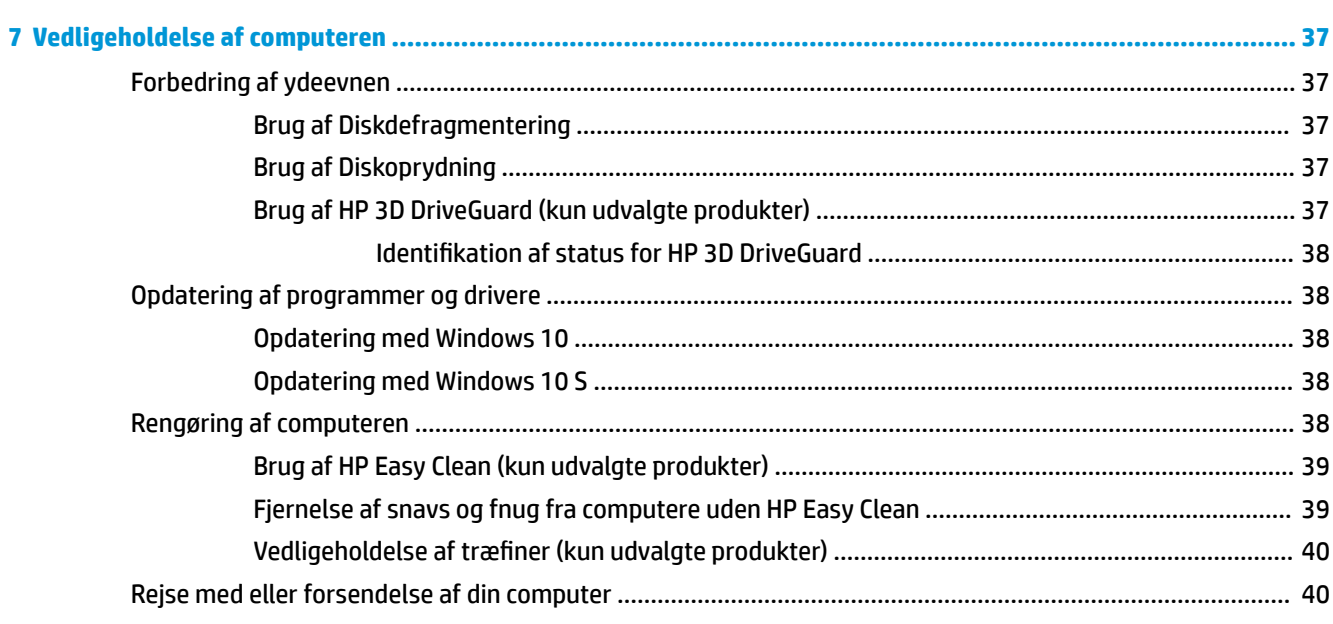

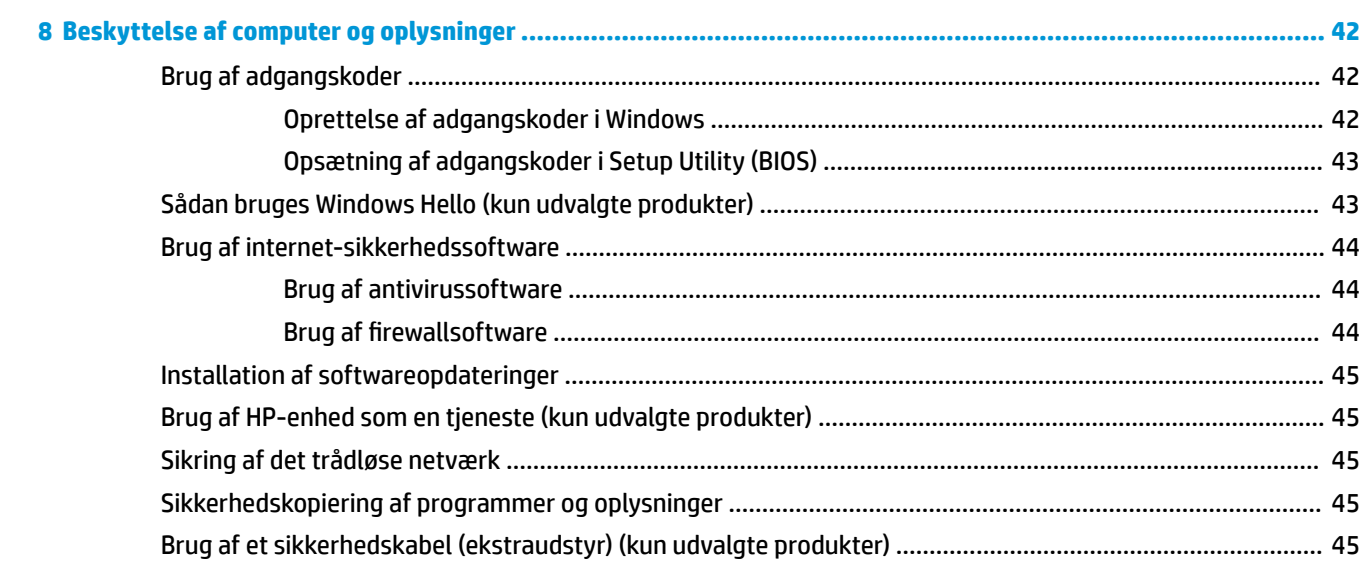

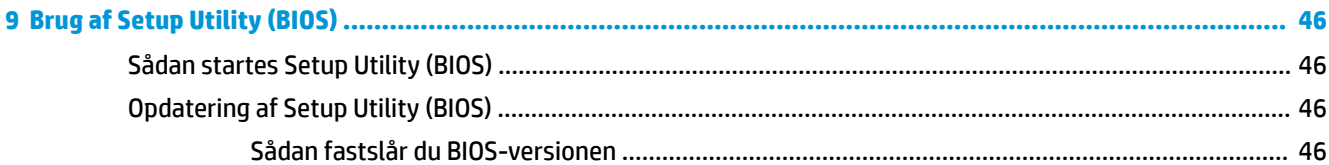

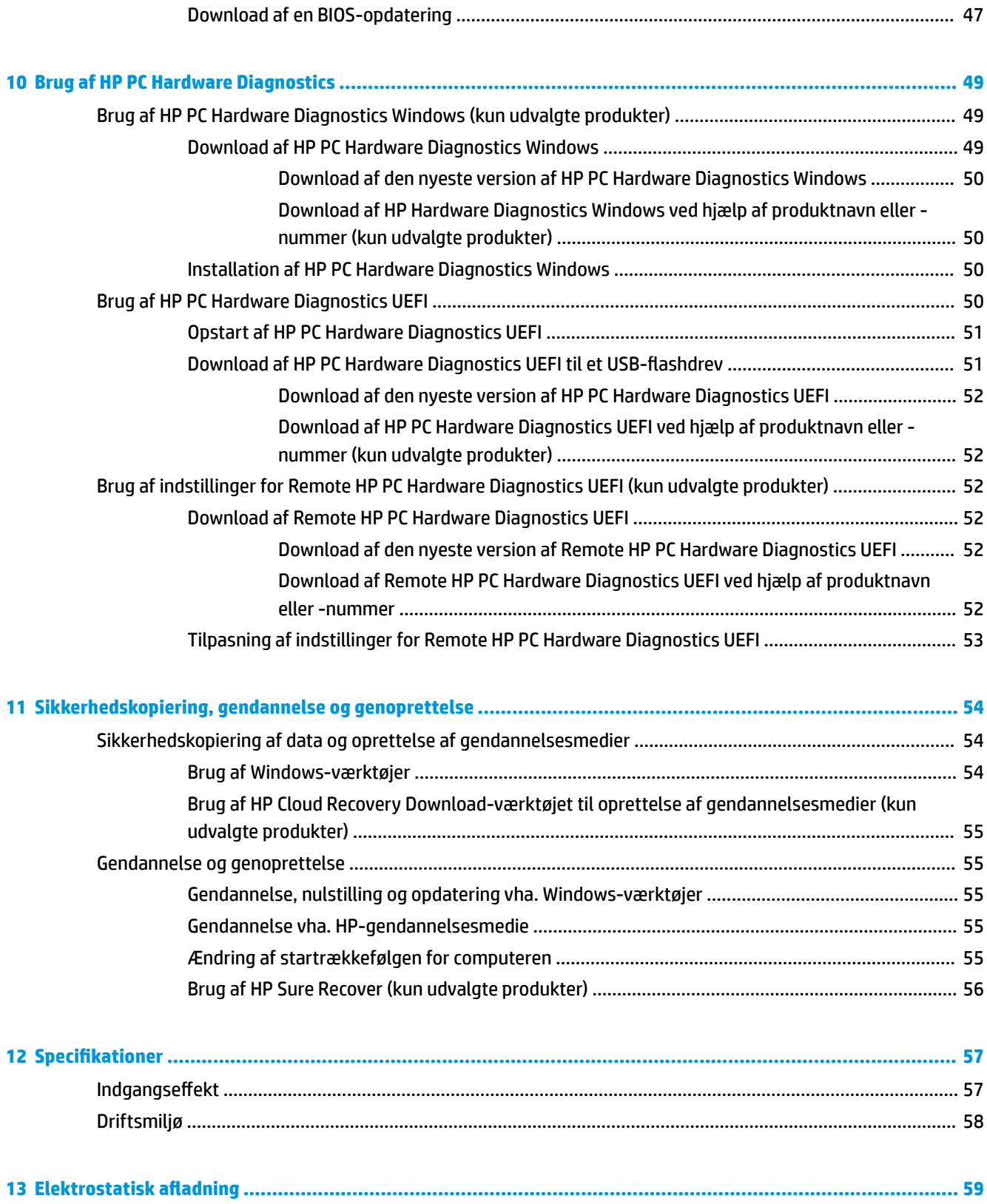

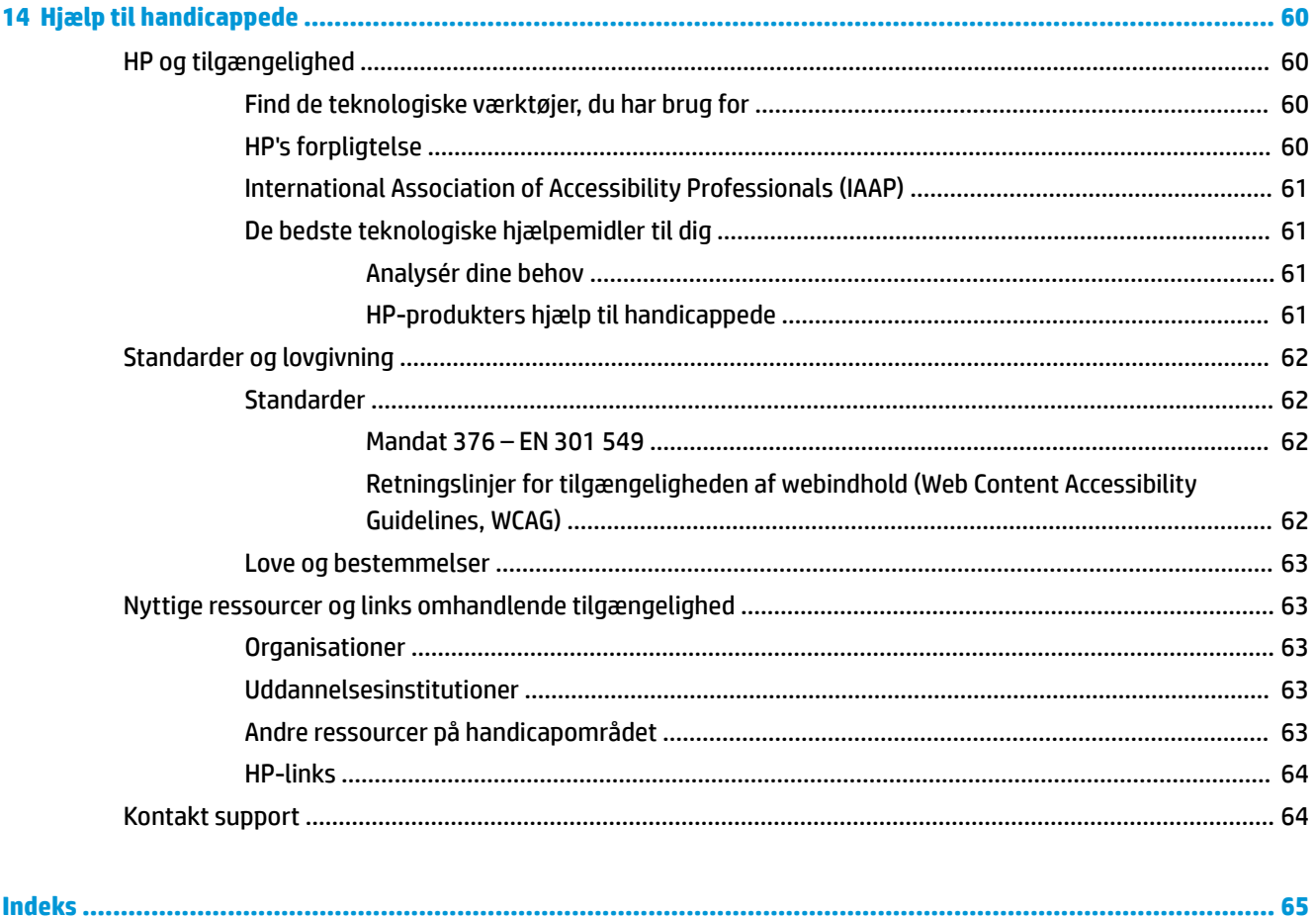

# <span id="page-12-0"></span>**1 Sådan kommer du i gang**

Denne computer er et kraftfuldt værktøj, der er designet til at forbedre dit arbejde og din underholdning. Læs dette kapitel for at lære om bedste praksis, efter du har opsat computeren, sjove ting du kan gøre med computeren, og hvor du finder flere HP-ressourcer.

# **Bedste fremgangsmåder**

Efter at du har konfigureret og registreret computeren, anbefales det, at du udfører følgende trin for at få mest muligt ud af din investering:

- Sikkerhedskopiér din harddisk ved at oprette gendannelsesmedier. Se [Sikkerhedskopiering,](#page-65-0) [gendannelse og genoprettelse på side 54](#page-65-0).
- Hvis du ikke allerede har gjort det, skal du oprette forbindelse til et kabelbaseret eller et trådløst netværk. Se detaljer i [Tilslutning til et netværk på side 16](#page-27-0).
- Gør dig bekendt med computerhardware og -software. Flere oplysninger finder du under Lær [computeren at kende på side 3](#page-14-0) og [Brug af underholdningsfunktioner på side 20.](#page-31-0)
- Opdatér eller køb antivirussoftware. Se [Brug af antivirussoftware på side 44](#page-55-0).
- **Få adgang til HP Support Assistant-appen** Du kan få hurtig onlinesupport ved at åbne programmet HP Support Assistant (kun på udvalgte produkter). HP Support Assistant optimerer computerens ydeevne og løser problemer ved hjælp af de nyeste softwareopdateringer, diagnosticeringsværktøjer og automatisk hjælp. Skriv support i søgefeltet på proceslinjen, og vælg **HP Support Assistant**. Vælg derefter **Support**.

### **Flere HP-ressourcer**

Brug denne tabel til at finde ressourcer, der indeholder produktoplysninger, brugsanvisninger med mere.

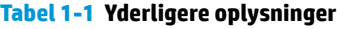

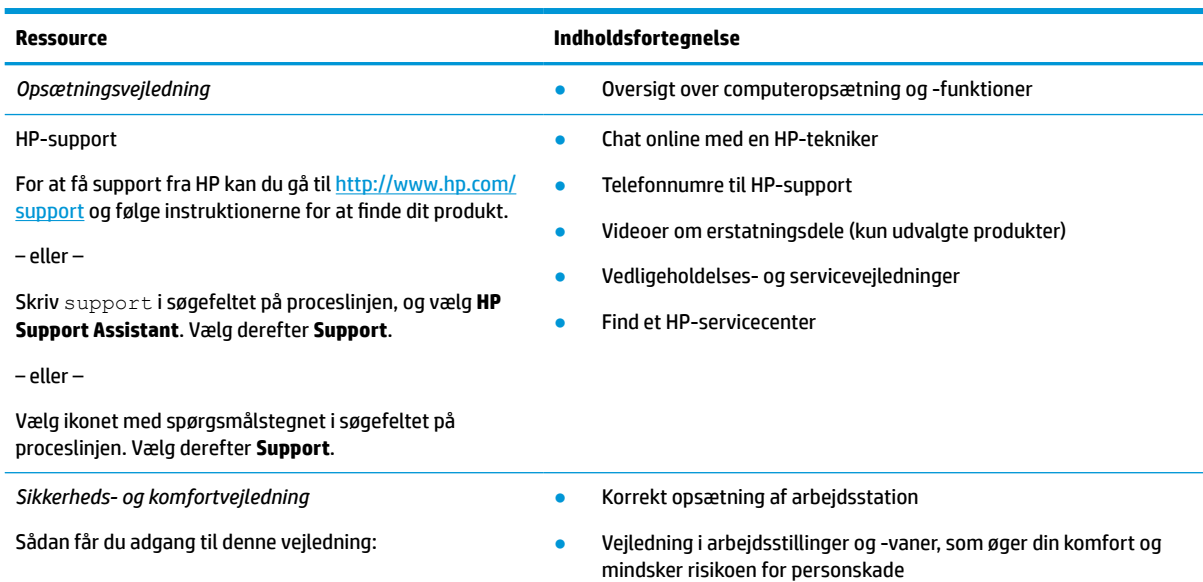

#### **Tabel 1-1 Yderligere oplysninger (fortsat)**

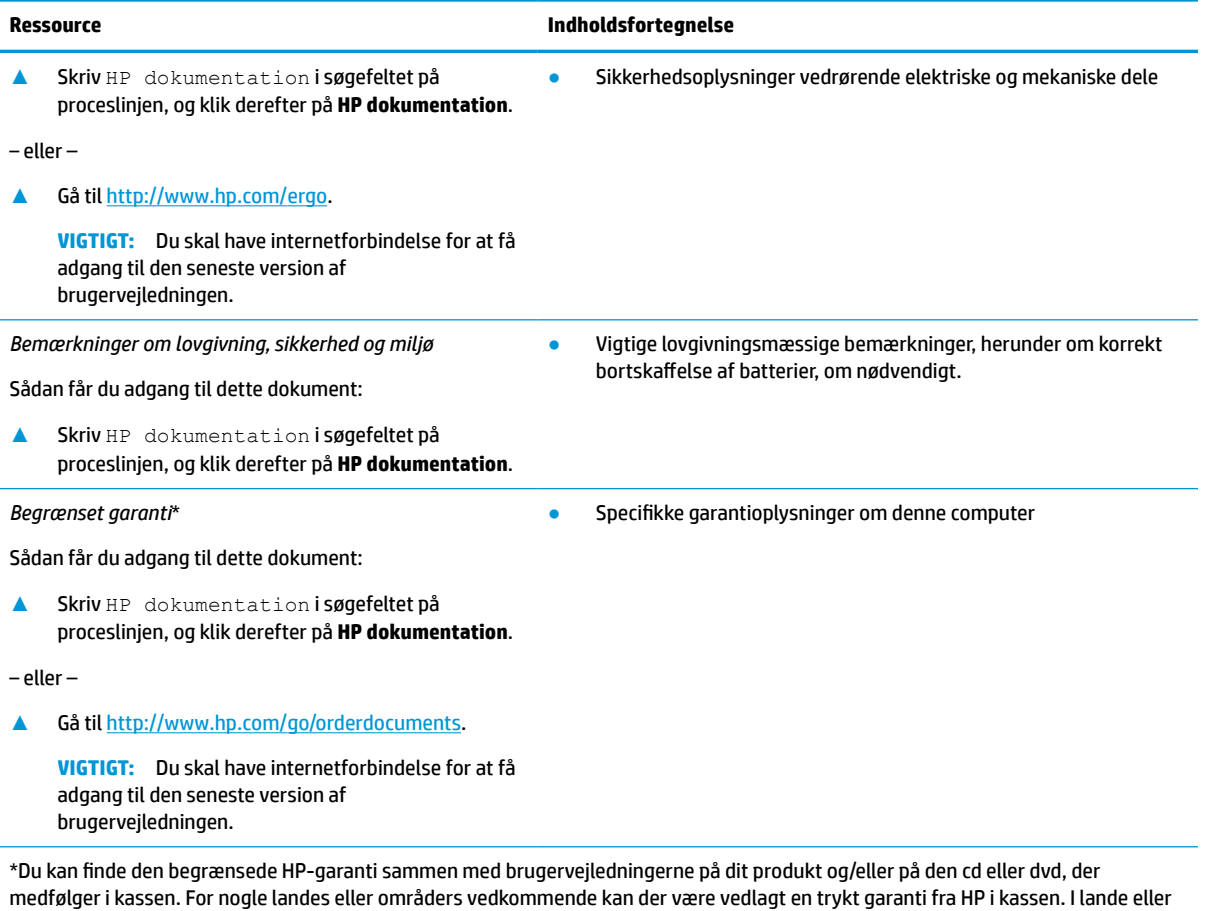

områder, hvor garantien ikke følger med i trykt format, kan du rekvirere en trykt kopi fra <u>http://www.hp.com/go/orderdocuments</u>. Hvis produktet er købt i Asien/Stillehavsområdet, kan du skrive til HP på POD, PO Box 161, Kitchener Road Post Office, Singapore 912006. Angiv produktnavnet samt dit navn, dit telefonnummer og din postadresse.

# <span id="page-14-0"></span>**2 Lær computeren at kende**

Komponenterne i din computer er af topkvalitet. Kapitlet indeholder oplysninger om dine komponenter, deres placering og deres funktion.

## **Find din hardware**

Sådan finder du ud af, hvilken hardware der er installeret på computeren:

**▲** Skriv enhedshåndtering i søgefeltet på proceslinjen, og vælg derefter appen **Enhedshåndtering**.

Der vises en liste over alle installerede enheder på computeren.

For at få oplysninger om systemets hardwarekomponenter samt versionsnummer på system-BIOS skal du trykke på fn+esc (kun udvalgte produkter).

## **Find din software**

Softwaren kan variere fra produkt til produkt. Sådan finder du ud af, hvilken software der er installeret på computeren:

**▲** Højreklik på **Start-knappen**, og vælg derefter **Apps og funktioner**.

# **Højre side**

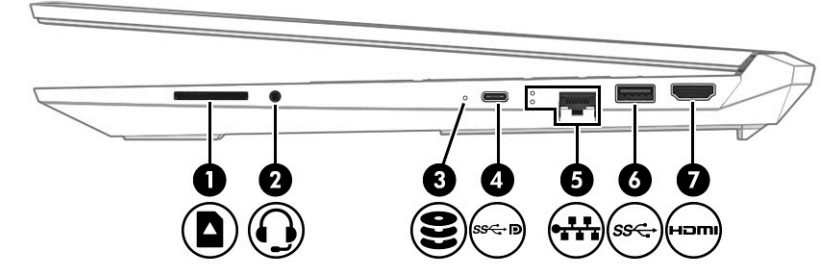

**Tabel 2-1 Komponenter i højre side og beskrivelse af deres funktion**

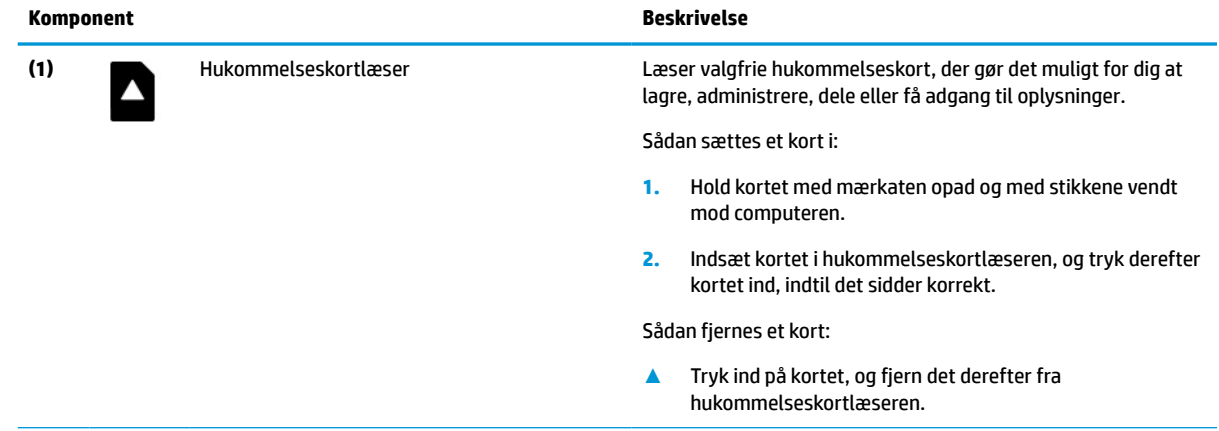

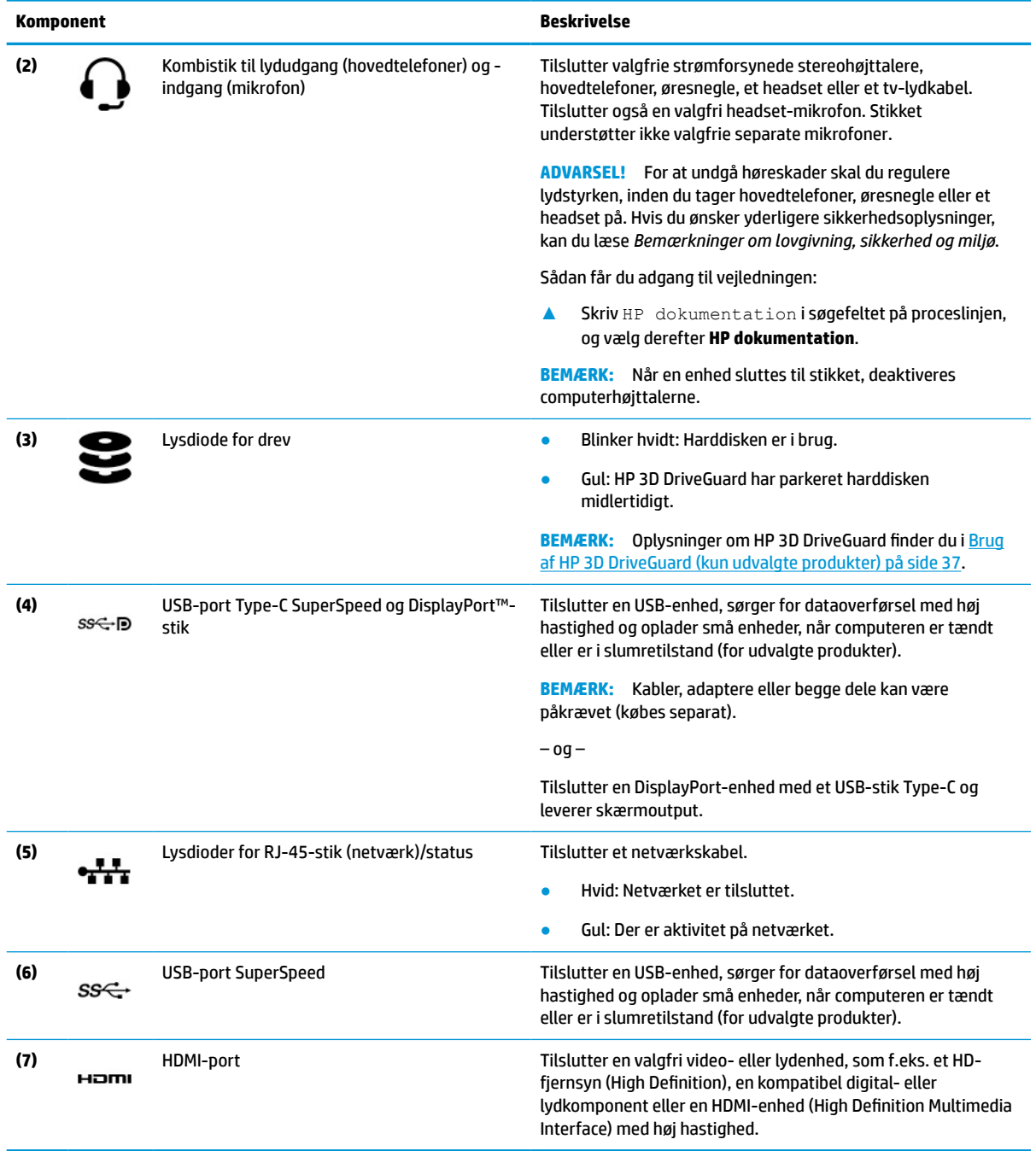

#### **Tabel 2-1 Komponenter i højre side og beskrivelse af deres funktion (fortsat)**

# <span id="page-16-0"></span>**Venstre side**

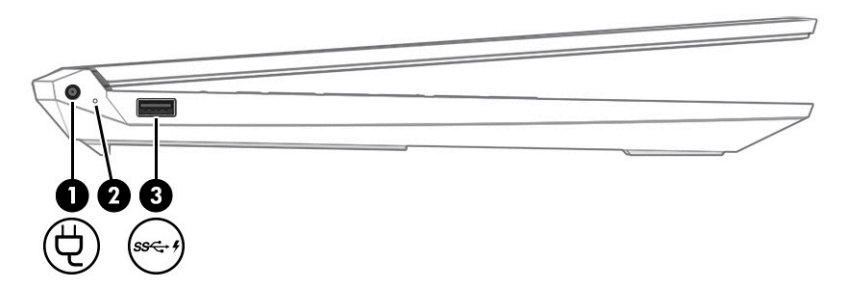

#### **Tabel 2-2 Komponenter i venstre side og beskrivelse af deres funktion**

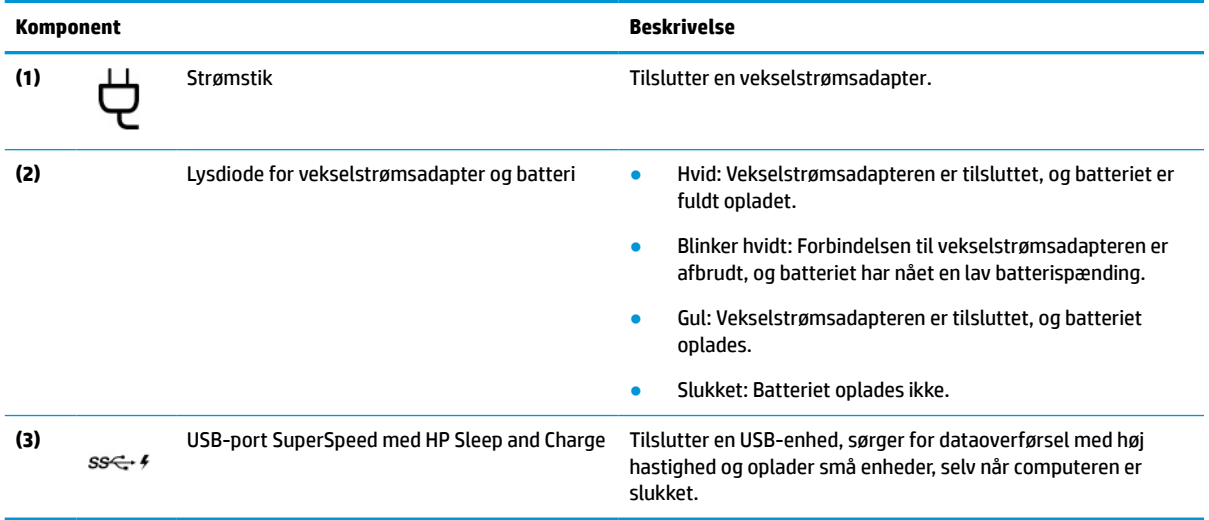

# <span id="page-17-0"></span>**Skærm**

### **Tilstanden svagt blåt lys (kun udvalgte produkter)**

Computerskærmen leveres fra fabrikken i tilstanden med svagt blåt lys, som er mere behageligt og sikkert for øjnene. Tilstanden blåt lys justerer også automatisk udsendelsen af blåt lys, når du bruger computeren om natten eller til læsning.

**ADVARSEL!** Læs vejledningen *Sikkerhed og komfort* for at mindske risikoen for alvorlig personskade. I den beskrives korrekt opsætning af en terminalarbejdsplads, arbejdsstilling og helbred samt arbejdsvaner for brugere af computere. I vejledningen *Sikkerhed og komfort* findes også vigtige elektriske og mekaniske sikkerhedsoplysninger. Vejledningen *Sikkerhed og komfort* findes på internettet på <http://www.hp.com/ergo>.

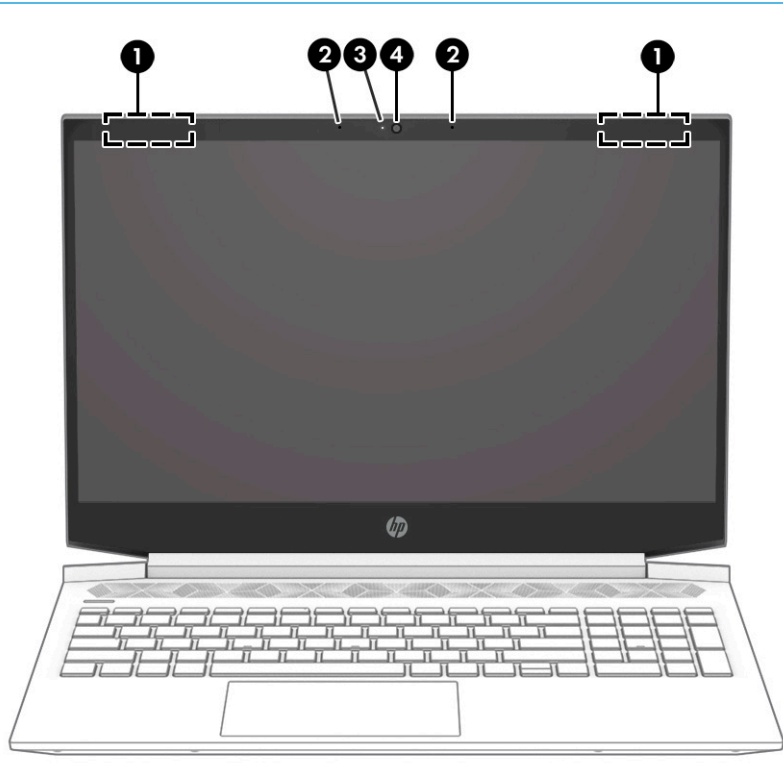

**Tabel 2-3 Skærmkomponenter og beskrivelse af deres funktion**

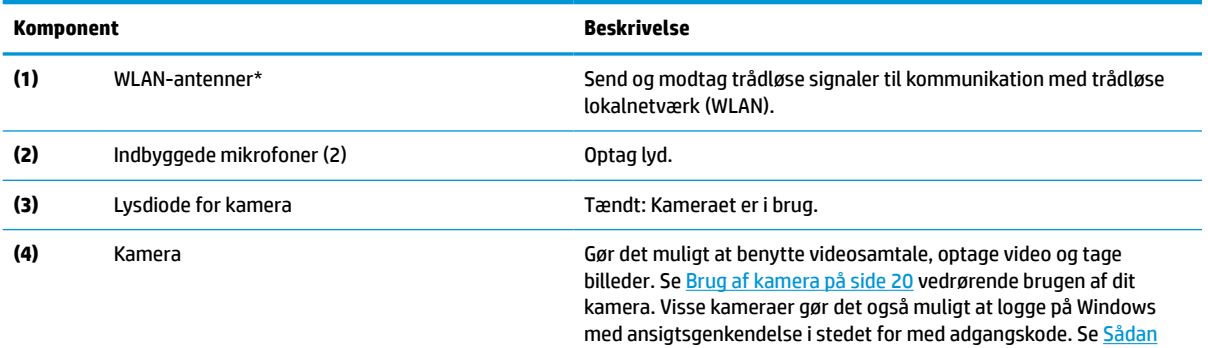

[bruges Windows Hello \(kun udvalgte produkter\) på side 43](#page-54-0) for flere oplysninger.

#### <span id="page-18-0"></span>**Tabel 2-3 Skærmkomponenter og beskrivelse af deres funktion (fortsat)**

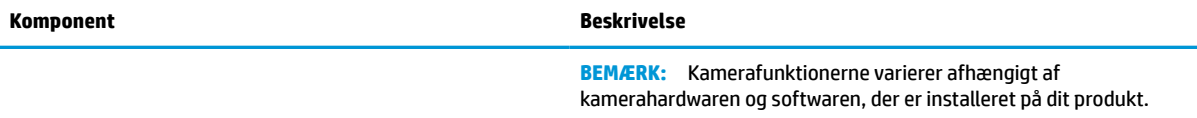

\*Antennerne er ikke synlige udvendigt på computeren. For at opnå den bedst mulige transmission skal området umiddelbart omkring antennerne holdes fri for forhindringer.

Du kan finde lovgivningsmæssige bemærkninger om trådløs i afsnittet af *Bemærkninger om lovgivning, sikkerhed og miljø*, der gælder for dit land/område.

Sådan får du adgang til vejledningen:

**▲** Skriv HP dokumentation i søgefeltet på proceslinjen, og vælg derefter **HP dokumentation**.

# **Tastaturområde**

Tastaturerne kan variere afhængigt af sproget.

### **TouchPad**

#### **TouchPad-indstillinger**

Sådan justerer du din TouchPads indstillinger og bevægelser eller slukker din TouchPad:

- **1.** Skriv touchpad-indstillinger i søgefeltet på proceslinjen, og tryk derefter på enter.
- **2.** Vælg en indstilling.

Sådan tænder du din TouchPad:

- **1.** Skriv touchpad-indstillinger i søgefeltet på proceslinjen, og tryk derefter på enter.
- **2.** Klik på knappen **TouchPad**, hvis du bruger en ekstern mus.

– eller –

**▲** Tryk gentagne gange på tasten Tab, indtil markøren hviler på knappen **TouchPad**. Tryk derefter på mellemrumstasten for at vælge knappen.

<span id="page-19-0"></span>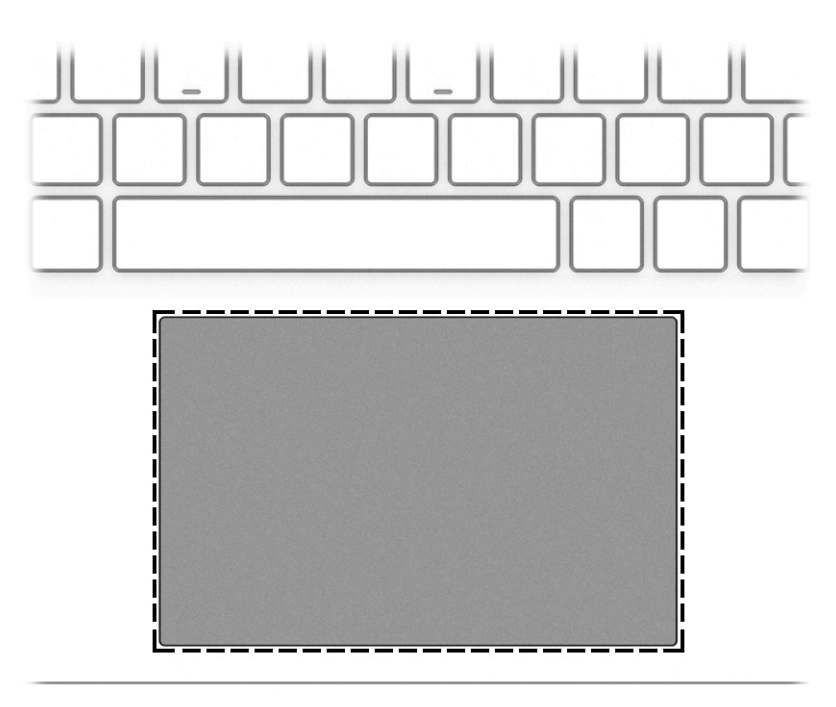

#### **Tabel 2-4 TouchPad-komponent og dens beskrivelse**

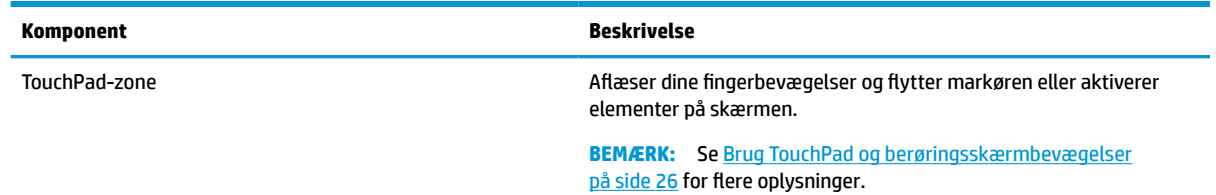

# **Lysdioder**

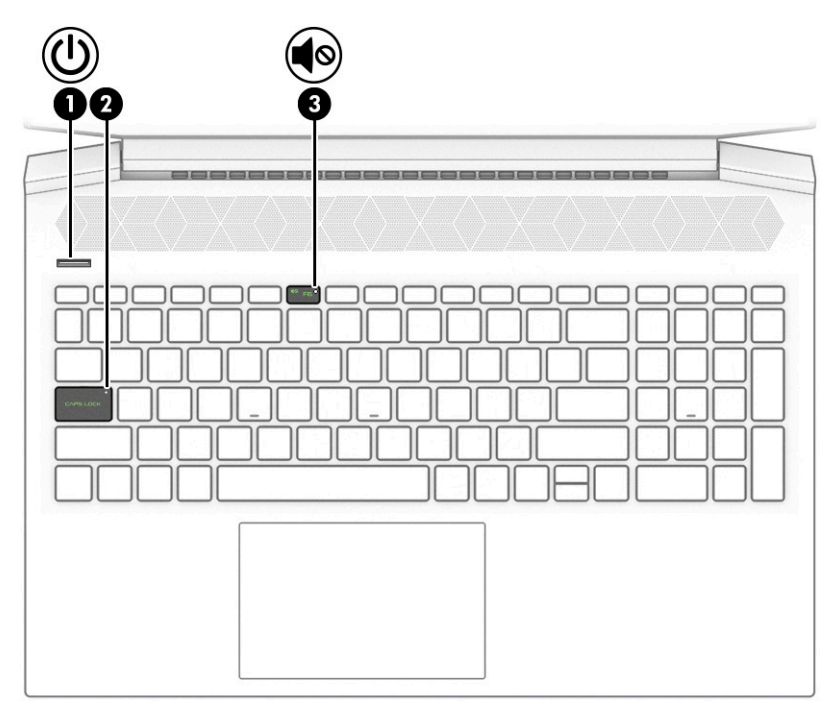

<span id="page-20-0"></span>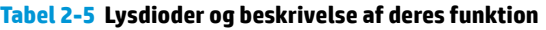

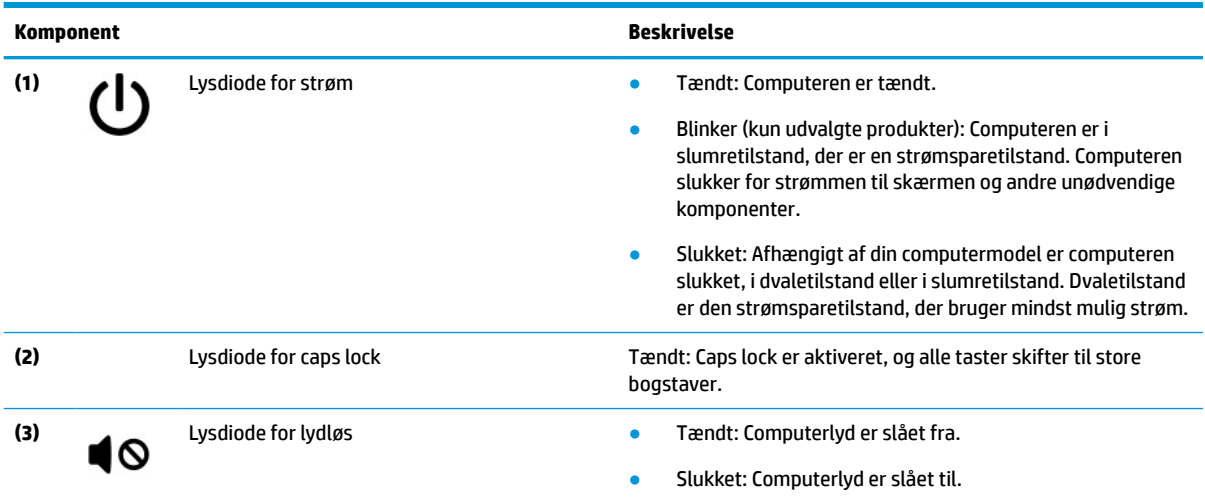

## **Knap og højttalere**

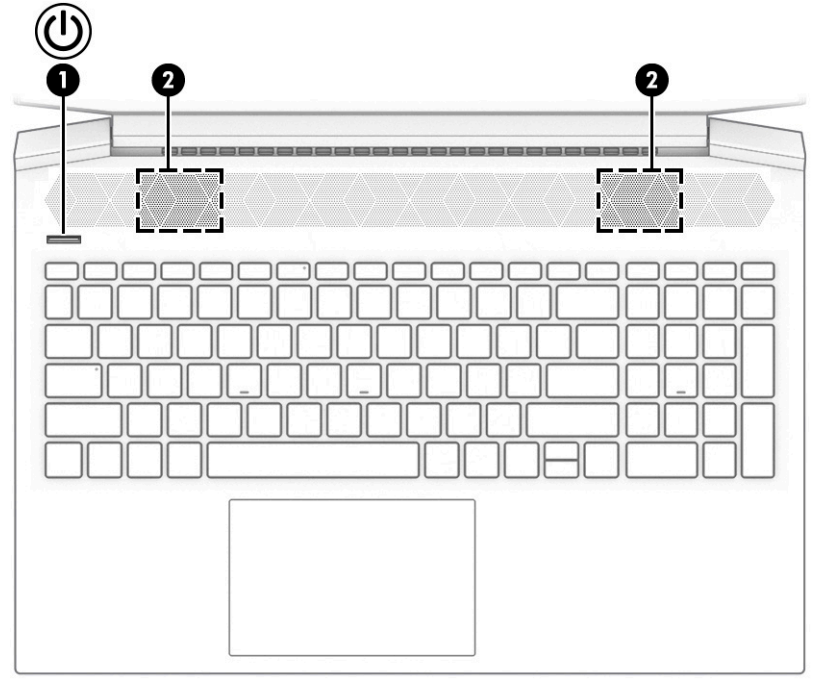

Der kan være placeret fingeraftrykslæsere på TouchPad'en, der aktiverer logon via fingeraftryk, på et sidepanel på computeren eller på det øverste dæksel under tastaturet.

**VIGTIGT:** For at kontrollere, om din computer har en fingeraftrykslæser, skal du indtaste logonmetoder i søgefeltet på proceslinjen og følge anvisningerne på skærmen. Hvis **Fingeraftrykslæser** ikke vises som en valgmulighed, har din computer ikke en fingeraftrykslæser.

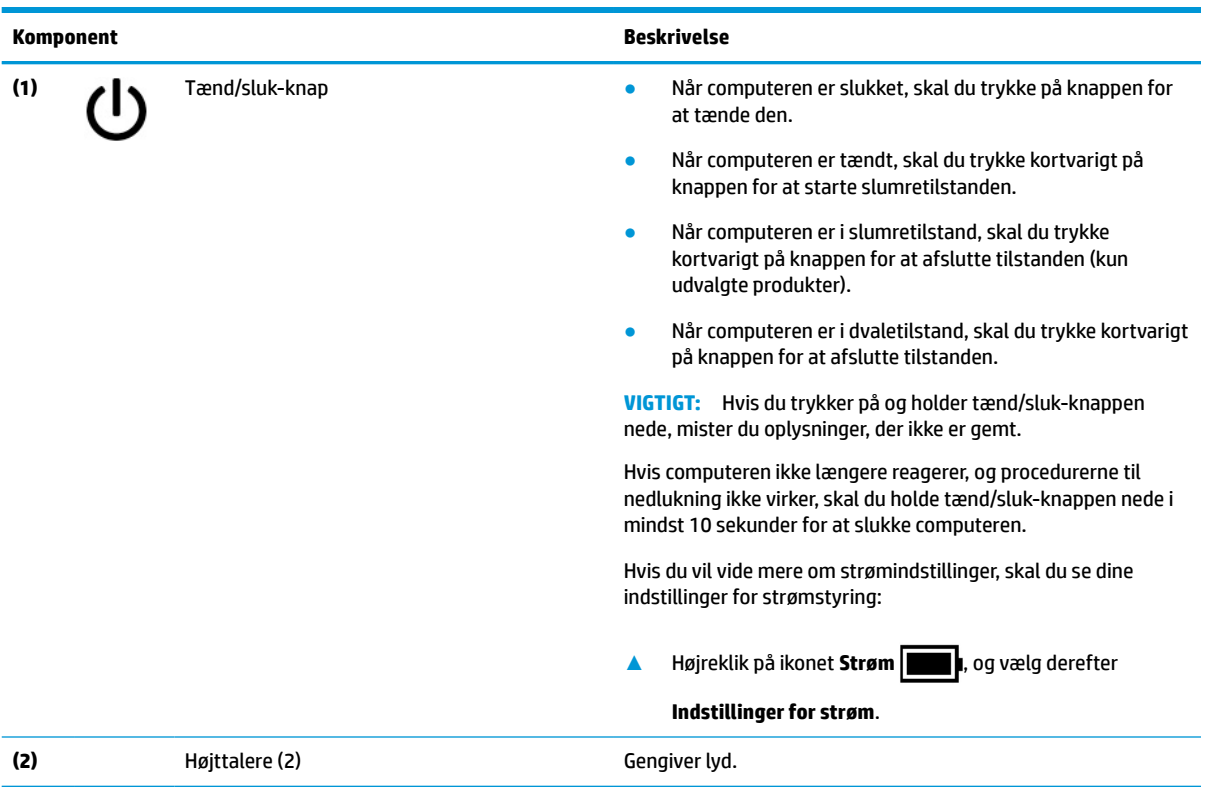

#### **Tabel 2-6 Knap og højttalere og deres beskrivelse**

### <span id="page-22-0"></span>**Specialtaster**

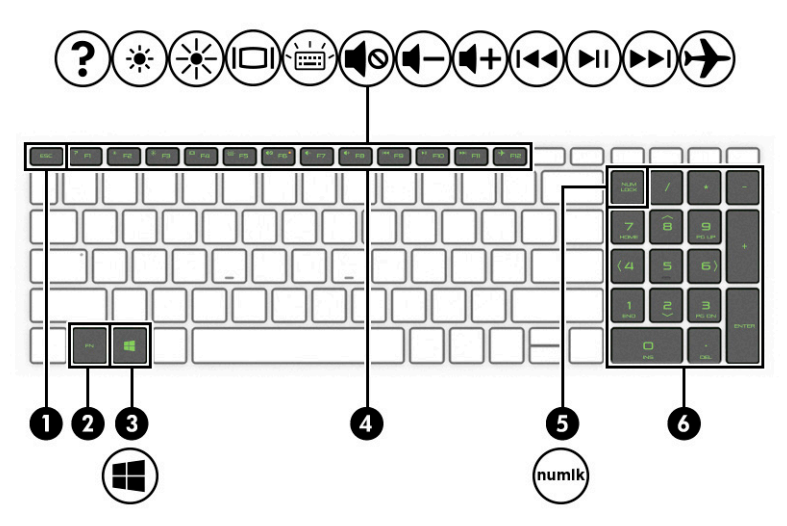

**Tabel 2-7 Specialtaster og beskrivelse af deres funktion**

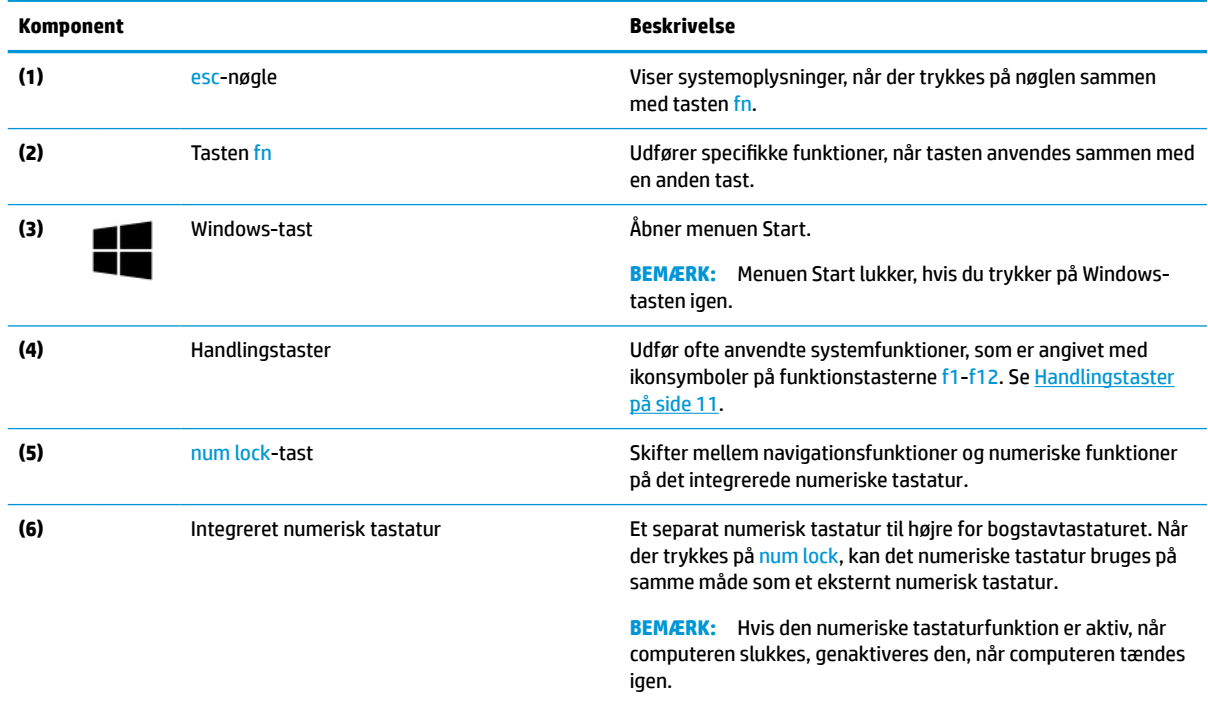

### **Handlingstaster**

Handlingstasterne udfører ofte anvendte systemfunktioner som defineret af ikonsymbolerne på f1-f12. Handlingstasterne varierer fra computer til computer.

**▲** Tryk på handlingstasten, og hold den nede, når du skal bruge den.

**BEMÆRK:** På nogle produkter skal du trykke på tasten fn sammen med handlingstasten.

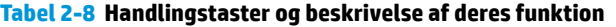

**Ikon Beskrivelse**

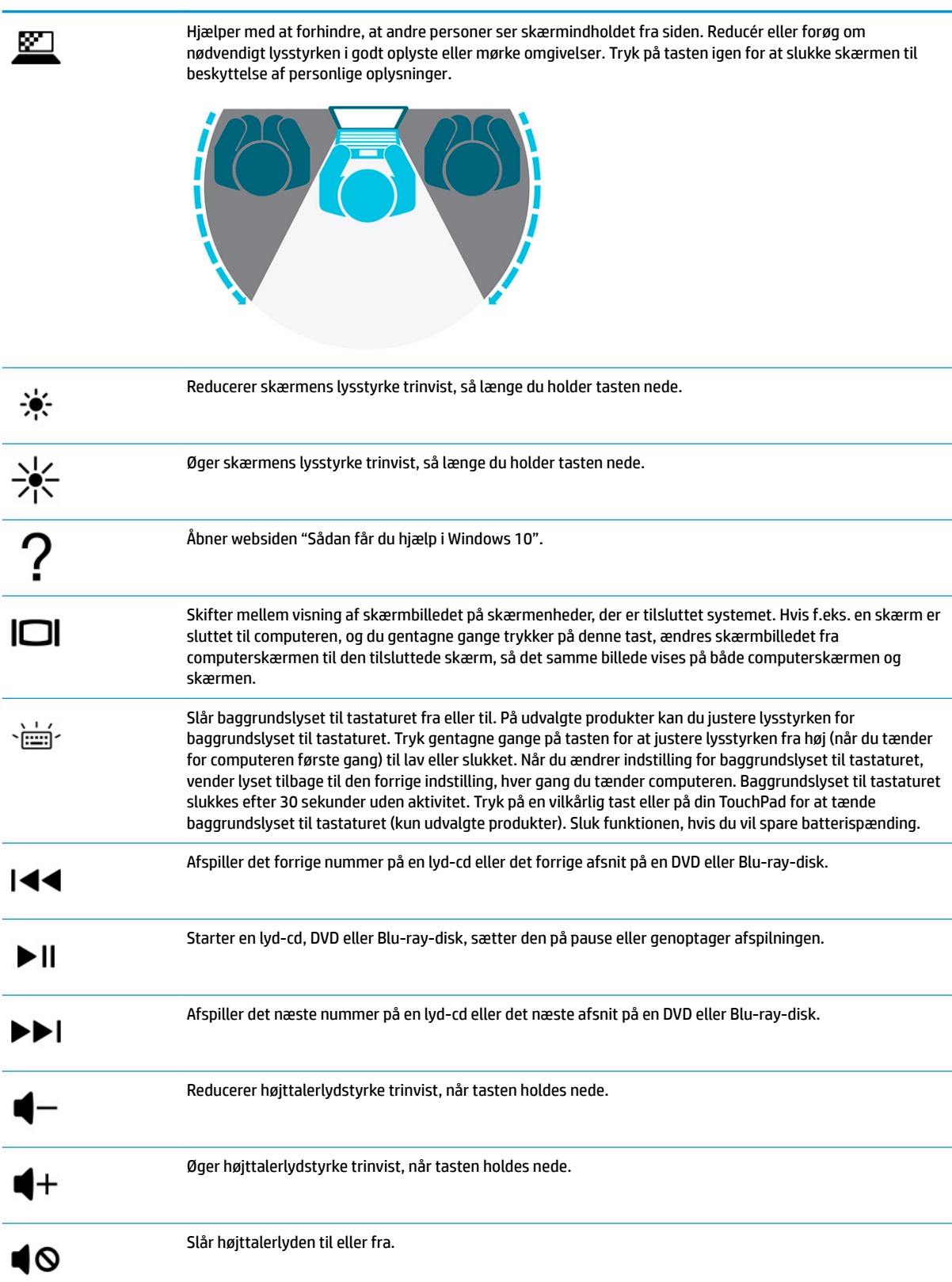

<span id="page-24-0"></span>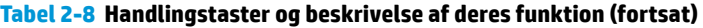

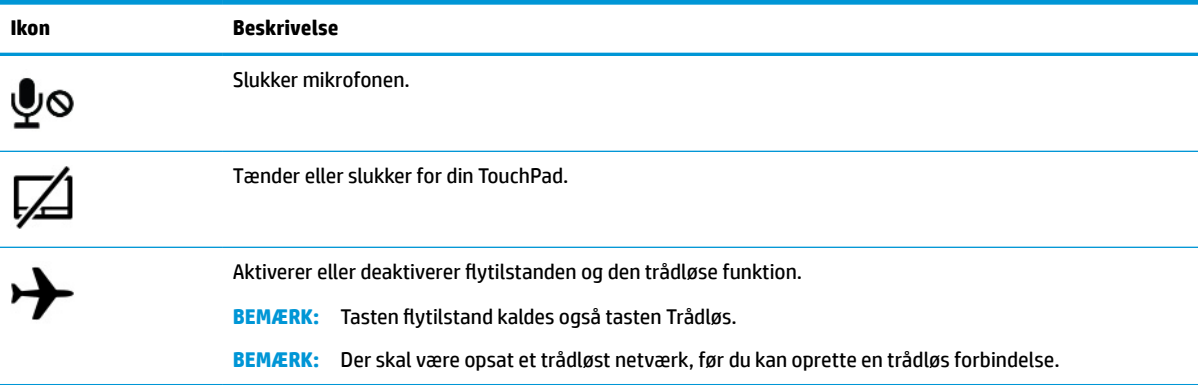

# **Bund**

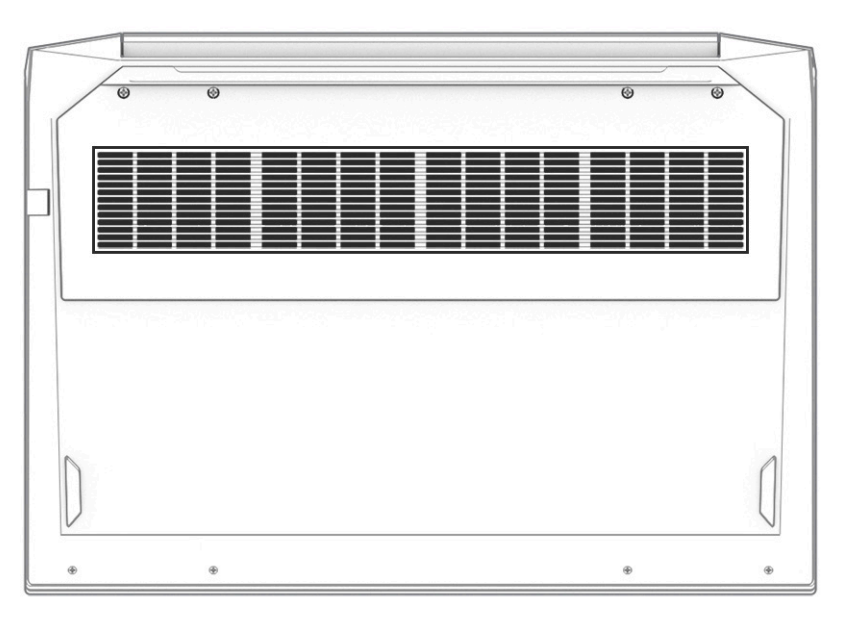

**Tabel 2-9 Komponent i bunden og dens beskrivelse**

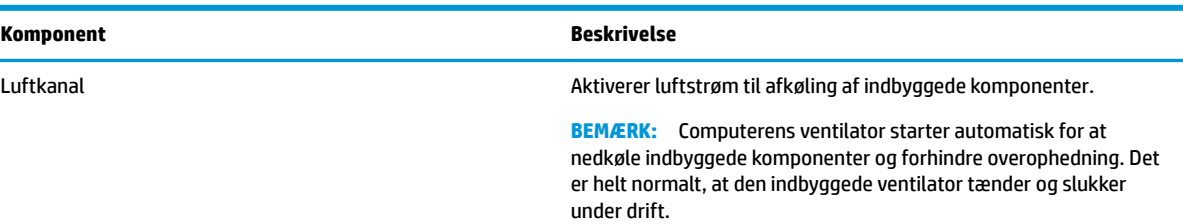

# <span id="page-25-0"></span>**Bagside**

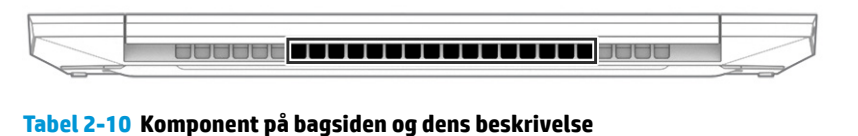

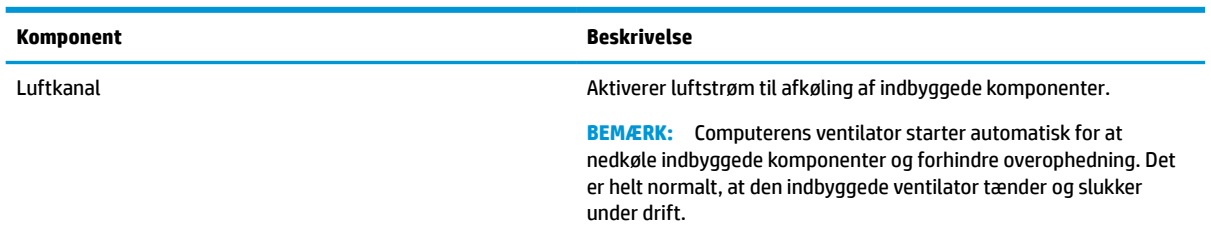

## **Mærkater**

Mærkaterne på computeren indeholder oplysninger, som du kan få brug for ved fejlfinding af systemproblemer, eller når du har computeren med på rejser til udlandet. Mærkaterne kan være i papirform eller præget på produktet.

**VIGTIGT:** Kontrollér følgende steder for at finde mærkaterne, der er beskrevet i dette afsnit: på bunden af computeren, i batterirummet, under servicedækslet, på bagsiden af skærmen eller på bunden af en tabletkickstand.

● Servicemærkat – Indeholder vigtige oplysninger, der identificerer computeren. Når du kontakter support, bliver du muligvis bedt om serienummeret, produktnummeret eller modelnummeret. Find oplysningerne, inden du kontakter support.

Din servicemærkat vil ligne et af følgende eksempler. Se illustrationen, der ligner servicemærkaten på din computer mest.

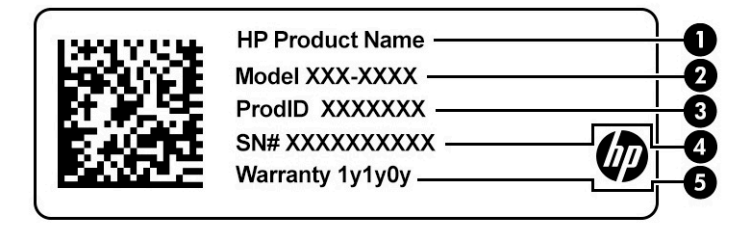

#### **Tabel 2-11 Komponenter på servicemærkat**

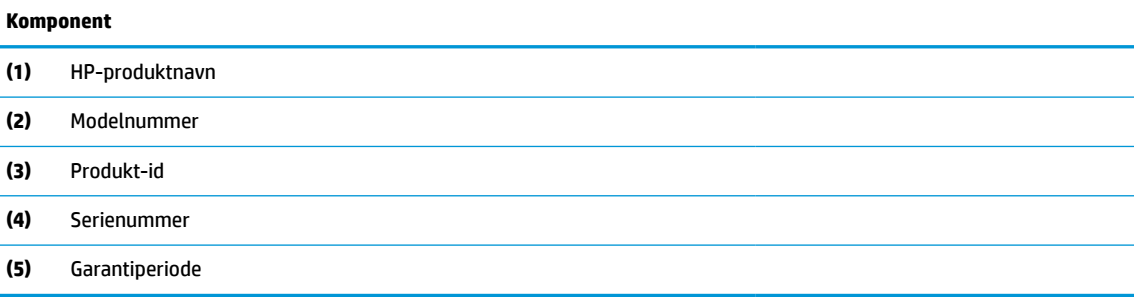

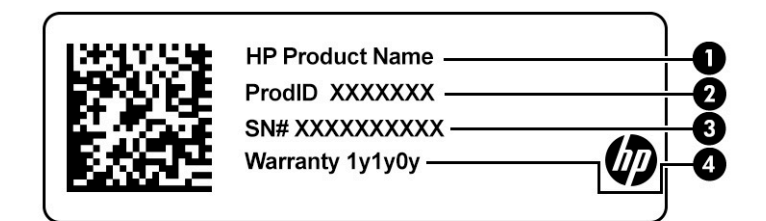

#### **Tabel 2-12 Komponenter på servicemærkat**

#### **Komponent**

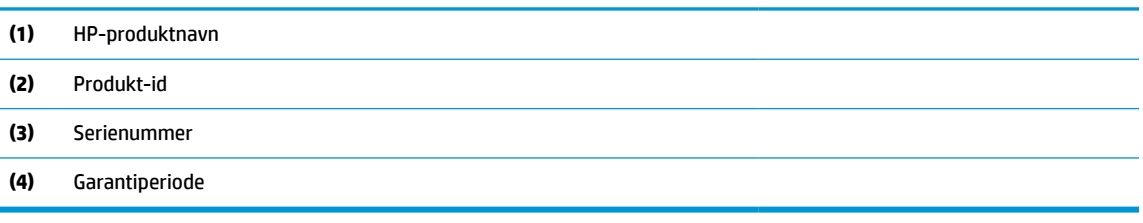

- Mærkater med lovgivningsmæssige oplysninger Indeholder lovgivningsmæssige oplysninger om computeren.
- Certificeringsmærkater for trådløs Indeholder oplysninger om valgfrie, trådløse enheder samt godkendelsesmærkerne for landene/områderne, hvor enhederne er godkendt til anvendelse.

# <span id="page-27-0"></span>**3 Tilslutning til et netværk**

Du kan have computeren med dig overalt. Men selv når du er hjemme, kan du udforske verden og få adgang til oplysninger fra millioner af websteder ved brug af din computer og en kabelbaseret eller trådløs netværksforbindelse. Dette kapitel hjælper dig med at komme i forbindelse med verden.

# **Tilslutning til et trådløst netværk**

Din computer er muligvis udstyret med en eller flere af følgende integrerede trådløse enheder:

- WLAN-enhed opretter forbindelse med computeren til trådløse, lokale netværk (kaldes typisk for Wi-Fi-netværk, trådløse LAN- eller WLAN-netværk) på virksomhedskontorer, i hjemmet og på offentlige steder, som f.eks. lufthavne, restauranter, caféer, hoteller og universiteter. WLAN-enheden i din computer kommunikerer med en trådløs router eller et trådløst adgangspunkt.
- HP Mobilt bredbånd-modul giver dig trådløs forbindelse over et trådløst WAN (WWAN), et meget større område. Mobilnetværksudbydere installerer basestationer (minder om telefonmaster til mobiltelefoner) over store geografiske områder for at kunne tilbyde dækning på tværs af hele stater, regioner eller endda lande.
- Bluetooth®-enhed Opretter et personligt netværk (PAN, Personal Area Network) for at tilslutte til andre Bluetooth-aktiverede enheder, som f.eks. computere, telefoner, printere, headset, højttalere og kameraer. I et PAN-netværk kommunikerer enhederne direkte med andre enheder, og de skal være forholdsvis tæt på hinanden – som regel inden for 10 meters (ca. 33 fod) afstand.

### **Brug af knapper til trådløs**

Du kan kontrollere de trådløse enheder i computeren ved hjælp af en eller flere af disse funktioner:

- Tasten Flytilstand (også kaldet *knappen Trådløs* eller *tast til trådløs*)
- Kontrolelementer i operativsystemet

#### **Tasten Flytilstand**

Computeren kan have tasten Flytilstand, en eller flere trådløse enheder og en eller to lysdioder for trådløs. Alle de trådløse enheder på computeren er aktiveret fra fabrikkens side.

Lysdioden for trådløs angiver den generelle strømtilstand for dine trådløse enheder, ikke status for individuelle enheder.

#### **Kontrolelementer i operativsystemet**

Netværks- og delingscenter gør det muligt at opsætte en forbindelse eller et netværk, oprette forbindelse til et netværk og diagnosticere og løse netværksproblemer.

Sådan anvendes kontrolelementer i operativsystemet:

**▲** Højreklik på ikonet Netværksstatus på proceslinjen, og vælg derefter **Åbn netværks- og internetindstillinger**.

‒ eller –

**▲** Vælg ikonet Netværksstatus på proceslinjen, og vælg derefter **Netværks- og internetindstillinger**.

### <span id="page-28-0"></span>**Oprettelse af forbindelse til et WLAN**

**BEMÆRK:** Når du opsætter en internetforbindelse derhjemme, skal du oprette en konto hos en internetudbyder (ISP). Kontakt en lokal internetudbyder for at købe en internetforbindelse og et modem. Internetudbyderen hjælper med at opsætte modemmet, installere et netværkskabel til at forbinde din trådløse router til modemmet og teste internetforbindelsen.

For at tilslutte til et WLAN skal du følge disse trin:

- **1.** Sørg for, at WLAN-enheden er tændt.
- **2.** Vælg ikonet Netværksstatus på proceslinjen, og opret derefter forbindelse til et af de tilgængelige netværk.

Hvis WLAN'et er et sikkerhedsaktiveret WLAN, bliver du bedt om at angive en sikkerhedskode. Indtast koden, og vælg derefter **Næste** for at oprette forbindelsen.

- **BEMÆRK:** Hvis listen ikke indeholder nogen WLAN'er, kan du være uden for rækkevidde af en trådløs router eller et trådløst adgangspunkt.
- **BEMÆRK:** Hvis du ikke kan se det WLAN, du ønsker at oprette forbindelse til:
	- **1.** Højreklik på ikonet Netværksstatus på proceslinjen, og vælg derefter **Åbn netværks- og internetindstillinger**.

‒ eller –

Vælg ikonet Netværksstatus på proceslinjen, og vælg derefter **Netværks- og internetindstillinger**.

- **2.** I afsnittet **Skift netværksindstillinger** skal du vælge **Netværks- og delingscenter**.
- **3.** Vælg **Opsæt en ny forbindelse eller et nyt netværk**.

Der vises en liste over valgmuligheder, der giver dig mulighed for manuelt at søge efter og oprette forbindelse til et netværk eller at oprette en ny netværksforbindelse.

**3.** Følg anvisningerne på skærmen for at etablere forbindelsen.

Når forbindelsen er oprettet, skal du højreklikke på ikonet Netværksstatus yderst til højre på proceslinjen for at få bekræftet forbindelsens navn og status.

**BEMÆRK:** Den funktionelle rækkevidde (hvor langt de trådløse signaler rækker) afhænger af WLANimplementeringen, routerfabrikatet og forstyrrelser fra vægge og andre elektroniske enheder eller bygningsmæssige barrierer som vægge og gulve.

### <span id="page-29-0"></span>**Brug af HP Mobilt bredbånd (kun udvalgte produkter)**

Din computer med HP Mobilt bredbånd har indbygget mulighed for en mobilbredbåndstjeneste. Når du bruger din nye computer med en mobiloperatørs netværk, kan du oprette forbindelse til internettet, sende e-mail eller oprette forbindelse til dit virksomhedsnetværk uden et Wi-Fi-hotspot.

Du skal eventuelt bruge IMEI- eller MEID-nummeret til HP Mobilt bredbånd-modulet eller begge for at aktivere en mobil bredbåndstjeneste. Nummeret kan være trykt på en mærkat, som er placeret på bunden af computeren, inde i batterirummet, under servicedækslet eller bag på skærmen.

‒ eller –

- **1.** Vælg ikonet Netværksstatus på proceslinjen.
- **2.** Vælg **Netværks- og internetindstillinger**.
- **3.** I afsnittet **Netværk og internet** skal du vælge **Mobil** og derefter vælge **Avancerede indstillinger**.

Visse mobile netværksudbydere kræver brugen af et SIM-kort (Subscriber Identity Module). Et SIM-kort indeholder grundlæggende oplysninger om dig, f.eks. et PIN (Personal Identification Number), samt netværksoplysninger. Nogle computere har et forudinstalleret SIM-kort. Hvis SIM-kortet ikke er forudinstalleret, findes det muligvis i HP Mobilt bredbånd-dokumenterne, som fulgte med computeren, eller den mobile netværksudbyder leverer det evt. særskilt fra computeren.

Oplysninger om HP Mobilt Bredbånd, og hvordan du aktiverer tjenesten hos en foretrukken mobilnetoperatør, finder du i HP Mobilt Bredbånd-oplysningerne, som fulgte med computeren.

### **Brug af GPS (kun udvalgte produkter)**

Din computer er muligvis udstyret med en GPS-enhed (Global Positioning System). GPS-satellitter sørger for lokaliserings-, hastigheds- og retningsoplysninger til GPS-udstyrede systemer.

Hvis du vil aktivere GPS, skal du sørge for, at placeringen er aktiveret under indstillingen Placering.

**▲** Skriv placering i søgefeltet på proceslinjen, vælg **Indstillinger for beskyttelse af oplysninger**, og vælg derpå en indstilling.

### **Brug af trådløse Bluetooth-enheder (kun udvalgte produkter)**

En Bluetooth-enhed muliggør kortrækkende, trådløs kommunikation, som erstatter de fysiske kabelforbindelser, der traditionelt sammenkæder elektroniske enheder som f.eks. følgende:

- Computere (stationære, bærbare)
- Telefoner (mobiltelefoner, trådløse telefoner, smartphones)
- Billedenheder (printer, kamera)
- Lydenheder (headset, højttalere)
- **Mus**
- Eksternt tastatur

#### **Tilslutning af Bluetooth-enheder**

Inden du kan bruge en Bluetooth-enhed, skal du oprette en Bluetooth-forbindelse.

- **1.** Skriv bluetooth i søgefeltet på proceslinjen, og vælg derefter **Indstillinger for Bluetooth og andre enheder**.
- **2.** Aktivér **Bluetooth**, hvis det ikke allerede er aktiveret.
- <span id="page-30-0"></span>**3.** Vælg **Tilføj Bluetooth eller en anden enhed**, og vælg derefter **Bluetooth** i dialogboksen **Tilføj en enhed**.
- **4.** Vælg din enhed på listen, og følg anvisningerne på skærmen.
- **BEMÆRK:** Hvis enheden kræver bekræftelse, vises der en parringskode. På den enhed, som du tilføjer, skal du følge anvisningerne på skærmen for at kontrollere, at koden på din enhed stemmer overens med parringskoden. Du kan få yderligere oplysninger i den dokumentation, der fulgte med enheden.
- **BEMÆRK:** Hvis din enhed ikke står på listen, skal du sørge for, at Bluetooth er slået til på enheden. Visse enheder har muligvis yderligere krav. Se den dokumentation, der fulgte med enheden.

## **Oprettelse af forbindelse til et kabelforbundet netværk – LAN (kun udvalgte produkter)**

Brug en LAN-forbindelse, hvis du vil slutte computeren direkte til en router i dit hjem (i stedet for at arbejde trådløst), eller hvis du vil oprette forbindelse til et eksisterende netværk på dit kontor.

Hvis der ikke er en RJ-45-port på computeren, kræves der et netværkskabel og et netværksstik eller en valgfri docking-enhed eller et udvidelsesprodukt, hvis du vil oprette forbindelse til et LAN-netværk.

Benyt nedenstående fremgangsmåde for at tilslutte netværkskablet:

- **1.** Slut netværkskablet til computerens netværksstik **(1)**.
- **2.** Sæt den anden ende af netværkskablet i et netværksvægstik **(2)** eller en router.
- **BEMÆRK:** Hvis netværkskablet er forsynet med et støjdæmpningskredsløb **(3)**, der forhindrer forstyrrelse fra radio- og tv-modtagelse, skal du rette kablets kredsløbsende mod computeren.

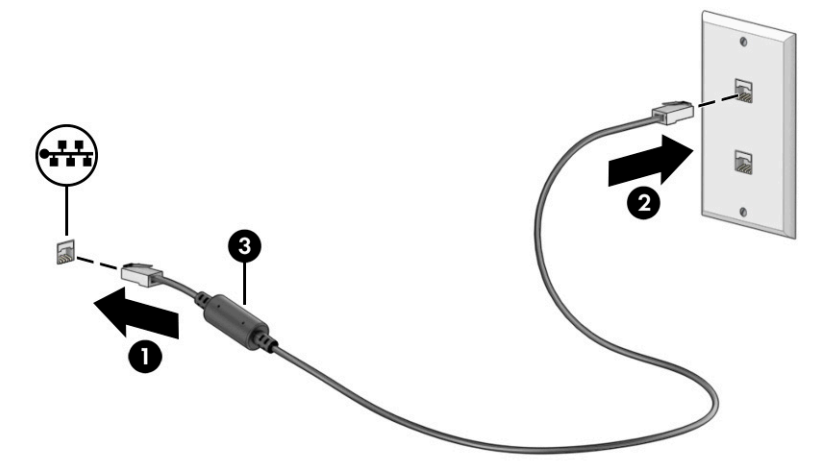

# <span id="page-31-0"></span>**4 Brug af underholdningsfunktioner**

Brug din HP-computer som en underholdningshub til at kommunikere via kameraet, nyde og administrere din musik og downloade og se film. Eller gør computeren til et endnu kraftigere underholdningscenter ved at tilslutte eksterne enheder såsom skærm, projektor, tv, højttalere eller hovedtelefoner.

# **Brug af kamera**

Din computer har ét eller flere kameraer, der gør det muligt at oprette forbindelse med andre for at samarbejde eller spille med dem. Kameraer kan være placeret på forsiden eller bagsiden eller være pop op-kameraer. Du skal se [Lær computeren at kende på side 3](#page-14-0) for at finde ud af, hvilke kameraer der findes på dit produkt.

De fleste kameraer gør det muligt at benytte videosamtale samt optage video og billeder. Visse kameraer kommer også med en HD-funktion, apps til spil eller software til ansigtsgenkendelse som f.eks. Windows Hello. Se [Beskyttelse af computer og oplysninger på side 42](#page-53-0) for oplysninger om brug af Windows Hello.

På udvalgte produkter kan du også forbedre beskyttelsen af personlige oplysninger på kameraet ved at slukke kameraet. Som standard er kameraet tændt. Sluk kameraet ved at trykke på kameraets tast til beskyttelse af personlige oplysninger. Lysdioden på kameraet for beskyttelse af personlige oplysninger tændes. Tænd kameraet igen ved på ny at trykke på tasten.

For at bruge dit kamera skal du skrive kamera i søgefeltet på proceslinjen og derefter vælge **Kamera** på listen med programmer.

# **Brug af lyd**

Du kan downloade og lytte til musik, streame lydindhold fra internettet (herunder radio), optage lyd eller mikse lyd og video for at oprette multimedier. Du kan også afspille musik-cd'er på computeren (på udvalgte modeller) eller tilslutte et eksternt optisk drev til afspilning af cd'er. Tilslut eksterne lydenheder, f.eks. højttalere eller hovedtelefoner, for at forbedre lytteoplevelsen.

### **Tilslutning af højttalere**

Du kan slutte kabelforbundne højttalere til din computer ved at slutte dem til en USB-port eller til kombistikket til lydudgang (hovedtelefoner) og -indgang (mikrofon) på din computer eller på en dockingstation.

Følg anvisningerne fra producenten af enheden, når du skal slutte trådløse højttalere til computeren. Hvis du ønsker at slutte HD-højttalere til computeren, kan du se [Opsætning af HDMI-lyd på side 23](#page-34-0). Reducér lydstyrken, før du tilslutter højttalerne.

### **Tilslutning af hovedtelefoner**

**ADVARSEL!** For at reducere risikoen for personskade skal du reducere lydstyrken, inden du tager hovedtelefoner, øresnegle eller et headset på. Hvis du ønsker yderligere sikkerhedsoplysninger, kan du læse *Bemærkninger om lovgivning, sikkerhed og miljø*.

Sådan får du adgang til dokumentet:

**▲** Skriv HP dokumentation i søgefeltet på proceslinjen, og vælg derefter **HP dokumentation**.

<span id="page-32-0"></span>Du kan slutte kabelforbundne hovedtelefoner til computerens kombistik til lydudgang (hovedtelefoner) og indgang (mikrofon).

Følg anvisningerne fra producenten af enheden, når du skal slutte trådløse hovedtelefoner til computeren.

### **Tilslutning af headsets**

**ADVARSEL!** For at reducere risikoen for personskade skal du reducere lydstyrken, inden du tager hovedtelefoner, øresnegle eller et headset på. Hvis du ønsker yderligere sikkerhedsoplysninger, kan du læse *Bemærkninger om lovgivning, sikkerhed og miljø*.

Sådan får du adgang til dokumentet:

**▲** Skriv HP dokumentation i søgefeltet på proceslinjen, og vælg derefter **HP dokumentation**.

Hovedtelefoner, der er kombineret med en mikrofon, kaldes *headsets*. Du kan tilslutte kabelforbundne headsets til computerens kombistik til lydudgang (hovedtelefoner) og -indgang (mikrofon).

Følg anvisningerne fra producenten af enheden, når du skal slutte trådløse headsets til din computer.

### **Brug af lydindstillinger**

Brug indstillingerne for lyd til at justere systemets lydstyrke, ændre systemlyde eller administrere lydenheder.

Visning eller ændring af lydindstillinger:

**▲** Skriv kontrolpanel i søgefeltet på proceslinjen, vælg **Kontrolpanel**, vælg **Hardware og lyd**, og vælg derefter **Lyd**.

Din computer har muligvis et forbedret lydsystem fra Bang & Olufsen (B&O) eller en anden udbyder. Din computer kan derfor indeholde avancerede lydfunktioner, som styres via et lydkontrolpanel, der er bestemt til lydsystemet.

Brug lydkontrolpanelet til få vist og styre lydindstillingerne.

**▲** Skriv kontrolpanel i søgefeltet på proceslinjen, vælg **Kontrolpanel**, vælg **Hardware og lyd**, og vælg derefter lydkontrolpanelet for dit system.

### **Brug af video**

Din computer er en kraftig videoenhed, der gør det muligt at streame video fra dine foretrukne websteder og downloade videoer og film, som du kan se på din computer, når du ikke er tilsluttet et netværk.

Du kan forbedre visningsoplevelsen ved at bruge en af videoportene på computeren til at tilslutte en ekstern skærm, en projektor eller et tv.

**VIGTIGT:** Sørg for, at den eksterne enhed er tilsluttet den rigtige port på computeren med det korrekte kabel. Følg anvisningerne fra producenten af enheden.

For at få oplysninger om brugen af funktionerne i USB Type-C skal du gå til<http://www.hp.com/support> og følge instruktionerne for at finde dit produkt.

### <span id="page-33-0"></span>**Tilslutning af en DisplayPort-enhed med et USB-kabel Type-C (kun udvalgte produkter)**

<sup>22</sup> BEMÆRK: Hvis du vil slutte en USB Type-C DisplayPort-enhed (DP) til din computer, skal du bruge et USBkabel Type-C (købes separat).

Hvis du vil se video eller skærmbilleder i høj opløsning på en ekstern DisplayPort-enhed, skal du tilslutte DisplayPort-enheden i henhold til følgende anvisninger:

**1.** Slut den ene ende af USB-kablet Type-C til USB-porten SuperSpeed og DisplayPort-stikket på computeren.

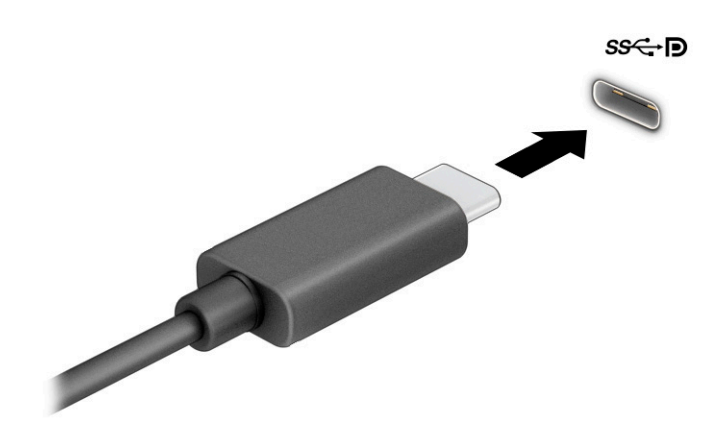

- **2.** Slut den anden ende af kablet til den eksterne DisplayPort-enhed.
- **3.** Tryk på f4 for at skifte mellem fire visningstilstande:
	- **Kun pc-skærm:** Vis kun skærmbilledet på computeren.
	- **Duplikér:** Få skærmbilledet vist samtidigt på både computeren og den eksterne enhed.
	- **Udvid:** Få skærmbilledet vist udvidet på både computeren og den eksterne enhed.
	- **Kun anden skærm:** Vis kun skærmbilledet på den eksterne enhed.

Visningstilstanden ændres, hver gang du trykker på f4.

**BEMÆRK:** Du opnår de bedste resultater, hvis du vælger indstillingen Udvid og øger skærmopløsningen på den eksterne enhed på følgende måde. Vælg knappen **Start**, vælg **Indstillinger**, og vælg derefter **System**. Gå til **Skærm**, vælg den relevante opløsning, og vælg derefter **Bevar ændringer**.

### <span id="page-34-0"></span>**Tilslutning af videoenheder med et HDMI-kabel (kun udvalgte produkter)**

**BEMÆRK:** Hvis du vil slutte en HDMI-enhed til din computer, skal du bruge et HDMI-kabel (købes separat).

Hvis du vil se computerskærmbilledet på et tv eller en skærm i HD, skal du tilslutte HD-enheden i henhold til følgende anvisninger:

- **1.** Slut den ene ende af HDMI-kablet til HDMI-porten på computeren.
- **BEMÆRK:** Formen af HDMI-porten kan variere afhængigt af produktet.

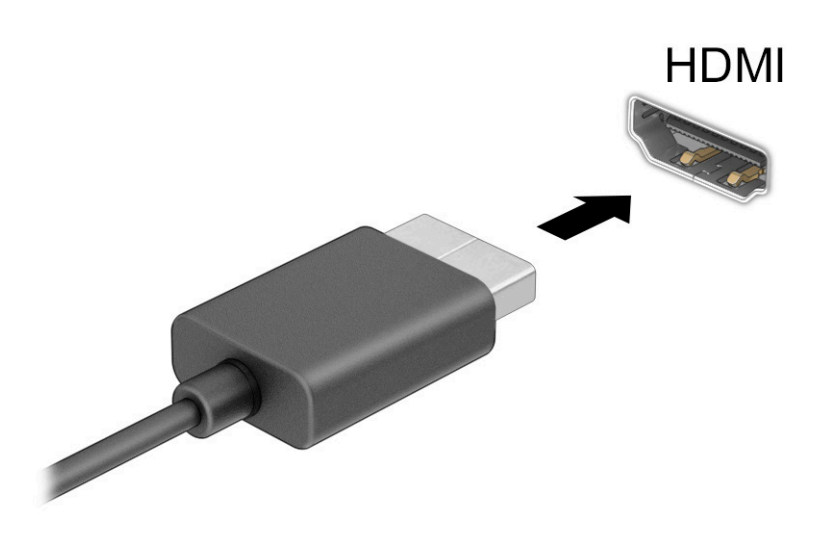

- **2.** Slut den anden ende af kablet til HD-tv'et eller -skærmen.
- **3.** Tryk på f4 for at skifte mellem fire visningstilstande:
	- **Kun pc-skærm:** Vis kun skærmbilledet på computeren.
	- **Duplikér:** Få skærmbilledet vist samtidigt på både computeren og den eksterne enhed.
	- **Udvid:** Få skærmbilledet vist udvidet på både computeren og den eksterne enhed.
	- **Kun anden skærm:** Vis kun skærmbilledet på den eksterne enhed.

Visningstilstanden ændres, hver gang du trykker på f4.

**BEMÆRK:** Du opnår de bedste resultater, hvis du vælger indstillingen Udvid og øger skærmopløsningen på den eksterne enhed på følgende måde. Vælg knappen **Start**, vælg **Indstillinger**, og vælg derefter **System**. Gå til **Skærm**, vælg den relevante opløsning, og vælg derefter **Bevar ændringer**.

#### **Opsætning af HDMI-lyd**

HDMI er den eneste videogrænseflade, der understøtter HD-video og -lyd. Når du har sluttet et HDMI-tv til computeren, kan du aktivere HDMI-lyden ved at følge disse trin:

- **1.** Højreklik på ikonet **Højttalere** i meddelelsesområdet yderst til højre på proceslinjen, og vælg derefter **Afspilningsenheder**.
- **2.** Vælg navnet på den digitale outputenhed under fanen **Afspilning**.
- **3.** Vælg **Indstil standard**, og vælg derefter **OK**.

<span id="page-35-0"></span>Sådan sætter du lydstreamen tilbage til computerens højttalere:

- **1.** Højreklik på ikonet **Højttalere** i meddelelsesområdet yderst til højre på proceslinjen, og vælg derefter **Afspilningsenheder**.
- **2.** Vælg **Højttalere** på fanen **Afspilning**.
- **3.** Vælg **Indstil standard**, og vælg derefter **OK**.

### **Søgning efter og tilslutning til trådløse Miracast-kompatible skærme (kun udvalgte produkter)**

Du skal følge trinnene nedenfor for at registrere og oprette forbindelse til trådløse Miracast®-kompatible skærme uden at forlade dine nuværende programmer.

Åbning af Miracast:

**▲** Skriv projicér i søgefeltet på proceslinjen, og vælg derefter **Projicér på en anden skærm**. Vælg **Opret forbindelse til en trådløs skærm**, og følg derefter anvisningerne på skærmen.

# **Brug af dataoverførsel**

Din computer er en kraftig underholdningsenhed, der gør det muligt at overføre billeder, videoer og film fra dine USB-enheder, så de kan ses på din computer.

Du kan forbedre visningsoplevelsen ved at bruge en af USB-portene Type-C på computeren til at tilslutte en USB-enhed, såsom en mobiltelefon, et kamera, en aktivitetstracker eller et smartwatch, og overføre filerne til din computer.

**VIGTIGT:** Sørg for, at den eksterne enhed er tilsluttet den rigtige port på computeren med det korrekte kabel. Følg anvisningerne fra producenten af enheden.

For at få oplysninger om brugen af funktionerne i USB Type-C skal du gå til<http://www.hp.com/support> og følge instruktionerne for at finde dit produkt.
### **Tilslutning af enheder til en USB-port Type-C**

- **BEMÆRK:** Hvis du vil slutte en USB-enhed Type-C til din computer, skal du bruge et USB-kabel Type-C (købes separat).
	- **1.** Slut den ene ende af USB-kablet Type-C til USB-porten Type-C på computeren.

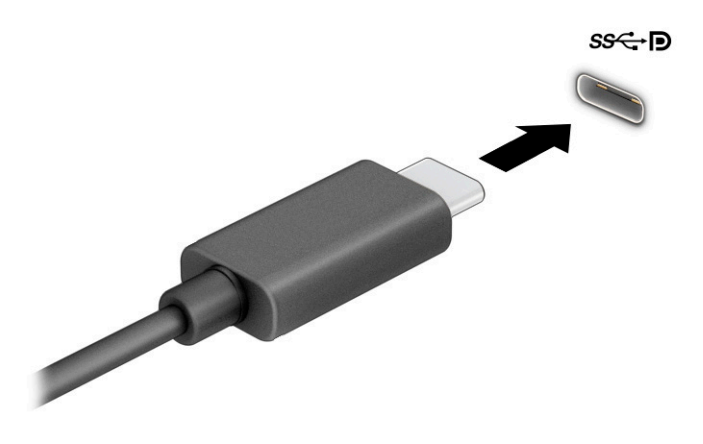

**2.** Slut den anden ende af kablet til den eksterne enhed.

# **5 Navigering på skærmen**

Afhængigt af din computermodel kan du navigere på computerskærmen på én eller flere af følgende måder:

- Brug berøringsbevægelser direkte på computerskærmen.
- Brug berøringsbevægelser på TouchPad'en.
- Brug en valgfri mus eller et valgfrit tastatur (købes separat).
- Brug et tastatur på skærmen.
- Brug en pegepind.

## **Brug TouchPad og berøringsskærmbevægelser**

TouchPad'en hjælper dig med at navigere på computerskærmen og kontrollere markøren med enkle berøringsbevægelser. Du kan også bruge venstre og højre TouchPad-knap på samme måde som knapperne på en ekstern mus. For at navigere på en berøringsskærm (kun udvalgte produkter) skal du berøre skærmen direkte ved brug af bevægelserne, der beskrives i dette kapitel.

Hvis du vil tilpasse bevægelser og se videoer om deres brug, skal du skrive kontrolpanel i søgefeltet på proceslinjen, vælge **Kontrolpanel** og derefter vælge **Hardware og lyd**. Vælg **Mus** under **Enheder og printere**.

Visse produkter leveres med en præcisionstouchpad, der giver en forbedret bevægelsesfunktionalitet. For at fastslå, om du har en præcisionstouchpad, samt finde yderligere oplysninger skal du vælge **Start**, vælge **Indstillinger**, vælge **Enheder** og derefter vælge **TouchPad**.

**BEMÆRK:** Medmindre andet angives, kan berøringsbevægelser bruges på både TouchPad'en og en berøringsskærm.

#### **Tryk**

Peg på et element på skærmen, og tryk derefter med en finger på TouchPad-zonen, eller berør skærmen for at vælge elementet. Dobbelttryk på et element for at åbne det.

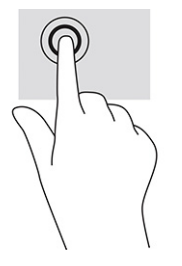

### **Knib med to fingre for at zoome**

Brug tofinger-knibezoom for at zoome ud eller ind på billeder eller tekst.

- Zoom ud ved at anbringe to spredte fingre på TouchPad-zonen eller berøringsskærmen og derefter bevæge fingrene mod hinanden.
- Zoom ind ved at anbringe to fingre samlet på TouchPad-zonen eller berøringsskærmen og derefter sprede fingrene.

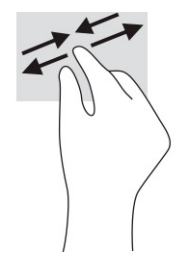

### **Glid med to fingre (TouchPad og præcisionstouchpad)**

Placér to let spredte fingre på TouchPad-zonen, og træk derefter fingrene opad, nedad, til venstre eller til højre for at flytte op, ned eller til siderne på en side eller et billede.

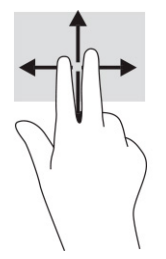

### **Tryk med to fingre (TouchPad og præcisionstouchpad)**

Tryk med to fingre på TouchPad-zonen for at åbne menuen med valgmuligheder for den valgte genstand.

**BEMÆRK:** Et tryk med to fingre udfører samme funktion som et højreklik med musen.

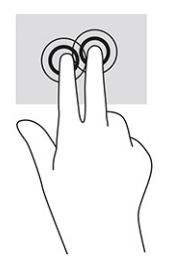

### **Tryk med tre fingre (TouchPad og præcisionstouchpad)**

Et tryk med tre fingre åbner som standard søgefeltet på proceslinjen. Tryk med tre fingre på TouchPad-zonen for at udføre bevægelsen.

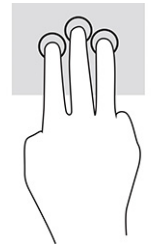

Hvis du vil ændre funktionen for bevægelsen på en præcisionstouchpad, skal du vælge **Start**, vælge **Indstillinger**, vælge **Enheder** og derefter vælge **TouchPad**. Vælg en bevægelsesindstilling i feltet **Tryk** under **Bevægelser med tre fingre**.

#### **Tryk med fire fingre (TouchPad og præcisionstouchpad)**

Et tryk med fire fingre åbner som standard Handlingscenteret. Tryk med fire fingre på TouchPad-zonen for at udføre bevægelsen.

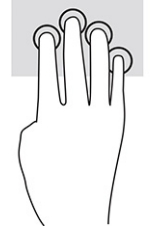

Hvis du vil ændre funktionen for bevægelsen på en præcisionstouchpad, skal du vælge **Start**, vælge **Indstillinger**, vælge **Enheder** og derefter vælge **TouchPad**. Vælg en bevægelsesindstilling i feltet **Tryk** under **Bevægelser med fire fingre**.

### **Stryg med tre fingre (TouchPad og præcisionstouchpad)**

Bevægelsen stryg med tre fingre skifter som standard mellem åbne apps og skrivebordet.

- Stryg tre fingre væk fra dig selv for at se alle åbne vinduer.
- Stryg tre fingre hen mod dig selv for at få vist skrivebordet.
- Stryg tre fingre til venstre eller højre for at skifte mellem åbne vinduer.

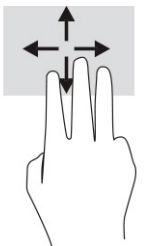

Hvis du vil ændre funktionen for bevægelsen på en præcisionstouchpad, skal du vælge **Start**, vælge **Indstillinger**, vælge **Enheder** og derefter vælge **TouchPad**. Vælg en bevægelsesindstilling i feltet **Stryg** under **Bevægelser med tre fingre**.

### **Stryg med fire fingre (præcisionstouchpad)**

Bevægelsen stryg med fire fingre skifter som standard mellem åbne skriveborde.

- Stryg fire fingre væk fra dig selv for at se alle åbne vinduer.
- Stryg fire fingre mod dig selv for at få vist skrivebordet.
- Stryg fire fingre til venstre eller højre for at skifte mellem skriveborde.

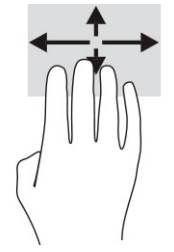

Hvis du vil ændre funktionen for bevægelsen, skal du vælge **Start**, vælge **Indstillinger**, vælge **Enheder** og derefter vælge **TouchPad**. Vælg en bevægelsesindstilling i feltet **Stryg** under **Bevægelser med fire fingre**.

### **Glid med en finger (berøringsskærm)**

Brug glid med en finger-bevægelsen for at panorere eller rulle gennem lister og sider eller for at flytte et objekt.

- Glid fingeren let hen over skærmen for at rulle hen over skærmen i den ønskede retning.
- For at flytte et objekt skal du trykke på et objekt og holde fingeren på det, og derefter skal du trække fingeren for at flytte objektet.

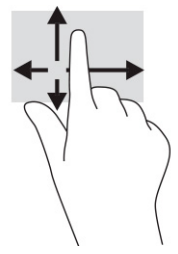

# **Brug af valgfrit tastatur og valgfri mus**

Med et valgfrit tastatur og en valgfri mus kan du skrive, vælge elementer, rulle og udføre de samme funktioner, som når du bruger berøringsbevægelser. Fra tastaturet kan du også bruge handlingstasterne og genvejstasterne til at udføre specifikke funktioner.

# **Brug af tastatur på skærmen (kun udvalgte produkter)**

- **1.** Tryk på tastaturikonet i meddelelsesområdet yderst til højre på proceslinjen for at få vist et tastatur på skærmen.
- **2.** Begynd at skrive.
	- **BEMÆRK:** Der vises muligvis forslag til ord over tastaturet på skærmen. Du vælger et ord ved at trykke på det.
	- **BEMÆRK:** Handlingstaster og genvejstaster vises eller fungerer ikke på skærmtastaturet.

# **6 Strømstyring**

Din computer kan køre på batterispænding eller på ekstern strøm. Når computeren kører på batterispænding, og der ikke er en tilgængelig ekstern strømkilde til opladning af batteriet, er det vigtigt, at du holder øje med batterispændingen.

Visse strømstyringsfunktioner i dette kapitel er muligvis ikke tilgængelige på din computer.

## **Brug af slumre- og dvaletilstand**

**VIGTIGT:** Der findes flere velkendte sårbarheder, når en computer er i slumretilstand. Hvis du vil forhindre, at en uautoriseret bruger får adgang til data, herunder krypterede data, på din computer, anbefaler HP, at du altid starter dvaletilstand i stedet for slumretilstand, når du ikke er i nærheden af computeren. Denne praksis er specielt vigtig, når du rejser med din computer.

**VIGTIGT:** For at reducere risikoen for eventuel lyd- og videoforringelse, tab af lyd- eller videoafspilningsfunktioner eller tab af oplysninger skal du undlade at starte slumretilstanden under læsning af eller skrivning til en disk eller et eksternt mediekort.

Windows har to strømsparetilstande – slumretilstand og dvaletilstand.

- Slumretilstand Slumretilstanden startes automatisk efter en periode uden aktivitet. Dit arbejde gemmes i hukommelsen, og du kan hurtigt genoptage dit arbejde. Du kan også starte slumretilstanden manuelt. Se Start og afslutning af slumretilstand på side 31 for flere oplysninger.
- Dvaletilstand Dvaletilstanden startes automatisk, hvis batteriet når et kritisk niveau, eller computeren har været i slumretilstand i en længere periode. I dvaletilstanden gemmes dit arbejde i en dvalefil på harddisken, hvorefter computeren lukkes. Du kan også starte dvaletilstanden manuelt. Se [Start og](#page-43-0) [afslutning af dvaletilstand \(kun udvalgte produkter\) på side 32](#page-43-0) for flere oplysninger.

#### **Start og afslutning af slumretilstand**

Du kan starte slumretilstanden på følgende måder:

- Vælg knappen **Start**, vælg ikonet **Strøm**, og vælg derefter **Slumre**.
- Luk skærmen (kun udvalgte produkter).
- Tryk på tastaturgenvejen Slumretilstand (kun udvalgte produkter). F.eks. fn+f1 eller fn+f12.
- Tryk kortvarigt på tænd/sluk-knappen (kun udvalgte produkter).

Du kan afslutte slumretilstanden på en af følgende måder:

- Tryk kortvarigt på tænd/sluk-knappen.
- Hvis computeren er lukket, skal du åbne skærmen (kun udvalgte produkter).
- Tryk på en tast på tastaturet (kun udvalgte produkter).
- Tryk på TouchPad'en (kun udvalgte produkter).

Når computeren afslutter slumretilstanden, vender dit arbejde tilbage på skærmen.

**BEMÆRK:** Hvis du har oprettet en adgangskode til brug ved afslutning af slumretilstanden, skal du indtaste din Windows-adgangskode, før dit arbejde igen vises på skærmen.

### <span id="page-43-0"></span>**Start og afslutning af dvaletilstand (kun udvalgte produkter)**

Du kan aktivere brugerstartet dvaletilstand eller ændre andre strømindstillinger og timeout under Indstillinger for strøm.

- **1.** Højreklik på ikonet **Strøm** , og vælg derefter **Indstillinger for strøm**.
- **2.** I venstre rude skal du vælge **Vælg, hvad tænd/sluk-knapperne gør** (ordlyden kan variere fra produkt til produkt).
- **3.** Afhængigt af dit produkt kan du aktivere dvaletilstanden ved batterispænding eller ekstern strøm på en af følgende måder:
	- **Tænd/sluk-knap** Under **Indstillinger for tænd/sluk-knap, slumreknap og låg** (ordlyden kan variere fra produkt til produkt) skal du vælge **Når jeg trykker på tænd/sluk-knappen** og derefter vælge **Dvale**.
	- **Slumreknap** (kun udvalgte produkter) Under **Indstillinger for tænd/sluk-knap, slumreknap og låg** (ordlyden kan variere fra produkt til produkt) skal du vælge **Når jeg trykker på slumreknappen**  og derefter vælge **Dvale**.
	- **Låg** (kun udvalgte produkter) Under **Indstillinger for tænd/sluk-knap, slumreknap og låg**  (ordlyden kan variere fra produkt til produkt) skal du vælge **Når jeg lukker låget** og derefter vælge **Dvale**.
	- **Menuen Strøm** Vælg **Redigér indstillinger, der i øjeblikket er utilgængelige**, og sæt derefter kryds i afkrydsningsfeltet **Dvale** under **Nedlukningsindstillinger**.

Du får adgang til strømmenuen ved at vælge knappen **Start**.

- **4.** Vælg **Gem ændringer**.
- **▲** For at starte dvaletilstanden skal du bruge metoden, som du har aktiveret i trin 3.
- **▲** Tryk kortvarigt på tænd/sluk-knappen for at afslutte dvaletilstanden.
- **BEMÆRK:** Hvis du har oprettet en adgangskode til brug ved afslutning af dvaletilstanden, skal du indtaste din Windows-adgangskode, før dit arbejde vises på skærmen igen.

# **Nedlukning (slukning) af computeren**

**VIGTIGT:** Data, der ikke er gemt, går tabt, når computeren lukkes. Sørg for at gemme dit arbejde, før du lukker computeren.

Kommandoen Luk computeren lukker alle åbne programmer, herunder operativsystemet, og slukker derefter skærmen og computeren.

Sluk computeren, hvis den ikke anvendes og er afbrudt fra ekstern strøm i længere tid.

Det anbefales at bruge Windows-kommandoen Luk computeren.

**BEMÆRK:** Hvis computeren er i slumre- eller dvaletilstand, skal du først afslutte slumre- eller dvaletilstanden ved at trykke kortvarigt på tænd/sluk-knappen.

- **1.** Gem dit arbejde, og luk alle åbne programmer.
- **2.** Vælg knappen **Start**, klik på ikonet **Strøm**, og vælg derefter **Luk ned**.

<span id="page-44-0"></span>Hvis computeren ikke reagerer, og du ikke kan anvende de foregående procedurer for nedlukning, kan du forsøge med følgende nødlukningsprocedurer i den viste rækkefølge:

- Tryk på ctrl+alt+delete, vælg ikonet **Strøm**, og vælg derefter **Luk ned**.
- Tryk på, og hold tænd/sluk-knappen inde i mindst 10 sekunder.
- Hvis computeren har et batteri, der kan udskiftes af brugeren (kun udvalgte produkter), skal du afbryde computeren fra den eksterne strøm og derefter fjerne batteriet.

## **Brug af ikonet for strøm og indstillinger for strøm**

Ikonet for strøm findes på proceslinjen i Windows. Ikonet for strøm giver dig hurtigt adgang til

indstillingerne for strøm og til at få vist den resterende batterispænding.

- Hvis du vil se procentdelen af den resterende batterispænding, skal du placere musemarkøren over ikonet for **Strøm** .
- Hvis du vil bruge indstillingerne for strøm, skal du højreklikke på ikonet for **Strøm Detter** og derefter

#### vælge **Indstillinger for strøm**.

Forskellige ikoner for strøm viser, om computeren kører på batteri eller på ekstern strøm. Når du placerer musemarkøren over ikonet, vises en meddelelse, hvis batteriet har nået en lav eller kritisk lav batterispænding.

# **Kørsel på batterispænding**

**ADVARSEL!** For at mindske potentielle sikkerhedsproblemer må kun batteriet, der fulgte med computeren, et udskiftningsbatteri fra HP eller et kompatibelt batteri, der er købt hos HP, anvendes til computeren.

Når der er et opladet batteri i computeren, og denne ikke er sluttet til ekstern strøm, kører computeren på batterispænding. Når computeren er slukket og afbrudt fra ekstern strøm, aflades computerbatteriet langsomt. Computeren viser en meddelelse, når batteriet når en lav eller kritisk lav batterispænding.

Computerbatterilevetiden varierer afhængigt af indstillingerne for strømstyring, programmerne, der bruges på computeren, skærmens lysstyrke, eksterne enheder, der er sluttet til computeren, og andre faktorer.

**BEMÆRK:** Udvalgte computerprodukter kan skifte mellem grafikcontrollere for at spare på batterispændingen.

#### **Brug af HP Fast Charge (kun udvalgte produkter)**

Funktionen HP Fast Charge giver dig mulighed for hurtigt at oplade computerbatteriet. Opladningstiden kan variere med ±10 %. Når den resterende batterispænding er mellem 0-50 %, oplades batteriet til 50 % af den fulde kapacitet på højst 30-45 minutter, afhængigt af computermodellen.

For at bruge HP Fast Charge skal du lukke din computer ned og derefter slutte vekselstrømsadapteren til din computer og til ekstern strøm.

### **Visning af batterispænding**

Hvis du vil se procentdelen af den resterende batterispænding, skal du placere musemarkøren over ikonet for

**Strøm** .

### **Sådan finder du batterioplysninger i HP Support Assistant (kun udvalgte produkter)**

Sådan får du adgang til oplysninger om batteri:

**1.** Skriv support i søgefeltet på proceslinjen, og vælg derefter appen **HP Support Assistant**.

– eller –

Vælg ikonet for spørgsmålstegn på proceslinjen.

**2.** Vælg **Fejlfinding og løsninger**, og vælg derefter **HP batterikontrol** i afsnittet **Diagnosticering**. Hvis HP batterikontrol angiver, at batteriet skal udskiftes, skal du kontakte support.

HP Support Assistant indeholder følgende værktøjer og oplysninger om batteriet:

- **HP batterikontrol**
- Oplysninger om batterityper, specifikationer, levetid og kapacitet

#### **Spar batterispænding**

Spar batterispænding, og maksimér batterilevetiden:

- Reducér skærmens lysstyrke.
- Sluk trådløse enheder, der ikke er i brug.
- Afbryd ubenyttede eksterne enheder, der ikke er tilsluttet en ekstern strømkilde, f.eks. en ekstern harddisk, der er tilsluttet en USB-port.
- Afbryd, deaktivér eller fjern eventuelle eksterne mediekort, der ikke bruges.
- Start slumretilstand, eller luk computeren, før du forlader arbejdet.

#### **Identifikation af lave batterispændinger**

Når et batteri, der er computerens eneste strømkilde, når en lav eller kritisk lav batterispænding, sker følgende:

Lysdioden for batteriet (kun udvalgte produkter) angiver en lav eller kritisk lav batterispænding.

– eller –

- Ikonet for strøm **viser en meddelelse om lav eller kritisk lav batterispænding.**
- **BEMÆRK:** Du kan finde yderligere oplysninger om ikonet for strøm i Brug af ikonet for strøm og [indstillinger for strøm på side 33.](#page-44-0)

Computeren udfører følgende handlinger ved kritisk lav batterispænding:

- Hvis dvaletilstand er deaktiveret, og computeren er tændt eller er i slumretilstand, forbliver den kortvarigt i slumretilstanden, hvorefter den lukkes ned, og ikke-gemte data går tabt.
- Hvis dvaletilstand er aktiveret, og computeren er tændt eller er i slumretilstand, startes dvaletilstanden.

### **Afhjælpning af lav batterispænding**

#### **Afhjælpning af lav batterispænding, når ekstern strøm er tilgængelig**

Slut en af følgende til computeren og ekstern strøm:

- Vekselstrømsadapter
- Valgfri dockingenhed eller udvidelsesprodukt
- Valgfri netadapter købt som tilbehør hos HP

#### **Afhjælpning af lav batterispænding, når der ikke er en tilgængelig strømkilde**

Gem dit arbejde, og luk computeren.

#### **Afhjælpning af lav batterispænding, når computeren ikke kan afslutte dvaletilstand**

- **1.** Slut vekselstrømsadapteren til computeren og ekstern strøm.
- **2.** Afslut dvaletilstanden ved at trykke på tænd/sluk-knappen.

#### **Batteri forseglet fra fabrikken**

Hvis du vil overvåge status for batteriet, eller hvis batteriet ikke længere holder sig opladet, skal du køre HP batterikontrol i appen HP Support Assistant (kun udvalgte produkter).

**1.** Skriv support i søgefeltet på proceslinjen, og vælg derefter appen **HP Support Assistant**.

– eller –

Vælg ikonet for spørgsmålstegn på proceslinjen.

**2.** Vælg **Fejlfinding og løsninger**, og vælg derefter **HP batterikontrol** i afsnittet **Diagnosticering**. Hvis HP batterikontrol angiver, at batteriet skal udskiftes, skal du kontakte support.

Det er vanskeligt for brugere selv at udskifte batterierne i produktet. Fjernelse eller udskiftning af batteriet kan påvirke garantidækningen. Hvis batteriet ikke længere kan holde på strømmen, skal du kontakte support.

### **Kørsel på ekstern strøm**

Se plakaten *Opsætningsanvisninger*, der fulgte med i computerkassen, for at få oplysninger om tilslutning af ekstern strøm.

Computeren bruger ikke batterispænding, når den er tilsluttet ekstern strøm med en godkendt vekselstrømsadapter, en valgfri dockingenhed eller et udvidelsesprodukt.

**ADVARSEL!** For at mindske potentielle sikkerhedsproblemer må kun vekselstrømsadapteren, der fulgte med computeren, en udskiftningsvekselstrømsadapter fra HP eller en kompatibel vekselstrømsadapter, der er købt hos HP, anvendes.

A **ADVARSEL!** Du må ikke oplade computerbatteriet om bord på et fly.

Slut computeren til en ekstern strømkilde under følgende forhold:

- Ved opladning eller kalibrering af et batteri
- Ved installation eller opdatering af systemsoftware
- Ved opdatering af system-BIOS
- Ved skrivning af oplysninger til en disk (kun udvalgte produkter)
- Ved afvikling af diskdefragmenteringsprogram på computere med indbyggede harddiske
- Ved sikkerhedskopiering eller gendannelse

Når du slutter computeren til en ekstern strømkilde:

- **•** Batteriet begynder at oplade.
- Ikonet for strøm skifter udseende.

Når du afbryder ekstern strøm:

- Computeren skifter til batterispænding.
- Ikonet for strøm **skifter udseende**.

# **7 Vedligeholdelse af computeren**

Regelmæssig vedligeholdelse sikrer, at din computer har optimal ydeevne. Dette kapitel forklarer, hvordan du bruger værktøjer som Diskdefragmentering og Diskoprydning. Dette kapitel indeholder desuden en vejledning i opdatering af programmer og drivere, trin til at rense computeren og gode råd om at rejse med (eller forsende) computeren.

## **Forbedring af ydeevnen**

Ved at udføre regelmæssige vedligeholdelsesopgaver ved hjælp af værktøjer som Diskdefragmentering og Diskoprydning kan du forbedre computerens ydeevne.

#### **Brug af Diskdefragmentering**

HP anbefaler brug af Diskdefragmentering til at defragmentere harddisken mindst én gang om måneden.

**BEMÆRK:** Det er ikke nødvendigt at køre Diskdefragmentering på SSD-drev.

Sådan kører du Diskdefragmentering:

- **1.** Slut computeren til vekselstrøm.
- **2.** Skriv defragmenter i søgefeltet på værktøjslinjen, og vælg derefter **Defragmenter og optimer drev**.
- **3.** Følg anvisningerne på skærmen.

Du kan finde yderligere oplysninger i hjælpeprogrammet til programmet Diskdefragmentering.

#### **Brug af Diskoprydning**

Brug Diskoprydning til at gennemsøge harddisken for unødvendige filer, som du uden risiko kan slette og derved frigøre diskplads, så computeren kan køre mere effektivt.

Sådan kører du Diskoprydning:

- **1.** Skriv disk i proceslinjens søgefelt, og vælg derefter **Diskoprydning**.
- **2.** Følg anvisningerne på skærmen.

#### **Brug af HP 3D DriveGuard (kun udvalgte produkter)**

HP 3D DriveGuard beskytter harddisken ved at parkere drevet og standse dataanmodninger i følgende situationer:

- Hvis du taber computeren.
- Hvis du flytter computeren med skærmen lukket, mens computeren kører på batteristrøm.

Kort tid efter en af disse hændelser returnerer HP 3D DriveGuard harddisken til normal drift.

- **BEMÆRK:** Kun interne harddiske er beskyttet af HP 3D DriveGuard. En harddisk, der er installeret i en valgfri dockingenhed eller er sluttet til en USB-port, er ikke beskyttet med HP 3D DriveGuard.
- **BEMÆRK:** Fordi SSD-drev (solid-state drive) ikke har bevægelige dele, er HP 3D DriveGuard ikke nødvendigt for disse drev.

#### **Identifikation af status for HP 3D DriveGuard**

Lysdioden for harddisken på computeren skifter farve for at angive, at drevet i rummet til den primære harddisk, den sekundære harddisk (kun udvalgte produkter) eller begge er parkerede.

### **Opdatering af programmer og drivere**

HP anbefaler, at du opdaterer dine programmer og drivere regelmæssigt. Opdateringer kan løse problemer og hente nye funktioner og muligheder til din computer. Det er f.eks. ikke sikkert, at ældre grafikkomponenter fungerer godt sammen med den nyeste spilsoftware. Uden den nyeste driver får du ikke mest muligt ud af dit udstyr.

Vælg en af følgende metoder for at opdatere programmer og drivere:

- Opdatering med Windows 10 på side 38
- Opdatering med Windows 10 S på side 38

#### **Opdatering med Windows 10**

Sådan opdateres programmer og drivere:

**1.** Skriv support i søgefeltet på proceslinjen, og vælg appen **HP Support Assistant**.

‒ eller –

Vælg spørgsmålstegnikonet på proceslinjen.

- **2.** Vælg **Min bærbare computer**, vælg fanen **Opdateringer**, og vælg derefter **Søg efter opdateringer og meddelelser**.
- **3.** Følg anvisningerne på skærmen.

#### **Opdatering med Windows 10 S**

Sådan opdateres programmer:

- **1.** Vælg **Start**, og vælg derefter **Microsoft Store**.
- **2.** Vælg profilbilledet til din konto ved siden af søgefeltet, og vælg derefter **Downloads og opdateringer**.
- **3.** Vælg opdateringer på siden **Downloads og opdateringer**, og følg anvisningerne på skærmen.

Sådan opdateres drivere:

- **1.** Skriv indstillinger for windows update i proceslinjens søgefelt, og vælg **Indstillinger for Windows Update**.
- **2.** Vælg **Søg efter opdateringer**.
- **BEMÆRK:** Hvis Windows ikke finder en ny driver, skal du gå til enhedsproducentens websted og følge anvisningerne.

### **Rengøring af computeren**

Regelmæssig rengøring af computeren fjerner snavs, fnug og skadelige bakterier. Følgende oplysninger gælder for rengøring af de fleste computeroverflader. Se [Vedligeholdelse af træfiner \(kun udvalgte produkter\)](#page-51-0) [på side 40](#page-51-0) vedrørende computere med træfiner.

### **Brug af HP Easy Clean (kun udvalgte produkter)**

HP Easy Clean hjælper med at undgå utilsigtet indtastning, når du rengør computerens overflader med desinficerende klude. Denne software deaktiverer enheder som tastaturet, berøringsskærmen og touchpad'en i et forudindstillet tidsrum, så du kan rengøre alle computerens overflader.

- **1.** Start HP Easy Clean på en af følgende måder:
	- Vælg menuen **Start**, og vælg derefter **HP Easy Clean**.

– eller –

● Klik på ikonet **HP Easy Clean** på værktøjslinjen.

– eller –

- Vælg **Start**, og vælg derefter feltet **HP Easy Clean**.
- **2.** Nu, hvor dine enheder er deaktiveret i en kort periode, kan du bruge desinficerende klude til at desinficere alle blotlagte overflader på computeren, herunder tastatur, skærm, touchpad og yderside. Følg producentens anvisninger vedrørende brug af kludene.
	- **VIGTIGT:** Hvis du ikke er sikker på, om et rengøringsprodukt er sikkert for din computer, skal du kontrollere, at produktet ikke indeholder følgende ingredienser:
		- Sprit
		- **Acetone**
		- Ammoniumklorid
		- Methylenklorid
		- Kulbrinter
		- Oliebaserede materialer som f.eks. benzen eller fortynder

**BEMÆRK:** Hold computeren åben, indtil den er helt lufttørret.

- **3.** Når overfladen er tør:
	- **a.** Tilslut vekselstrøm.
	- **b.** Tilslut alle eksterne strømforsynede enheder.
	- **c.** Tænd computeren.

#### **Fjernelse af snavs og fnug fra computere uden HP Easy Clean**

Hvis HP Easy Clean ikke er forudinstalleret på din computer, skal du følge disse trin:

- **1.** Sluk for computeren for at undgå elektrisk stød eller beskadigelse af komponenter.
	- **a.** Afbryd vekselstrøm.
	- **b.** Frakobl alle strømforsynede eksterne enheder.
- **2.** Tør computerens yderside af med en blød klud fugtet med vand for at fjerne snavs efter behov.
- <span id="page-51-0"></span>● Kluden skal være af tør mikrofiber eller vaskeskind (antistatisk klud uden olie) eller en antistatisk klud.
- Kluden skal være fugtig, men ikke våd. Vanddråber i ventilationen eller andre indgangspunkter kan forårsage skade.
- Brug ikke fibermaterialer som f.eks. køkkenrulle, der kan ridse computeren. Efterhånden kan snavs og rester fra rengøringsmidler sætte sig fast i revnerne.
- **3.** Lad enheden lufttørre, før du bruger computeren eller udfører yderligere rengøring med desinficerende klude.
- **4.** Når du er færdig med at rengøre, og overfladen er tør:
	- **a.** Tilslut vekselstrøm.
	- **b.** Tilslut alle eksterne strømforsynede enheder.
	- **c.** Tænd computeren.

### **Vedligeholdelse af træfiner (kun udvalgte produkter)**

Produktet kan indeholde træfiner af høj kvalitet. Som det er tilfældet med alle produkter i naturtræ, opnås det bedste resultat ved at pleje og behandle det rigtigt igennem produktets levetid. På grund af træets naturlige beskaffenhed kan du muligvis se unikke variationer i åremønstret eller små variationer i farven, hvilket er normalt.

- Rengør træet med en tør, antistatisk klud af mikrofiber eller vaskeskind.
- Undgå at anvende produkter, der indeholder stoffer som f.eks. ammoniak, klor, acetone, terpentin eller andre mineralterpentiner.
- Udsæt ikke træet for sollys eller fugt igennem længere tid.
- Hvis træet bliver vådt, kan du tørre det ved at duppe det med en absorberende, fnugfri klud.
- Undgå kontakt med stoffer, der kan smitte af på træet eller misfarve det.
- Undgå kontakt med skarpe genstande eller ru overflader, der kan ridse træet.

## **Rejse med eller forsendelse af din computer**

Hvis du er nødt til at rejse med eller sende din computer, er der her nogle tips til at sikre dit udstyr.

- Forbered computeren til transport eller forsendelse:
	- Sikkerhedskopiér dine oplysninger til et eksternt drev.
	- Fjern alle diske og alle eksterne mediekort, f.eks. hukommelseskort.
	- Sluk for alt eksternt udstyr, og kobl det derefter fra.
	- Luk computeren ned.
- Tag en sikkerhedskopi af dine data. Opbevar sikkerhedskopien et andet sted end computeren.
- Medbring computeren som håndbagage, hvis du skal ud at flyve. Undgå at tjekke den ind med din øvrige bagage.
- **VIGTIGT:** Undgå at udsætte et drev for magnetfelter. Sikkerhedsudstyr med magnetfelter omfatter de metaldetektorer, du går igennem i lufthavne, samt sikkerhedsstave. Transportbånd i lufthavne og lignende sikkerhedsanordninger, der kontrollerer håndbagage, bruger røntgenstråler i stedet for magnetisme og beskadiger ikke drev.
- Hvis du har tænkt dig at anvende computeren under en flyrejse, skal du lytte til flypersonalets anvisninger om, hvornår du må bruge din computer. Flyselskabet skal give tilladelse til brug af computere om bord på flyet.
- Hvis du skal sende computeren eller et drev, skal du bruge passende, beskyttende emballage, og pakken skal mærkes "FORSIGTIG!".
- Brug af trådløse enheder kan være begrænset i visse omgivelser. Sådanne begrænsninger kan gælde om bord på fly, på hospitaler, i nærheden af sprængstoffer og på risikofyldte steder. Spørg om tilladelse, hvis du er usikker på, hvad praksis er for anvendelse af en trådløs enhed på din computer, før du tænder den.
- Du bør følge disse forslag, når du rejser i udlandet:
	- Kontrollér de computerrelaterede toldregler for hvert land/område, du rejser til.
	- Undersøg kravene til netledninger og adaptere for alle de lande/områder, hvor du har tænkt dig at anvende computeren. Spænding, frekvens og stikstørrelser varierer.

ADVARSEL! Hvis du vil mindske risikoen for elektrisk stød, brand eller beskadigelse af udstyret, må du ikke bruge computeren med en spændingsomformer af den type, der sælges til husholdningsudstyr.

# **8 Beskyttelse af computer og oplysninger**

Computersikkerhed er yderst vigtig for at beskytte fortroligheden, integriteten og tilgængeligheden af oplysninger. Standardsikkerhedsprogrammer fra Windows-operativsystemet, HP-programmer, Setup Utility (BIOS) og anden tredjepartssoftware kan bruges til at beskytte computeren mod en række risici, f.eks. virus, orme og andre typer skadelig kode.

**BEMÆRK:** Nogle af de sikkerhedsfunktioner, der er beskrevet i dette kapitel, er muligvis ikke tilgængelige på din computer.

### **Brug af adgangskoder**

En adgangskode er en række tegn, som du vælger for at beskytte dine computeroplysninger og onlinetransaktioner. Du kan angive flere typer adgangskoder. Da du opsatte din computer for første gang, blev du f.eks. bedt om at oprette en brugeradgangskode til at beskytte din computer. Du kan angive flere adgangskoder i Windows eller i HP Setup Utility (BIOS), som er forudinstalleret på computeren.

Det kan være nyttigt at bruge den samme adgangskode til en Setup Utility-funktion (BIOS) og en sikkerhedsfunktion i Windows.

Brug følgende tip til at oprette og gemme adgangskoder:

- For at reducere risikoen for at blive låst ude af computeren skal du notere alle adgangskoder og gemme dem et sikkert sted, som ikke er i nærheden af computeren. Undgå at opbevare adgangskoder i en fil på computeren.
- Når du opretter adgangskoder, skal du overholde de krav, programmet stiller.
- Skift adgangskoderne mindst en gang hver 3. måned.
- En god adgangskode er lang og indeholder både bogstaver, tegn, symboler og tal.
- Før du sender din computer til service, skal du sikkerhedskopiere dine filer, slette fortrolige filer og fjerne alle adgangskodeindstillinger.

For flere oplysninger om Windows-adgangskoder, som f.eks. adgangskoder til pauseskærm:

**▲** Skriv support i søgefeltet på værktøjslinjen, og vælg appen **HP Support Assistant**.

- eller -

Vælg spørgsmålstegnikonet på proceslinjen.

#### **Oprettelse af adgangskoder i Windows**

#### **Tabel 8-1 Typer af Windows-adgangskoder og deres funktioner**

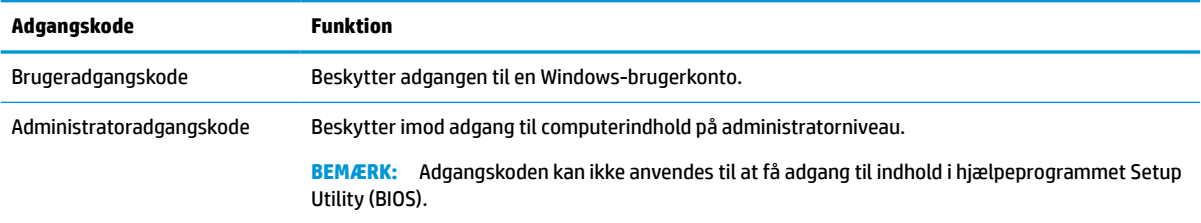

### **Opsætning af adgangskoder i Setup Utility (BIOS)**

#### **Tabel 8-2 Typer af BIOS-adgangskoder og deres funktioner**

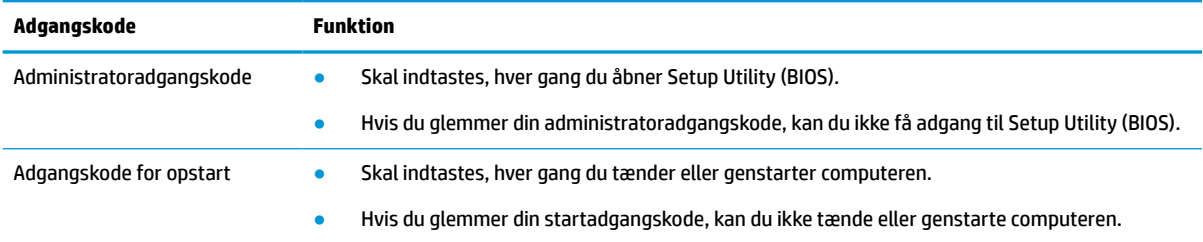

Sådan kan du angive, ændre eller slette en administrator- eller startadgangskode i Setup Utility (BIOS):

**VIGTIGT:** Du skal være meget forsigtig, når du foretager ændringer i Setup Utility (BIOS). Fejl kan forhindre computeren i at fungere korrekt.

- **1.** Start af Setup Utility (BIOS):
	- Computere eller tablets med tastatur:
		- **▲** Tænd for eller genstart computeren, tryk hurtigt på esc, og tryk derefter på f10.
	- Tablets uden tastatur:
		- **1.** Tænd eller genstart tabletten, og tryk derefter hurtigt på knappen Forøg lydstyrke, og hold den nede.
			- eller –

Tænd eller genstart tabletten, og tryk derefter hurtigt på knappen Reducér lydstyrke, og hold den nede.

– eller –

Tænd eller genstart tabletten, og tryk hurtigt på Windows-knappen, og hold den nede.

- **2.** Tryk på **f10**.
- **2.** Vælg **Sikkerhed**, og følg derefter anvisningerne på skærmen.

Hvis du vil gemme ændringerne, skal du vælge **Exit** (Afslut), vælge **Save Changes and Exit** (Gem ændringer, og afslut) og derefter vælge **Yes** (Ja).

**BEMÆRK:** Hvis du bruger piletasterne til at markere dit valg, skal du derefter trykke på enter.

Ændringerne træder i kraft, når computeren genstartes.

## **Sådan bruges Windows Hello (kun udvalgte produkter)**

På produkter med en fingeraftrykslæser eller et infrarødt kamera giver Windows Hello dig mulighed for at registrere dit fingeraftryk og dit ansigts-ID og vælge en pinkode. Efter tilmeldingen kan du bruge din fingeraftrykslæser, dit ansigts-ID eller din pinkode til at logge på Windows.

Opsætning af Windows Hello:

- **1.** Vælg knappen **Start**, vælg **Indstillinger**, vælg **Konti**, og vælg derefter **Indstillinger for logon**.
- **2.** Hvis du vil tilføje en adgangskode, skal du vælge **Adgangskode** og derefter vælge **Tilføj**.
- **3.** Under **Windows Hello-fingeraftryk** eller **Windows Hello Face** skal du vælge **Konfigurer**.
- **4.** Vælg **Get Started** (Kom godt i gang), og følg derefter anvisningerne på skærmen for at tilmelde dit fingeraftryk eller ansigts-ID og registrere en PIN-kode.
- *VIGTIGT:* For at undgå problemer med fingeraftryks-login skal du sørge for at registrere dit fingeraftryk, så alle sider af din finger registreres af fingeraftrykslæseren.
- **BEMÆRK:** Der er ingen grænser for pinkodens længde. Standardindstillingen tillader kun tal. For at medtage bogstaver eller specialtegn skal du markere afkrydsningsfeltet **medtag bogstaver og symboler**.

## **Brug af internet-sikkerhedssoftware**

Når du bruger din computer til at få adgang til e-mail, et netværk eller internettet, kan du udsætte din computer for computervirus, spyware og andre onlinetrusler. Af hensyn til computerens sikkerhed kan der være forudinstalleret prøveversioner af internetsikkerhedssoftware, som omfatter antivirus- og firewallfunktioner. Sikkerhedssoftware skal altid opdateres, så den kan beskytte mod nye og hidtil ukendte typer virus og andre sikkerhedsrisici. HP anbefaler på det kraftigste, at du opgraderer prøveversionen eller køber den relevante software for at beskytte din computer fuldstændig.

#### **Brug af antivirussoftware**

Computervirus kan deaktivere programmer, hjælpeprogrammer eller operativsystemet eller medføre, at de fungerer unormalt. Antivirussoftware kan opdage de fleste typer virus, destruere dem og i de fleste tilfælde reparere de skader, som de forårsager.

For at yde vedvarende beskyttelse imod nye virusser, skal antivirussoftware holdes opdateret.

Et antivirusprogram er muligvis forudinstalleret på din computer. HP anbefaler på det kraftigste, at du bruger et antivirusprogram efter eget valg til at beskytte din computer fuldstændig.

Hvis du vil have yderligere oplysninger om computervira, kan du skrive support i søgefeltet på værktøjslinjen og derefter vælge appen **HP Support Assistant**.

- eller -

Vælg spørgsmålstegnikonet på proceslinjen.

#### **Brug af firewallsoftware**

Firewalls er designet til at forhindre uautoriseret adgang til et system eller netværk. En firewall kan være software, som du installerer på din computer, dit netværk eller begge dele, eller det kan være en kombination af både hardware og software.

Der findes to typer firewalls:

- Værtsbaserede firewalls software, der kun beskytter den computer, den er installeret på.
- Netværksbaserede firewalls installeret mellem DSL- eller kabelmodemmet og hjemmenetværket for at beskytte alle computere i netværket.

Når en firewall er installeret på et system, overvåges alle data, der sendes til og fra systemet, og sammenlignes med et sæt brugerdefinerede sikkerhedskriterier. Alle data, der ikke overholder disse kriterier, blokeres.

# **Installation af softwareopdateringer**

HP- og Windows-software samt software fra tredjeparter, der er installeret på din computer, skal opdateres med jævne mellemrum for at afhjælpe sikkerhedsproblemer og forbedre softwareydelsen.

**VIGTIGT:** Microsoft udsender meddelelser om Windows-opdateringer, som kan indeholde sikkerhedsopdateringer. For at beskytte computeren mod sikkerhedsbrud og computervirusser bør du installere alle opdateringer fra Microsoft, så snart du får besked om dem.

Du kan installere disse opdateringer automatisk.

Hvis du ønsker at få vist eller ændre indstillingerne:

- **1.** Vælg knappen **Start**, vælg **Indstillinger**, og vælg derefter **Opdatering og sikkerhed**.
- **2.** Vælg **Windows Update**, og følg derefter anvisningerne på skærmen.
- **3.** For at fastlægge et tidspunkt for installation af opdateringer skal du vælge **Avancerede indstillinger** og derefter følge anvisningerne på skærmen.

## **Brug af HP-enhed som en tjeneste (kun udvalgte produkter)**

HP DaaS er en cloud-baseret it-løsning, der gør det muligt for virksomheder at administrere og beskytte deres aktiver effektivt og sikkert. HP DaaS hjælper med at beskytte enheder mod malware og andre angreb, overvåger enhedernes tilstand og gør det muligt at løse problemer med enheder og sikkerhed hurtigere. Du kan hurtigt downloade og installere softwaren, hvilket er meget mere økonomisk end almindelige interne løsninger. Du kan få yderligere oplysninger i [https://www.hptouchpointmanager.com/.](https://www.hptouchpointmanager.com/)

# **Sikring af det trådløse netværk**

Når du opsætter et WLAN eller får adgang til et eksisterende WLAN, skal du altid aktivere sikkerhedsfunktionerne for at beskytte netværket mod uautoriseret adgang. WLAN'er i offentlige områder (hotspots), som f.eks. caféer og lufthavne, er muligvis ikke sikre.

### **Sikkerhedskopiering af programmer og oplysninger**

Du bør jævnligt sikkerhedskopiere dine programmer og oplysninger for at beskytte dem mod permanent tab eller beskadigelse via virusangreb eller en software- eller hardwarefejl.

### **Brug af et sikkerhedskabel (ekstraudstyr) (kun udvalgte produkter)**

Sikkerhedskablet, som købes separat, er designet til at fungere præventivt, men det forhindrer ikke nødvendigvis computeren i at blive udsat for hærværk eller blive stjålet. Du slutter et sikkerhedskabel til computeren ved at følge producentens anvisninger.

# <span id="page-57-0"></span>**9 Brug af Setup Utility (BIOS)**

Hjælpeprogrammet Setup Utility, også kaldet Basic Input/Output System (BIOS), styrer kommunikationen mellem alle input- og output-enheder på systemet (f.eks. diskdrev, skærm, tastatur, mus og printer). Hjælpeprogrammet Setup Utility (BIOS) omfatter indstillinger for de typer enheder, der er installeret, computerens opstart og mængden af system- og udvidelseshukommelse.

**BEMÆRK:** For at starte Setup Utility på en tablet/bærbar hybridcomputer skal du bruge den i tilstanden for bærbar computer med det fysiske tastatur.

# **Sådan startes Setup Utility (BIOS)**

- **VIGTIGT:** Du skal være meget forsigtig, når du foretager ændringer i Setup Utility (BIOS). Fejl kan forhindre computeren i at fungere korrekt.
	- **▲** Tænd eller genstart computeren, og tryk kortvarigt på f10.

– eller –

Tænd eller genstart computeren, tryk kortvarigt på esc, og tryk derefter på f10, når menuen Start vises.

## **Opdatering af Setup Utility (BIOS)**

Opdaterede versioner af Setup Utility (BIOS) kan være tilgængelige på HP's websted.

De fleste BIOS-opdateringer på HP's websted er pakket i komprimerede filer, der kaldes *SoftPaqs*.

Nogle pakker, der kan downloades, indeholder en fil med navnet Readme.txt, som indeholder installations- og fejlfindingsoplysninger til filen.

#### **Sådan fastslår du BIOS-versionen**

For at kunne beslutte, om du behøver at opdatere Setup Utility (BIOS), skal du først fastslå BIOS-versionen på computeren.

For at få vist BIOS-versionsoplysninger (også kaldet *ROM-dato* og *System-BIOS*) skal du benytte en af disse muligheder.

- **HP Support Assistant** 
	- **1.** Skriv support i søgefeltet på proceslinjen, og vælg appen **HP Support Assistant**.

- eller -

Vælg spørgsmålstegnikonet på proceslinjen.

- **2.** Vælg **Min bærbare computer**, og vælg derefter **Specifikationer**.
- Setup Utility (BIOS)
- **1.** Start Setup Utility (BIOS) (se [Sådan startes Setup Utility \(BIOS\) på side 46\)](#page-57-0).
- **2.** Tryk på **Main** (Overordnet), og notér derefter BIOS-versionen.
- **3.** Vælg **Exit** (Afslut), vælg en af valgmulighederne, og følg derefter anvisningerne på skærmen.
- I Windows skal du trykke på ctrl+alt+s.

Se Download af en BIOS-opdatering på side 47, hvis du vil undersøge, om der er nyere BIOS-versioner.

#### **Download af en BIOS-opdatering**

**VIGTIGT:** Hvis du vil undgå at beskadige computeren, eller at installationen mislykkes, må du kun downloade og installere en BIOS-opdatering, når computeren er sluttet til en pålidelig, ekstern strømkilde vha. vekselstrømsadapteren. Undlad at downloade eller installere en BIOS-opdatering, mens computeren kører på batteri, er sat i en valgfri dockingenhed eller tilsluttet en valgfri strømkilde. Følg nedenstående anvisninger ved download og installation:

- Undlad at afbryde strømmen til computeren ved at tage netledningen ud af stikkontakten.
- Undlad at lukke computeren ned eller starte slumretilstand.
- Undlad at indsætte, fjerne, tilslutte eller frakoble enheder, kabler eller ledninger.
- **BEMÆRK:** Hvis computeren er tilsluttet til et netværk, bør du rådføre dig med netværksadministratoren, før du installerer softwareopdateringer, især opdateringer af system-BIOS.
	- **1.** Skriv support i søgefeltet på proceslinjen, og derefter vælg appen **HP Support Assistant**.

- eller -

Vælg spørgsmålstegnikonet på proceslinjen.

- **2.** Vælg **Updates** (Opdateringer), og vælg derefter **Check for updates and messages** (Søg efter opdateringer og meddelelser).
- **3.** Følg anvisningerne på skærmen.
- **4.** Følg disse trin i download-området:
	- **a.** Identificer den nyeste BIOS-opdatering, og sammenlign den med den BIOS-version, der aktuelt er installeret på computeren. Hvis opdateringen er nyere end din BIOS-version, skal du skrive dato, navn eller et andet id-element ned. Du kan få brug for disse oplysninger til at finde opdateringen senere, når den er blevet downloadet til din harddisk.
	- **b.** Følg anvisningerne på skærmen for at downloade dit valg til harddisken.

Notér stien til den placering på harddisken, som BIOS-opdateringen downloades til. Du får brug for denne sti, når du er klar til at installere opdateringen.

BIOS-installationsprocedurer varierer. Følg de anvisninger, der vises på skærmen, når du er færdig med at downloade. Hvis der ikke vises nogen anvisninger, skal du benytte følgende fremgangsmåde:

- **1.** Skriv fil i søgefeltet på proceslinjen, og vælg derefter **Stifinder**.
- **2.** Vælg harddiskbetegnelsen. Harddiskbetegnelsen er som regel Lokal disk (C:).
- **3.** Følg den sti på harddisken, som du noterede tidligere, og åbn den mappe, som indeholder opdateringen.
- **4.** Dobbeltklik på filen med filtypenavnet .exe (f.eks. *filnavn*.exe).

BIOS-installationen starter.

**5.** Udfør installationen ved at følge anvisningerne på skærmen.

**BEMÆRK:** Når der på skærmen vises en meddelelse om, at installationen er udført, kan du slette den downloadede fil fra harddisken.

# **10 Brug af HP PC Hardware Diagnostics**

## **Brug af HP PC Hardware Diagnostics Windows (kun udvalgte produkter)**

HP PC Hardware Diagnostics Windows er et Windows-baseret hjælpeprogram, som gør det muligt at køre diagnostiske test for at afgøre, om computerens hardware fungerer korrekt. Værktøjet kører i Windowsoperativsystemet for at diagnosticere hardwarefejl.

Hvis HP PC Hardware Diagnostics Windows ikke er installeret på din computer, skal du først downloade og installere det. Se Download af HP PC Hardware Diagnostics Windows på side 49 for oplysninger om at downloade HP PC Hardware Diagnostics Windows.

Når HP PC Hardware Diagnostics Windows er installeret, skal du følge disse trin for at få adgang til programmet fra HP Hjælp og support eller HP Support Assistant.

- **1.** Sådan får du adgang til HP PC Hardware Diagnostics Windows fra HP Hjælp og support:
	- **a.** Vælg knappen **Start**, og vælg derefter **HP Hjælp og support**.

#### **b.** Vælg **HP PC Hardware Diagnostics Windows**.

– eller –

Sådan får du adgang til HP PC Hardware Diagnostics Windows fra HP Support Assistant:

**a.** Skriv support i søgefeltet på proceslinjen, og vælg appen **HP Support Assistant**.

– eller –

Vælg spørgsmålstegnikonet på proceslinjen.

- **b.** Vælg **Fejlfinding og rettelser**.
- **c.** Vælg **Diagnosticering**, og vælg derefter **HP PC Hardware Diagnostics Windows**.
- **2.** Når værktøjet åbner, skal du vælge den type diagnostiske test, som du vil køre, og følge anvisningerne på skærmen.

**BEMÆRK:** Hvis du vil stoppe en diagnostisk test, skal du vælge Annuller.

Når HP PC Hardware Diagnostics Windows registrerer en fejl, der kræver udskiftning af hardware, genereres en fejl-id-kode på 24 cifre. Skærmen viser en af følgende muligheder:

- Der vises et fejl-id-link. Vælg linket, og følg anvisningerne på skærmen.
- Der vises anvisninger til, hvordan du ringer til support. Følg disse anvisninger.

#### **Download af HP PC Hardware Diagnostics Windows**

- Downloadanvisningerne til HP PC Hardware Diagnostics Windows findes kun på engelsk.
- Du skal bruge en Windows-computer til at downloade dette værktøj, da der kun leveres .exe-filer.

#### **Download af den nyeste version af HP PC Hardware Diagnostics Windows**

Følg disse trin for at downloade HP PC Hardware Diagnostics Windows:

- **1.** Gå til [http://www.hp.com/go/techcenter/pcdiags.](http://www.hp.com/go/techcenter/pcdiags) HP PC Diagnostics-hjemmesiden vises.
- **2.** Vælg **Download HP Diagnostics Windows**, og vælg derefter en placering på din computer eller et USBflashdrev.

Værktøjet downloades til den valgte placering.

– eller –

Du kan bruge følgende fremgangsmåde til at downloade HP PC Hardware Diagnostics Windows fra Microsoft Store:

- **1.** Vælg Microsoft-appen på dit skrivebord, eller indtast Microsoft Store i søgefeltet på proceslinjen.
- **2.** Indtast HP PC Hardware Diagnostics Windows i **Microsoft Store**-søgefeltet.
- **3.** Følg anvisningerne på skærmen.

Værktøjet downloades til den valgte placering.

#### **Download af HP Hardware Diagnostics Windows ved hjælp af produktnavn eller -nummer (kun udvalgte produkter)**

**BEMÆRK:** For nogle produkter kan du være nødt til at downloade softwaren til et USB-flashdrev ved hjælp af produktnavnet eller -nummeret.

Følg disse trin for at downloade HP PC Hardware Diagnostics Windows ved hjælp af produktnavn eller nummer:

- **1.** Gå til<http://www.hp.com/support>.
- **2.** Vælg **Find software og drivere**, vælg din produkttype, og indtast derefter produktnavn eller -nummer i det viste søgefelt.
- **3.** I afsnittet **Diagnosticering** skal du vælge **Download** og derefter følge anvisningerne på skærmen for at vælge den ønskede version af Windows Diagnosticering, der skal downloades til din computer eller dit USB-flashdrev.

Værktøjet downloades til den valgte placering.

#### **Installation af HP PC Hardware Diagnostics Windows**

Følg disse trin for at installere HP PC Hardware Diagnostics Windows:

**▲** Naviger til mappen på din computer eller det USB-flashdrev, som .exe-filen blev downloadet til, dobbeltklik på .exe-filen, og følg derefter anvisningerne på skærmen.

### **Brug af HP PC Hardware Diagnostics UEFI**

**BEMÆRK:** I tilfælde af Windows 10 S-computere skal du bruge en Windows-computer og et USB-flashdrev til at downloade og oprette HP UEFI-supportmiljøet, fordi der kun er adgang til .exe-filer. Se [Download af HP](#page-62-0)  [PC Hardware Diagnostics UEFI til et USB-flashdrev](#page-62-0) på side 51 for at få flere oplysninger.

HP PC Hardware Diagnostics UEFI (Unified Extensible Firmware Interface) gør det muligt at køre diagnostiske test for at afgøre, om computerens hardware fungerer korrekt. Værktøjet kører uden for operativsystemet, så

<span id="page-62-0"></span>det kan isolere hardwarefejl pga. problemer, der er forårsaget af operativsystemet eller andre softwarekomponenter.

Hvis din computer ikke starter i Windows, kan du bruge HP PC Hardware Diagnostics UEFI til at diagnosticere hardwareproblemer.

Når HP PC Hardware Diagnostics UEFI registrerer en fejl, der kræver udskiftning af hardware, genereres en fejl-id-kode på 24 cifre. Sådan får du hjælp til at løse problemet:

**▲** Vælg **Kontakt HP**, accepter HP's meddelelse om beskyttelse af personlige oplysninger, og brug derefter en mobilenhed til at scanne den fejl-id-kode, der vises på den næste skærm. HP's kundesupport – Servicecentersiden vises med dit fejl-id og produktnummer automatisk udfyldt. Følg anvisningerne på skærmen.

– eller –

Kontakt support, og oplys fejl-id-koden.

**BEMÆRK:** For at starte diagnosticering på en tablet/bærbar-hybridcomputer skal du bruge den i tilstanden for bærbar computer med det fysiske tastatur.

**BEMÆRK:** Hvis du bliver nødt til at stoppe en diagnostisk test, skal du trykke på esc.

#### **Opstart af HP PC Hardware Diagnostics UEFI**

Følg disse trin for at starte HP PC Hardware Diagnostics UEFI:

- **1.** Tænd eller genstart computeren, og tryk hurtigt på esc.
- **2.** Tryk på f2.

BIOS'en søger på tre steder efter diagnoseværktøjerne i følgende rækkefølge:

- **a.** Tilsluttet USB-flashdrev
- **BEMÆRK:** Se [Download af den nyeste version af HP PC Hardware Diagnostics UEFI på side 52](#page-63-0) for at få flere oplysninger om download af HP PC Hardware Diagnostics UEFI-værktøjet til et USBflashdrev.
- **b.** Harddisk
- **c.** BIOS
- **3.** Når diagnoseværktøjet åbner, skal du vælge et sprog og den type diagnostiske test, du vil køre, og følge anvisningerne på skærmen.

#### **Download af HP PC Hardware Diagnostics UEFI til et USB-flashdrev**

Download af HP PC Hardware Diagnostics UEFI til et USB-flashdrev kan være nyttigt i følgende situationer:

- HP PC Hardware Diagnostics UEFI er ikke inkluderet i forudinstallationsbilledet.
- HP PC Hardware Diagnostics UEFI er ikke inkluderet i HP værktøjspartitionen.
- Harddisken er beskadiget.

**BEMÆRK:** Anvisningerne til at downloade HP PC Hardware Diagnostics UEFI findes kun på engelsk, og du skal bruge en Windows-computer til at downloade og oprette HP UEFI-supportmiljøet, fordi der kun tilbydes .exe-filer.

#### <span id="page-63-0"></span>**Download af den nyeste version af HP PC Hardware Diagnostics UEFI**

Sådan downloader du den nyeste version af HP PC Hardware Diagnostics UEFI til et USB-flashdrev:

- **1.** Gå til [http://www.hp.com/go/techcenter/pcdiags.](http://www.hp.com/go/techcenter/pcdiags) HP PC Diagnostics-hjemmesiden vises.
- **2.** Vælg **Download HP Diagnostics UEFI**, og vælg derefter **Run** (Kør).

#### **Download af HP PC Hardware Diagnostics UEFI ved hjælp af produktnavn eller -nummer (kun udvalgte produkter)**

**BEMÆRK:** For nogle produkter kan du være nødt til at downloade softwaren til et USB-flashdrev ved hjælp af produktnavnet eller -nummeret.

Sådan downloader du HP PC Hardware Diagnostics UEFI ved hjælp af produktnavn eller -nummer (kun udvalgte produkter) til et USB-flashdrev:

- **1.** Gå til<http://www.hp.com/support>.
- **2.** Angiv produktnavnet eller -nummeret, vælg din computer, og vælg derefter dit operativsystem.
- **3.** I afsnittet **Diagnosticering** kan du følge anvisningerne på skærmen til at vælge og downloade den ønskede UEFI Diagnostics-version til din computer.

### **Brug af indstillinger for Remote HP PC Hardware Diagnostics UEFI (kun udvalgte produkter)**

Remote HP PC Hardware Diagnostics UEFI er en firmwarefunktion (BIOS), der downloader HP PC Hardware Diagnostics UEFI til din computer. Den kan udføre diagnosticering på din computer og kan uploade resultaterne til en forudkonfigureret server. Du kan finde flere oplysninger om Remote HP PC Hardware Diagnostics UEFI ved at gå til <http://www.hp.com/go/techcenter/pcdiags>og derefter vælge **Få mere at vide**.

#### **Download af Remote HP PC Hardware Diagnostics UEFI**

**BEMÆRK:** HP Remote PC Hardware Diagnostics UEFI findes også som SoftPaq, der kan downloades til en server.

#### **Download af den nyeste version af Remote HP PC Hardware Diagnostics UEFI**

Følg disse trin for at downloade den nyeste version af Remote HP PC Hardware Diagnostics UEFI:

- **1.** Gå til [http://www.hp.com/go/techcenter/pcdiags.](http://www.hp.com/go/techcenter/pcdiags) HP PC Diagnostics-hjemmesiden vises.
- **2.** Vælg **Download Remote Diagnostics** (Download Fjerndiagnosticering), og vælg derefter **Run** (Kør).

#### **Download af Remote HP PC Hardware Diagnostics UEFI ved hjælp af produktnavn eller -nummer**

**BEMÆRK:** For nogle produkter kan du være nødt til at downloade softwaren ved hjælp af produktnavnet eller -nummeret.

Følg disse trin for at downloade Remote HP PC Hardware Diagnostics UEFI ved hjælp af produktnavn eller nummer:

- **1.** Gå til<http://www.hp.com/support>.
- **2.** Vælg **Find software og drivere**, vælg din produkttype, indtast produktnavn eller -nummer i det viste søgefelt, vælg din computer, og vælg derefter dit operativsystem.
- **3.** I afsnittet **Diagnosticering** kan du følge anvisningerne på skærmen til at vælge og downloade den ønskede **Remote UEFI** (Fjern UEFI)-version til produktet.

#### **Tilpasning af indstillinger for Remote HP PC Hardware Diagnostics UEFI**

Ved hjælp af indstillingen Remote HP PC Hardware Diagnostics i computeropsætning (BIOS) kan du udføre følgende tilpasninger:

- Angiv en tidsplan for diagnosticering uden opsyn. Du kan også starte diagnosticering med det samme i interaktiv tilstand ved at vælge **Udfør Remote HP PC Hardware Diagnostics**.
- Angiv, hvor de downloadede diagnosticeringsværktøjer skal placeres. Denne funktion giver adgang til værktøjerne fra HP's websted eller fra en server, som er blevet forudindstillet til denne anvendelse. Din computer kræver ikke en traditionel lokal lagerplads (som f.eks. en harddisk eller et USB-flashdrev) for at køre fjerndiagnosticering.
- Angiv en placering til lagring af testresultater. Du kan også angive det brugernavn og den adgangskode, som du bruger i forbindelse med upload.
- Få vist statusoplysninger om den tidligere udførte diagnostik.

For at tilpasse indstillingerne for Remote HP PC Hardware Diagnostics (UEFI) skal du følge disse trin:

- **1.** Tænd eller genstart computeren, og når HP-logoet vises, skal du trykke på f10 for at åbne Computer Setup (Computeropsætning).
- **2.** Vælg **Avanceret**, og vælg derefter **Indstillinger**.
- **3.** Foretag valg af tilpasninger.
- **4.** Vælg **Main** (Startside) og derefter **Gem ændringer og Afslut** for at gemme dine indstillinger.

Ændringerne træder i kraft, når computeren genstartes.

# <span id="page-65-0"></span>**11 Sikkerhedskopiering, gendannelse og genoprettelse**

Dette kapitel indeholder oplysninger om følgende processer, som er standardprocedure for de fleste produkter:

- **Sikkerhedskopiering af dine personlige oplysninger** Du kan bruge Windows-værktøjer til at tage sikkerhedskopier af dine personlige oplysninger (se Brug af Windows-værktøjer på side 54).
- **Oprettelse af et gendannelsespunkt** Du kan bruge Windows-værktøjer til at oprette et gendannelsespunkt (se Brug af Windows-værktøjer på side 54).
- **Oprettelse af gendannelsesmedier** (kun udvalgte produkter) Du kan bruge HP Cloud Recovery Download-værktøjet (kun udvalgte produkter) til at oprette gendannelsesmedier (se [Brug af HP Cloud](#page-66-0) [Recovery Download-værktøjet til oprettelse af gendannelsesmedier \(kun udvalgte produkter\)](#page-66-0)  [på side 55\)](#page-66-0).
- **Gendannelse og genoprettelse** Windows tilbyder flere muligheder for at genoprette fra sikkerhedskopi, opdatere computeren og nulstille computeren til dens oprindelige tilstand (se Brug af Windows-værktøjer på side 54).
- **VIGTIGT:** Hvis du udfører gendannelsesprocedurer på en tablet, skal tablettens batteri være mindst 70 % opladet, før du går i gang med gendannelsesprocessen.

**VIGTIGT:** Hvis du bruger en tablet med aftageligt tastatur, skal du slutte din tablet til tastatursoklen, før du går i gang med en gendannelsesproces.

### **Sikkerhedskopiering af data og oprettelse af gendannelsesmedier**

### **Brug af Windows-værktøjer**

**VIGTIGT:** Du kan kun bruge Windows til at sikkerhedskopiere dine personlige oplysninger. Planlæg sikkerhedskopiering jævnligt for at undgå tab af data.

Du kan bruge Windows-værktøjer til at lave sikkerhedskopier af personlige oplysninger og oprette systemgendannelsespunkter og gendannelsesmedier.

**BEMÆRK:** Hvis computerens lagerplads er 32 GB eller mindre, er Microsoft-systemgendannelse som standard deaktiveret.

Se appen Få hjælp for at få yderligere oplysninger og se flere trin.

- **1.** Vælg knappen **Start**, og vælg derefter appen **Få hjælp**.
- **2.** Angiv den opgave, du ønsker at udføre.
- **BEMÆRK:** Du skal være tilsluttet internettet for at få adgang til appen Få hjælp.

### <span id="page-66-0"></span>**Brug af HP Cloud Recovery Download-værktøjet til oprettelse af gendannelsesmedier (kun udvalgte produkter)**

Du kan bruge HP Cloud Recovery-værktøjet til at oprette et HP-gendannelsesmedie på et startbart USBflashdrev.

Yderligere oplysninger:

- **▲** Gå til<http://www.hp.com/support>, søg efter HP Cloud Recovery, og vælg derefter det resultat, der passer til den type computer, du har.
- **BEMÆRK:** Hvis du ikke selv kan oprette gendannelsesmedier, skal du kontakte support for at modtage gendannelsesdiske. Gå til [http://www.hp.com/support,](http://www.hp.com/support) vælg dit land eller din region, og følg derefter anvisningerne på skærmen.

## **Gendannelse og genoprettelse**

### **Gendannelse, nulstilling og opdatering vha. Windows-værktøjer**

Windows tilbyder flere muligheder for gendannelse, nulstilling og opdatering af computeren. Se Brug af [Windows-værktøjer på side 54](#page-65-0) for yderligere oplysninger.

#### **Gendannelse vha. HP-gendannelsesmedie**

Du kan bruge HP-gendannelsesmediet til at gendanne det oprindelige operativsystem og de softwareprogrammer, der blev installeret fra fabrikken. På udvalgte produkter kan det oprettes på et startbart USB-flashdrev ved hjælp af værktøjet HP Cloud Recovery Download. Se Brug af HP Cloud Recovery Download-værktøjet til oprettelse af gendannelsesmedier (kun udvalgte produkter) på side 55 for at få yderligere oplysninger.

**BEMÆRK:** Hvis du ikke selv kan oprette gendannelsesmedier, skal du kontakte support for at modtage gendannelsesdiske. Gå til [http://www.hp.com/support,](http://www.hp.com/support) vælg dit land eller dit område, og følg derefter anvisningerne på skærmen.

Sådan gendanner du dit system:

**▲** Indsæt HP-gendannelsesmediet, og genstart computeren.

#### **Ændring af startrækkefølgen for computeren**

Hvis computeren ikke genstarter med HP-gendannelsesmediet, kan du ændre computerens startrækkefølge. Dette er rækkefølgen på enhederne, der er anført i BIOS, hvor computeren søger efter startoplysninger. Du kan ændre valget til et optisk drev eller et USB-flashdrev, afhængigt af placeringen af dit HPgendannelsesmedie.

Sådan ændres startrækkefølge:

- **VIGTIGT:** Hvis der er tale om en tablet med et aftageligt tastatur, skal du tilslutte tastaturet til tastatursoklen, før du følger disse trin.
	- **1.** Indsæt HP-gendannelsesmediet.
	- **2.** Tilgå systemets **Start**-menu.

For computere eller tablets med tilsluttede tastaturer:

**▲** Tænd eller genstart computeren eller tabletten, tryk hurtigt på esc, og tryk derefter på f9 for startindstillinger.

Tablets uden tastatur:

**▲** Tænd eller genstart tabletten, og tryk derefter hurtigt på knappen Forøg lydstyrke, og vælg derefter **f9**.

‒ eller –

Tænd eller genstart tabletten, og tryk derefter hurtigt på knappen Reducér lydstyrke, og vælg derefter **f9**.

**3.** Vælg det optiske drev eller USB-flashdrevet, du vil starte fra, og følg derefter anvisningerne på skærmen.

#### **Brug af HP Sure Recover (kun udvalgte produkter)**

Visse computermodeller er konfigureret med HP Sure Recover, en gendannelsesløsning til pcoperativsystemer, der er indbygget i hardwaren og firmwaren. HP Sure Recover kan fuldt ud genoprette HPoperativsystembilledet uden installeret gendannelsessoftware.

Med HP Sure Recover kan en administrator eller bruger gendanne systemet og installere:

- Den seneste version af operativsystemet
- Enhedsdrivere, der er specifikke for platformen
- Softwareprogrammer, hvis der er tale om et brugerdefineret billede

For at få adgang til den nyeste dokumentation om HP Sure Recover skal du gå til [http://www.hp.com/](http://www.hp.com/support) [support](http://www.hp.com/support). Vælg **Find dit produkt**, og følg derefter anvisningerne på skærmen.

# **12 Specifikationer**

# **Indgangseffekt**

Oplysningerne om strøm i dette afsnit kan være nyttige, hvis du har planer om at rejse til udlandet med computeren.

Computeren kører på jævnstrøm, som kan leveres via en vekselstrøms- eller jævnstrømskilde. Vekselstrømskilden skal have en mærkelast på 100-240 V, 50-60 Hz. Selvom computeren kan forsynes med strøm via en selvstændig jævnstrømskilde, anbefales det, at den kun forsynes med strøm via en vekselstrømsadapter eller en jævnstrømskilde, der er leveret og godkendt af HP til brug for denne computer.

Computeren kan køre på jævnstrøm inden for en eller flere af følgende specifikationer. Driftsspænding og strøm varierer efter platform. Computerens driftsspænding og strømstyrke kan ses på systemets mærkat med lovgivningsmæssige oplysninger.

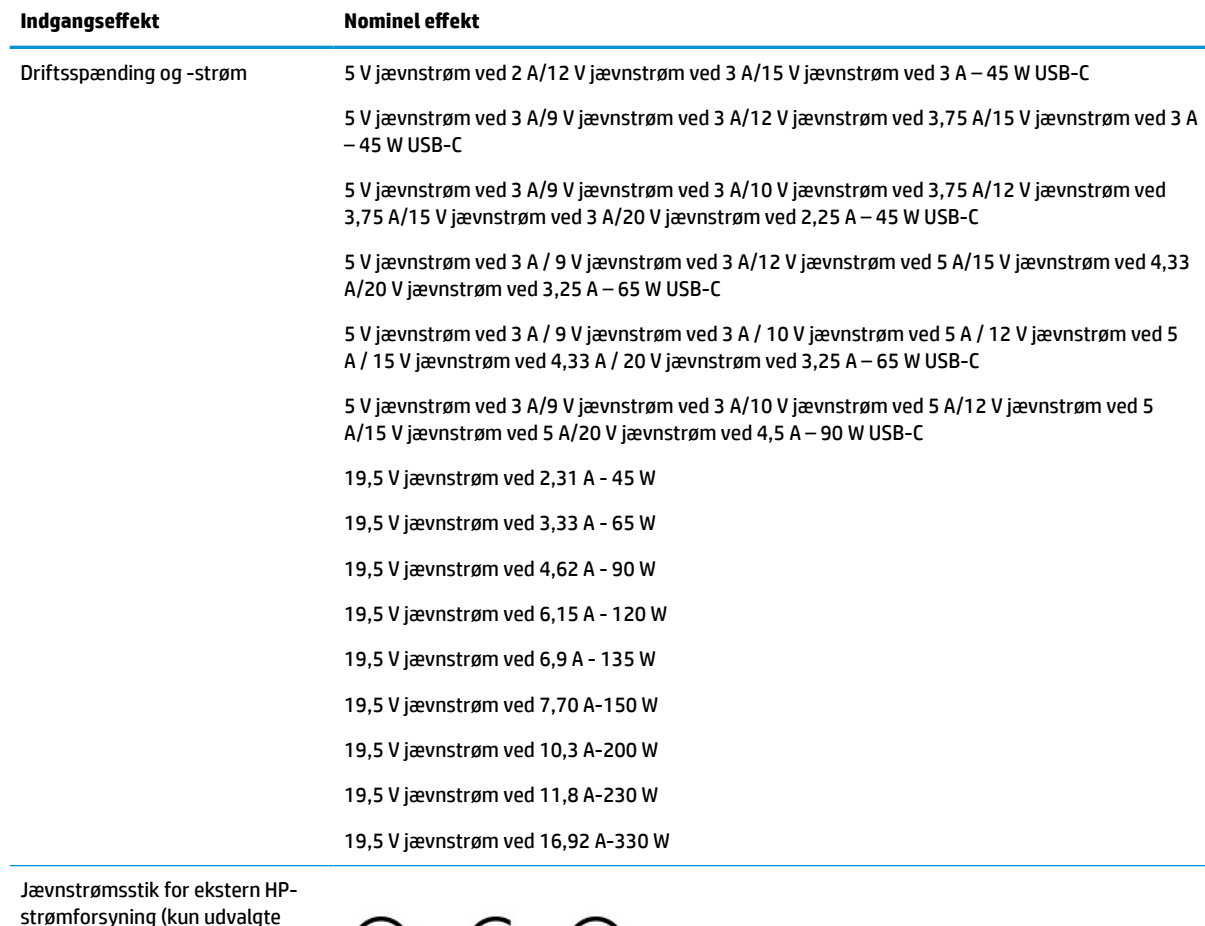

#### **Tabel 12-1 Jævnstrømsspecifikationer**

strømforsyning (kun udvalgte produkter)

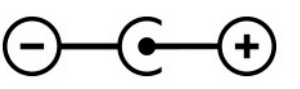

**BEMÆRK:** Dette produkt er udviklet til it-strømsystemer i Norge med en fase til fase-spænding, der ikke overstiger 240 V rms.

# **Driftsmiljø**

#### **Tabel 12-2 Specifikationer for driftsmiljø**

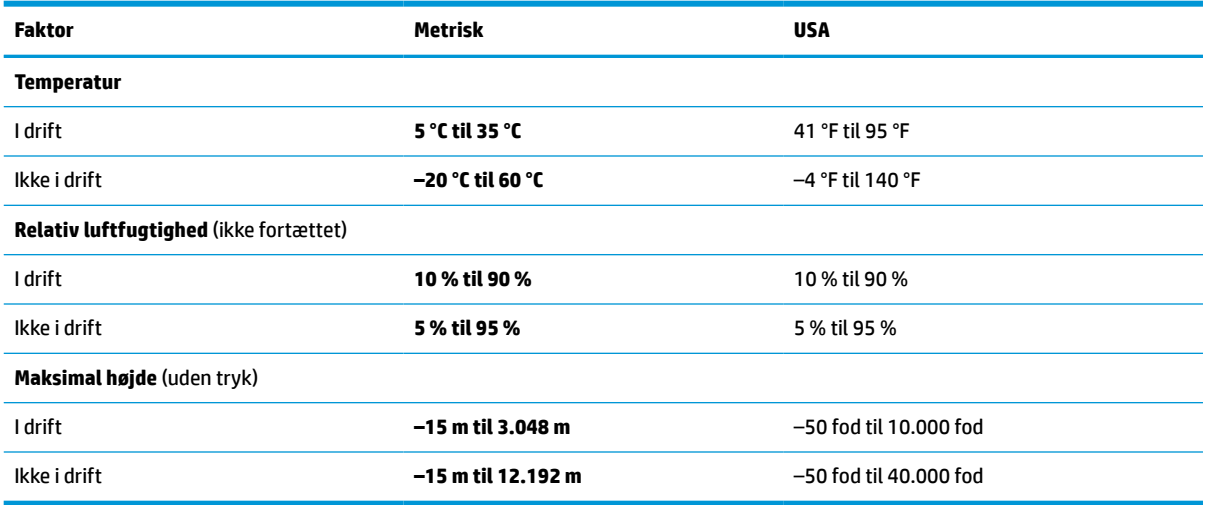

# **13 Elektrostatisk afladning**

Elektrostatisk udledning er udledningen af statisk elektricitet, når to objekter kommer i kontakt med hinanden, f.eks. det stød, du kan få, hvis du går over et gulvtæppe og derefter rører ved et metaldørhåndtag.

En afladning af statisk elektricitet fra fingre og andre elektrostatiske ledere kan beskadige elektronikkomponenter.

**VIGTIGT:** Hvis du vil forhindre beskadigelse af computeren eller et drev eller tab af data, skal du overholde følgende forholdsregler:

- Hvis vejledningen til fjernelse eller installation angiver, at du skal frakoble strømmen til computeren, skal du først sikre dig, at den har korrekt jordforbindelse.
- Lad komponenterne blive i deres anti-elektrostatiske beholdere, indtil du er klar til at installere dem.
- Undgå at berøre stifter, kabler og kredsløb. Berør elektronikkomponenter så lidt som muligt.
- Brug ikke-magnetisk værktøj.
- Før du håndterer komponenter, skal du sørge for at aflade statisk elektricitet ved at berøre en umalet metaloverflade.
- Hvis du fjerner en komponent, skal du lægge den i en dertil indrettet beholder.

# **14 Hjælp til handicappede**

# **HP og tilgængelighed**

HP arbejder mod at flette mangfoldighed, inklusion og en god arbejds-/fritidsbalance ind i virksomhedens dna, så det afspejles i alt, hvad HP gør. HP stræber mod at skabe et inkluderende miljø, der er fokuseret på at forbinde folk med effektiv teknologi i hele verden.

### **Find de teknologiske værktøjer, du har brug for**

Det menneskelige potentiale udnyttes gennem teknologien. Hjælpeteknologi (AT – Assistive Technology) fjerner barrierer og er med til at sikre uafhængigheden i hjemmet, på arbejdspladsen og i lokalsamfundet. Hjælpeteknologi hjælper med at øge, vedligeholde og forbedre funktionaliteten for elektronik og informationsteknologi. Se [De bedste teknologiske hjælpemidler til dig på side 61](#page-72-0) for at få flere oplysninger.

### **HP's forpligtelse**

HP bestræber sig på at tilvejebringe produkter og tjenester, der kan benyttes af personer med handicap. Denne forpligtelse understøtter virksomhedens mål om mangfoldighed og hjælper med at sikre, at teknologiens fordele bliver tilgængelige for enhver.

HP's mål for tilgængeligheden går ud på at udforme, producere og markedsføre produkter og tjenester, som kan bruges af alle, herunder personer med handicap – enten som separate enheder eller i kombination med relevante teknologiske hjælpemidler.

For at nå dette mål indeholder denne tilgængelighedspolitik syv vigtige målsætninger, der skal styre HP's adfærd på området. Alle HP-ledere og -medarbejdere forventes at understøtte disse målsætninger og implementeringen heraf alt efter deres funktion og ansvarsområder:

- Opmærksomheden på tilgængelighed inden for HP skal øges, og medarbejderne skal have adgang til de nødvendige kurser for at kunne udforme, producere, markedsføre og levere tilgængelige produkter og tjenester.
- Der skal udarbejdes retningslinjer for produkters og tjenesters tilgængelighed, og vores produktudviklingsteam skal være ansvarlige for at implementere disse retningslinjer, når dette rent konkurrencemæssigt, teknisk og økonomisk giver mening.
- Personer med handicap skal involveres i udarbejdelsen af retningslinjer for tilgængeligheden og i udformningen og afprøvningen af produkter og tjenester.
- Hjælpefunktionerne til handicappede skal dokumenteres, og der skal være offentlig adgang til information om HP's produkter og tjenester.
- Der skal etableres et samarbejde med de førende udbydere af teknologiske hjælpemidler og løsninger.
- Den interne og eksterne forskning og udvikling til fremme af de teknologiske hjælpemidler, der har relevans for HP's produkter og tjenester, skal understøttes.
- Branchestandarder og retningslinjer for tilgængelighed skal understøttes, og der skal ydes et bidrag til dem.
## <span id="page-72-0"></span>**International Association of Accessibility Professionals (IAAP)**

IAAP er en nonprofitorganisation, hvis sigte er at forbedre tilgængelighedsopgaven via netværk, uddannelse og certificering. Formålet er at hjælpe fagfolk inden for tilgængelighed, således at de kan udvikle og styrke deres karrierer og blive bedre til at hjælpe organisationer med at integrere tilgængelighedskomponenten i deres produkter og infrastruktur.

HP er stiftende medlem og tilsluttede sig organisationen for sammen med andre at udvikle tilgængelighedsområdet. Denne forpligtelse understøtter HP's mål om tilgængelighed i forbindelse med udformningen, produktionen og markedsføringen af produkter og tjenester, som kan bruges af personer med handicap.

Det er IAAP's mål at udvikle tilgængelighedsopgaven ved at skabe interaktion mellem enkeltpersoner, elever og organisationer, så de kan lære af hinanden. Vil du vide mere, kan du gå ind på <http://www.accessibilityassociation.org> for at deltage i onlineforummet, tilmelde dig nyhedsbrevet og læse om medlemsskabsporteføljen.

## **De bedste teknologiske hjælpemidler til dig**

Alle, herunder personer med handicap eller aldersbetingede begrænsninger, skal kunne bruge teknologi for at kunne kommunikere, udtrykke sig og interagere med verden. HP arbejder på at øge opmærksomheden omkring tilgængelighed hos HP og hos vores kunder og partnere. Der findes en lang række teknologiske hjælpemidler, der gør HP-produkterne nemmere at bruge, nemlig letlæselige store skrifttyper, stemmegenkendelse, der giver hænderne en pause, eller andre hjælpeteknologier, der gør HP-produkter nemmere at bruge. Hvordan vælger du det rigtige?

#### **Analysér dine behov**

Dit potentiale udnyttes gennem teknologien. Teknologiske hjælpemidler fjerner barrierer og er med til at sikre uafhængigheden i hjemmet, på arbejdspladsen og i lokalsamfundet. Hjælpeteknologi hjælper med at øge, vedligeholde og forbedre funktionaliteten for elektronik og informationsteknologi.

Udvalget af AT-produkter er stort. Gennem din analyse af de teknologiske hjælpemidler skal du gerne kunne evaluere forskellige produkter, finde svar på dine spørgsmål og få hjælp til at vælge den bedste løsning til din specifikke situation. Fagfolkene med kompetencer inden for AT-behovsanalyser kommer fra mange forskellige områder. Et eksempel er autoriserede eller certificerede personer inden for fysioterapi, ergoterapi, foniatri og andre fagområder. Ikke-autoriserede eller -certificerede personer kan dog også hjælpe med behovsanalysen. Det vigtige er her at spørge ind til personens erfaring, ekspertise og priser for at klarlægge, hvorvidt vedkommende kan hjælpe dig videre.

#### **HP-produkters hjælp til handicappede**

Hvis det er relevant, finder du på følgende links oplysninger om hjælpefunktioner til handicappede og teknologiske hjælpemidler, der er integreret i mange HP-produkter. Med disse ressourcer bliver du i stand til at vælge det specifikke teknologiske hjælpemiddel og de(t) specifikke produkt(er), der egner sig bedst til din situation.

- [HP Elite x3 hjælpefunktioner til handicappede \(Windows 10 Mobile\)](http://support.hp.com/us-en/document/c05227029)
- [HP-computere hjælpefunktioner til handicappede i Windows 7](http://support.hp.com/us-en/document/c03543992)
- [HP-computere hjælpefunktioner til handicappede i Windows 8](http://support.hp.com/us-en/document/c03672465)
- [HP-computere hjælpefunktioner til handicappede i Windows 10](http://support.hp.com/us-en/document/c04763942)
- [HP Slate 7-tablets aktivering af hjælpefunktioner til handicappede på din HP-tablet \(Android 4.1/Jelly](http://support.hp.com/us-en/document/c03678316) [Bean\)](http://support.hp.com/us-en/document/c03678316)
- [HP SlateBook-computere aktivering af hjælpefunktioner til handicappede \(Android 4.3/4.2/Jelly Bean\)](http://support.hp.com/us-en/document/c03790408)
- <span id="page-73-0"></span>[HP Chromebook-computere – aktivering af hjælpefunktioner til handicappede på din HP Chromebook](https://support.google.com/chromebook/answer/177893?hl=en&ref_topic=9016892) [eller Chromebox \(Chrome OS\)](https://support.google.com/chromebook/answer/177893?hl=en&ref_topic=9016892)
- [HP Shopping perifere enheder til HP-produkter](http://store.hp.com/us/en/ContentView?eSpotName=Accessories&storeId=10151&langId=-1&catalogId=10051)

Se [Kontakt support på side 64](#page-75-0) for at få yderligere hjælp til hjælpefunktionerne til handicappede på dit HPprodukt.

Andre links til eksterne partnere og leverandører, der muligvis tilbyder yderligere hjælpefunktioner:

- [Microsoft-information om hjælp til handicappede \(Windows 7, Windows 8, Windows 10, Microsoft Office\)](http://www.microsoft.com/enable)
- [Information om Google-produkters hjælpefunktioner til handicappede \(Android, Chrome, Google Apps\)](https://www.google.com/accessibility/)
- [Teknologiske hjælpemidler sorteret efter type af handicap](http://www8.hp.com/us/en/hp-information/accessibility-aging/at-product-impairment.html)
- **[Assistive Technology Industry Association \(ATIA\)](http://www.atia.org/)**

## **Standarder og lovgivning**

### **Standarder**

Det amerikanske udvalg for tilgængelighed (US Access Board) har udarbejdet afsnit 508 i standarderne for de føderale indkøbsregler (Federal Acquisition Regulation, FAR), der behandler adgangen til informations- og kommunikationsteknologi (IKT) for personer med fysisk, sensorisk eller kognitivt handicap. Standarderne indeholder tekniske kriterier gældende for forskellige teknologityper samt ydeevnebaserede krav, der fokuserer på de pågældende produkters funktioner. Der findes specifikke kriterier for softwareprogrammer og operativsystemer, webbaseret information og programmer, computere, telekommunikationsprodukter, video og multimedier samt uafhængige lukkede produkter.

#### **Mandat 376 – EN 301 549**

Den Europæiske Union har udarbejdet EN 301 549-standarden som en del af mandat 376 som grundlag for et onlineværktøjssæt for offentlige indkøb af IKT-produkter. Standarden indeholder kravene til funktionel tilgængelighed gældende for IKT-produkter og -tjenester samt en beskrivelse af testprocedurer og evalueringsmetoder for hvert enkelt tilgængelighedskrav.

#### **Retningslinjer for tilgængeligheden af webindhold (Web Content Accessibility Guidelines, WCAG)**

Retningslinjerne for tilgængeligheden af webindhold (WCAG) som udarbejdet af W3C's initiativ om tilgængelighed på internettet (Web Accessibility Initiative, WAI) hjælper webdesignere og udviklere med at oprette websteder, der opfylder behovene hos personer med handicap eller aldersbetingede begrænsninger bedre. WCAG forbedrer tilgængeligheden for alle former for webindhold (tekst, billeder, lyd og video) og webprogrammer. WCAG kan nøje afprøves, er nemme at forstå og bruge og sikrer webudviklerne en vis fleksibilitet til at kunne videreudvikle. WCAG 2.0 er endvidere blevet godkendt som [ISO/IEC 40500:2012.](http://www.iso.org/iso/iso_catalogue/catalogue_tc/catalogue_detail.htm?csnumber=58625/)

WCAG behandler specifikt de barrierer, der eksisterer i forhold til webadgangen for personer med syns-, høre-, fysisk, kognitivt og neurologisk handicap samt ældre webbrugere, der har brug for hjælp i forbindelse med deres webadgang. WCAG 2.0 beskriver tilgængeligt indhold som:

- **Opfatteligt** (f.eks. ved at stille tekstalternativer til billeder, billedtekster til lyd, tilpasninger af præsentationer og farvekontraster til rådighed)
- **Anvendeligt** (ved at sikre adgang til tastaturer, farvekontrast, timing af indtastning, forhindring af slagtilfælde og navigerbarhed)
- **Forståeligt** (ved at sikre læsbarhed, forudsigelighed og indtastningshjælp)
- **Robust** (f.eks. ved at sikre kompatibiliteten med teknologiske hjælpemidler)

## <span id="page-74-0"></span>**Love og bestemmelser**

Der har været et øget lovgivningsmæssigt fokus på IT- og informationstilgængelighed. De følgende links angiver information om vigtige love, bestemmelser og standarder.

- **[USA](http://www8.hp.com/us/en/hp-information/accessibility-aging/legislation-regulation.html#united-states)**
- **[Canada](http://www8.hp.com/us/en/hp-information/accessibility-aging/legislation-regulation.html#canada)**
- **[Europa](http://www8.hp.com/us/en/hp-information/accessibility-aging/legislation-regulation.html#europe)**
- **[Australien](http://www8.hp.com/us/en/hp-information/accessibility-aging/legislation-regulation.html#australia)**
- **[Globalt](http://www8.hp.com/us/en/hp-information/accessibility-aging/legislation-regulation.html#worldwide)**

## **Nyttige ressourcer og links omhandlende tilgængelighed**

Følgende organisationer kan være gode informationskilder på området for handicap og aldersbetingede begrænsninger.

**BEMÆRK:** Dette er ikke en udtømmende liste. Organisationerne er udelukkende anført til informationsformål. HP påtager sig intet ansvar for de oplysninger eller kontaktpersoner, der findes på internettet. Opførelse på siden er ikke ensbetydende med, at HP har godkendt dem.

### **Organisationer**

- American Association of People with Disabilities (AAPD)
- Association of Assistive Technology Act Programs (ATAP)
- Hearing Loss Association of America (HLAA)
- Information Technology Technical Assistance and Training Center (ITTATC)
- **Lighthouse International**
- **National Association of the Deaf**
- National Federation of the Blind
- Rehabilitation Engineering & Assistive Technology Society of North America (RESNA)
- Telecommunications for the Deaf and Hard of Hearing, Inc. (TDI)
- W3C-initiativet om webtilgængelighed (Web Accessibility Initiative, WAI)

#### **Uddannelsesinstitutioner**

- California State University, Northridge, Center on Disabilities (CSUN)
- University of Wisconsin-Madison, Trace Center
- University of Minnesota, Computer Accommodations Program

## **Andre ressourcer på handicapområdet**

- ADA (Americans with Disabilities Act) Technical Assistance Program
- Det globale ILO-virksomhedsnetværk for handicapvenlighed
- **EnableMart**
- <span id="page-75-0"></span>Det Europæiske Handicapforum
- **Job Accommodation Network**
- Microsoft Enable

## **HP-links**

[Vores onlinekontaktformular](https://h41268.www4.hp.com/live/index.aspx?qid=11387) [HP's vejledning om komfort og sikkerhed](http://www8.hp.com/us/en/hp-information/ergo/index.html) [HP-salg til den offentlige sektor](https://government.hp.com/)

## **Kontakt support**

**BEMÆRK:** Support er kun på engelsk.

- Døve eller hørehæmmede kunder, der har spørgsmål til teknisk support eller tilgængelighed for HPprodukter:
	- kan benytte TRS/VRS/WebCapTel og ringe til nummeret (877) 656-7058 mandag til fredag fra kl. 6 til 21 UTC-7.
- Kunder med andre handicaps eller aldersbetingede begrænsninger, der har spørgsmål til teknisk support eller tilgængelighed for HP-produkter, kan
	- ringe til nummeret (888) 259-5707 mandag til fredag fra kl. 6 til 21 UTC-7 eller
	- udfylde [kontaktformularen for personer med handicap eller aldersbetingede begrænsninger](https://h41268.www4.hp.com/live/index.aspx?qid=11387).

# **Indeks**

#### **A**

Adgangskoder Windows [42](#page-53-0) adgangskoder Setup Utility (BIOS) [43](#page-54-0) Adgangskoder i Setup Utility (BIOS) [43](#page-54-0) Afsnit 508 i standarderne om tilgængelighed [62](#page-73-0) Antivirussoftware, bruge [44](#page-55-0) AT (teknologiske hjælpemidler) finde [61](#page-72-0) formål [60](#page-71-0)

#### **B**

batteri afhjælpning af lav batterispænding [35](#page-46-0) afladning [34](#page-45-0) finde oplysninger [34](#page-45-0) forseglet fra fabrikken [35](#page-46-0) lave batterispændinger [34](#page-45-0) spare spænding [34](#page-45-0) batteri forseglet fra fabrikken [35](#page-46-0) batterioplysninger, finde [34](#page-45-0) batterispænding [33,](#page-44-0) [34](#page-45-0) bedste fremgangsmåder [1](#page-12-0) berøringsskærmbevægelsen glid med en finger [30](#page-41-0) berøringsskærmbevægelser glid med en finger [30](#page-41-0) bevægelser på præcisionstouchpad glid med to fingre [27](#page-38-0) stryg med fire fingre [29](#page-40-0) stryg med tre fingre [29](#page-40-0) tryk med fire fingre [28](#page-39-0) tryk med to fingre [27](#page-38-0) tryk med tre fingre [28](#page-39-0) BIOS downloade en opdatering [47](#page-58-0) fastlægge version [46](#page-57-0) opdatere [46](#page-57-0) start af Setup Utility [46](#page-57-0) Bluetooth-enhed [16,](#page-27-0) [18](#page-29-0) Bluetooth-mærkat [15](#page-26-0)

brug af tastaturet og valgfri mus [30](#page-41-0) brug af TouchPad [26](#page-37-0) Bruge adgangskoder [42](#page-53-0)

#### **C**

certificeringsmærkat for trådløs [15](#page-26-0)

#### **D**

dataoverførsel [24](#page-35-0) Diskdefragmenteringssoftware [37](#page-48-0) Diskoprydningssoftware [37](#page-48-0) DisplayPort-stik, identificere USB Type-C [4](#page-15-0) driftsmiljø [58](#page-69-0) Dvaletilstand afslutning af [32](#page-43-0) start af [32](#page-43-0) dvaletilstand startet under kritisk lav batterispænding [34](#page-45-0)

#### **E**

ekstern strøm, brug af [35](#page-46-0) elektrostatisk afladning [59](#page-70-0) esc-nøgle, identificere [11](#page-22-0)

#### **F**

fingeraftryk, registrere [43](#page-54-0) firewallsoftware [44](#page-55-0) flytilstand [16](#page-27-0) forsendelse af computeren [40](#page-51-0)

#### **G**

gendanne [54](#page-65-0) diske [55](#page-66-0) HP-gendannelsespartition [55](#page-66-0) medier [55](#page-66-0) USB-flashdrev [55](#page-66-0) gendannelsesmedie oprette bruge Windowsværktøjer [54](#page-65-0) oprette vha. HP Cloud Recovery Download-værktøjet [55](#page-66-0) genoprette [54](#page-65-0) GPS [18](#page-29-0)

#### **H**

handlingstasten Få hjælp i Windows 10 [12](#page-23-0) handlingstasten Skift skærmbillede [12](#page-23-0) handlingstaster afspil [12](#page-23-0) baggrundslys til tastatur [12](#page-23-0) brug af [11](#page-22-0) flytilstand [13](#page-24-0) hjælp [12](#page-23-0) højttalerlydstyrke [12](#page-23-0) identificere [11](#page-22-0) næste nummer [12](#page-23-0) pause [12](#page-23-0) skift skærmbillede [12](#page-23-0) skærmens lysstyrke [12](#page-23-0) skærm til beskyttelse af personlige oplysninger [12](#page-23-0) slukke mikrofon [13](#page-24-0) slå lyd fra [12](#page-23-0) TouchPad [13](#page-24-0) handlingstaster til højttalernes lydstyrke [12](#page-23-0) handlingstaster til skærmens lysstyrke [12](#page-23-0) handlingstast for højttalerlydstyrke [12](#page-23-0) handlingstast for næste nummer [12](#page-23-0) handlingstast til afspilning [12](#page-23-0) handlingstast til at slukke mikrofon [13](#page-24-0) handlingstast til baggrundslys til tastatur [12](#page-23-0) handlingstast til højttalernes lydstyrke [12](#page-23-0) handlingstast til skærm til beskyttelse af personlige oplysninger [12](#page-23-0) handlingstast til skærm til beskyttelse af personlige oplysninger, identificere [12](#page-23-0) hardware, placering [3](#page-14-0) HD-enheder, tilslutning [23](#page-34-0)

HD-enheder, tilslutte [24](#page-35-0) HDMI-port identificere [4](#page-15-0) tilslutning [23](#page-34-0) headsets, tilslutte [21](#page-32-0) hjælp til handicappede [60](#page-71-0) hovedtelefoner, tilslutte [20](#page-31-0) HP's tilgængelighedspolitik [60](#page-71-0) HP 3D DriveGuard [37](#page-48-0) HP Easy Clean brug af [39](#page-50-0) HP-enhed som en tjeneste (HP DaaS) [45](#page-56-0) HP Fast Charge [33](#page-44-0) HP-gendannelsesmedie gendanne [55](#page-66-0) HP mobilt bredbånd aktivere [18](#page-29-0) IMEI-nummer [18](#page-29-0) MEID-nummer [18](#page-29-0) HP PC Hardware Diagnostics UEFI bruge [50,](#page-61-0) [51](#page-62-0) downloade [51](#page-62-0) starte [51](#page-62-0) HP PC Hardware Diagnostics Windows bruge [49](#page-60-0) downloade [49](#page-60-0) installere [50](#page-61-0) HP-ressourcer [1](#page-12-0) HP Sure Recover [56](#page-67-0) HP Touchpoint Manager [45](#page-56-0) højttalere [10](#page-21-0) tilslutte [20](#page-31-0)

#### **I**

ikon for strøm, brug af [33](#page-44-0) IMEI-nummer [18](#page-29-0) indbyggede mikrofoner, identificere [6](#page-17-0) indgangseffekt [57](#page-68-0) Indstillinger for Remote HP PC Hardware Diagnostics UEFI bruge [52](#page-63-0) tilpasse [53](#page-64-0) installation valgfrit sikkerhedskabel [45](#page-56-0) installeret software placering [3](#page-14-0) integreret numerisk tastatur, identificere [11](#page-22-0)

International Association of Accessibility Professionals [61](#page-72-0) internet-sikkerhedssoftware, brug af [44](#page-55-0)

#### **K**

kabelforbundet netværk (LAN) [19](#page-30-0) kamera brug af [20](#page-31-0) identificere [6](#page-17-0) knappen Trådløs [16](#page-27-0) knapper strøm [10](#page-21-0) knapper til trådløs knap [16](#page-27-0) operativsystem [16](#page-27-0) knib med to fingre for at zoome på TouchPad og berøringsskærmbevægelse [27](#page-38-0) kombistik til lydudgang (hovedtelefoner) og -indgang (mikrofon), identificere [4](#page-15-0) komponenter bagside [14](#page-25-0) bund [13](#page-24-0) højre side [3](#page-14-0) skærm [6](#page-17-0) tastaturområde [7](#page-18-0) venstre side [5](#page-16-0) komponenter i bunden [13](#page-24-0) komponenter i højre side [3](#page-14-0) komponenter i venstre side [5](#page-16-0) komponenter på bagside [14](#page-25-0) kontrolelementer i operativsystemet [16](#page-27-0) kritisk lav batterispænding [34](#page-45-0) kundesupport, tilgængelighed [64](#page-75-0)

#### **L**

lav batterispænding [34](#page-45-0) lovgivningsmæssige oplysninger certificeringsmærkater for trådløs [15](#page-26-0) mærkat med lovgivningsmæssige oplysninger [15](#page-26-0) luftkanaler, identificere [13,](#page-24-0) [14](#page-25-0) lyd HDMI-lyd [23](#page-34-0) headsets [21](#page-32-0) hovedtelefoner [20](#page-31-0)

højttalere [20](#page-31-0) justere lydstyrke [12](#page-23-0) lydindstillinger [21](#page-32-0) lydindstillinger, brug af [21](#page-32-0) lydstyrke justere [12](#page-23-0) lydløs [12](#page-23-0) lysdiode for caps lock [9](#page-20-0) lysdiode for drev, identificere [4](#page-15-0) lysdiode for kamera, identificere [6](#page-17-0) lysdiode for lydløs, identificere [9](#page-20-0) lysdiode for strøm, identificere [9](#page-20-0) lysdiode for trådløs [16](#page-27-0) lysdiode for vekselstrømsadapter og batteri, identificere [5](#page-16-0) lysdioder caps lock [9](#page-20-0) drev [4](#page-15-0) kamera [6](#page-17-0) lydløs [9](#page-20-0) status for RJ-45 (netværk) [4](#page-15-0) strøm [9](#page-20-0) vekselstrømsadapter og batteri [5](#page-16-0) lysdioder for status for RJ-45-stik (netværk), identificere [4](#page-15-0)

#### **M**

MEID-nummer [18](#page-29-0) Miracast [24](#page-35-0) mobilt bredbånd aktivere [18](#page-29-0) IMEI-nummer [18](#page-29-0) MEID-nummer [18](#page-29-0) mærkater Bluetooth [15](#page-26-0) lovgivningsmæssig [15](#page-26-0) serienummer [14](#page-25-0) service [14](#page-25-0) trådløs certificering [15](#page-26-0) WLAN [15](#page-26-0)

### **N**

nedlukning [32](#page-43-0) netværksstik, identificere [4](#page-15-0)

#### **O**

Offentlig WLAN-forbindelse [17](#page-28-0) opdatering af programmer og drivere [38](#page-49-0) Oprette forbindelse til et WLAN [17](#page-28-0) oprettelse af forbindelse til et LAN [19](#page-30-0) overfør data [24](#page-35-0)

#### **P**

pauseknap [12](#page-23-0) porte HDMI [4,](#page-15-0) [23](#page-34-0) USB-port SuperSpeed med HP Sleep and Charge [5](#page-16-0) USB-port Type-C SuperSpeed og DisplayPort-stik [22](#page-33-0) USB SuperSpeed [4](#page-15-0) USB Type-C [25](#page-36-0) USB Type-C SuperSpeed [4](#page-15-0) produktnavn og -nummer, computer [14](#page-25-0) præcisionstouchpad brug af [26](#page-37-0)

#### **R**

rejse med computeren [15,](#page-26-0) [40](#page-51-0) rengøring af computeren [38,](#page-49-0) [40](#page-51-0) ressourcer, tilgængelighed [63](#page-74-0) RJ-45-stik (netværk), identificere [4](#page-15-0)

#### **S**

serienummer, computer [14](#page-25-0) servicemærkater, finde [14](#page-25-0) sikkerhedskabel, installere [45](#page-56-0) sikkerhedskopi, oprette [54](#page-65-0) sikkerhedskopier [54](#page-65-0) Sikkerhedskopiering af software og oplysninger [45](#page-56-0) skærmkomponenter [6](#page-17-0) slots hukommelseskortlæser [3](#page-14-0) slukning af computeren [32](#page-43-0) slumre- eller dvaletilstand, starte [31](#page-42-0) Slumretilstand afslutte [31](#page-42-0) starte af [31](#page-42-0) **Software** Diskdefragmentering [37](#page-48-0) Diskoprydning [37](#page-48-0) software placering [3](#page-14-0) softwareopdateringer, installere [45](#page-56-0) specialtaster, brug af [11](#page-22-0)

standarder og lovgivning, tilgængelighed [62](#page-73-0) starte slumre- og dvaletilstand [31](#page-42-0) startrækkefølge, ændre [55](#page-66-0) stik lydudgang (hovedtelefoner) og indgang (mikrofon) [4](#page-15-0) netværk [4](#page-15-0) RJ-45 (netværk) [4](#page-15-0) strøm [5](#page-16-0) strøm batteri [33](#page-44-0) ekstern [35](#page-46-0) strømindstillinger, brug af [33](#page-44-0) strømstik identificere [5](#page-16-0) strømstyring [31](#page-42-0) SuperSpeed-port og DisplayPort-stik tilslutning af USB Type-C [22](#page-33-0) systemet reagerer ikke [32](#page-43-0) systemgendannelsespunkt, oprette [54](#page-65-0)

#### **T**

tastatur, integreret numerisk [11](#page-22-0) tastatur og valgfri mus bruge [30](#page-41-0) tasten Flytilstand [16](#page-27-0) tasten flytilstand [13](#page-24-0) tasten fn, identificere [11](#page-22-0) taster esc [11](#page-22-0) flytilstand [13](#page-24-0) fn [11](#page-22-0) handling [11](#page-22-0) num lock [11](#page-22-0) TouchPad [13](#page-24-0) Windows [11](#page-22-0) tast til beskyttelse af personlige oplysninger på kamera, brug af [20](#page-31-0) teknologiske hjælpemidler (AT) finde [61](#page-72-0) formål [60](#page-71-0) tilgængelighed kræver en behovsanalyse [61](#page-72-0) tilslutning til et netværk [16](#page-27-0) tilslutning til et trådløst netværk [16](#page-27-0) **TouchPad** brug af [26](#page-37-0) indstillinger [7](#page-18-0)

TouchPad-bevægelsen glid med to fingre [27](#page-38-0) TouchPad-bevægelsen stryg med fire fingre [29](#page-40-0) TouchPad-bevægelsen stryg med tre fingre [29](#page-40-0) TouchPad-bevægelsen tryk med fire fingre [28](#page-39-0) TouchPad-bevægelsen tryk med to fingre [27](#page-38-0) TouchPad-bevægelsen tryk med tre fingre [28](#page-39-0) TouchPad-bevægelser glid med to fingre [27](#page-38-0) stryg med fire fingre [29](#page-40-0) stryg med tre fingre [29](#page-40-0) tryk med fire fingre [28](#page-39-0) tryk med to fingre [27](#page-38-0) tryk med tre fingre [28](#page-39-0) TouchPad og berøringsskærmbevægelser knib med to fingre for at zoome [27](#page-38-0) TouchPad- og berøringsskærmbevægelser tryk [26](#page-37-0) TouchPad-tast [13](#page-24-0) TouchPad-zone, identificere [8](#page-19-0) tryk på TouchPad og berøringsskærm [26](#page-37-0) Trådløst netværk, sikre [45](#page-56-0) Trådløst netværk (WLAN) funktionsmæssig rækkevidde [17](#page-28-0) offentlig WLAN-forbindelse [17](#page-28-0) tilslutte [17](#page-28-0) WLAN-forbindelse i en virksomhed [17](#page-28-0) tænd/sluk-knap, identificere [10](#page-21-0)

#### **U**

USB-portstik Type-C SuperSpeed, identificere [4](#page-15-0) USB-port SuperSpeed, identificere [4](#page-15-0) USB-port SuperSpeed med HP Sleep and charge, identificere [5](#page-16-0) USB-port Type-C, tilslutte [22,](#page-33-0) [25](#page-36-0)

#### **V**

Vedligeholdelse Diskdefragmentering [37](#page-48-0) Diskoprydning [37](#page-48-0) vedligeholdelse opdatering af programmer og drivere [38](#page-49-0) vedligeholdelse af computeren [38](#page-49-0) vedligeholdelse af træfiner [40](#page-51-0) video DisplayPort-enhed [22](#page-33-0) HDMI-port [23](#page-34-0) trådløse skærme [24](#page-35-0) USB Type-C [25](#page-36-0) video, brug af [21](#page-32-0)

#### **W**

Windows gendannelsesmedie [54](#page-65-0) sikkerhedskopiere [54](#page-65-0) systemgendannelsespunkt [54](#page-65-0) Windows-adgangskoder [42](#page-53-0) Windows Hello [20](#page-31-0) bruge [43](#page-54-0) Windows-tast, identificere [11](#page-22-0) Windows-værktøjer, brug af [54](#page-65-0) WLAN-antenner, identificere [6](#page-17-0) WLAN-enhed [15](#page-26-0) WLAN-forbindelse i en virksomhed [17](#page-28-0) WLAN-mærkat [15](#page-26-0) WWAN-enhed [18](#page-29-0)